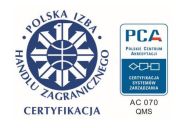

## **TWERD ENERGO-PLUS**

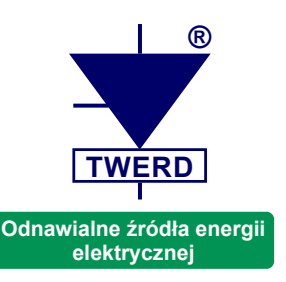

# Inwerter trójfazowy OZE typu: **PS300**

w odmianach:

## **PS300-PV**

*elektrownie fotowoltaiczne*

**PS300-WT** *elektrownie wiatrowe*

**PS300-H** *elektrownie fotowoltaiczno-wiatrowe*

**3 kW, 5 kW, 8 kW, 10 kW** On-grid

**12 kW, 20 kW, 30 kW** On-grid, off-grid

# **Instrukcja obsługi**

Wersja instrukcji: 12.10,0 pl Wersja parametrów: 1.60 rev. 59

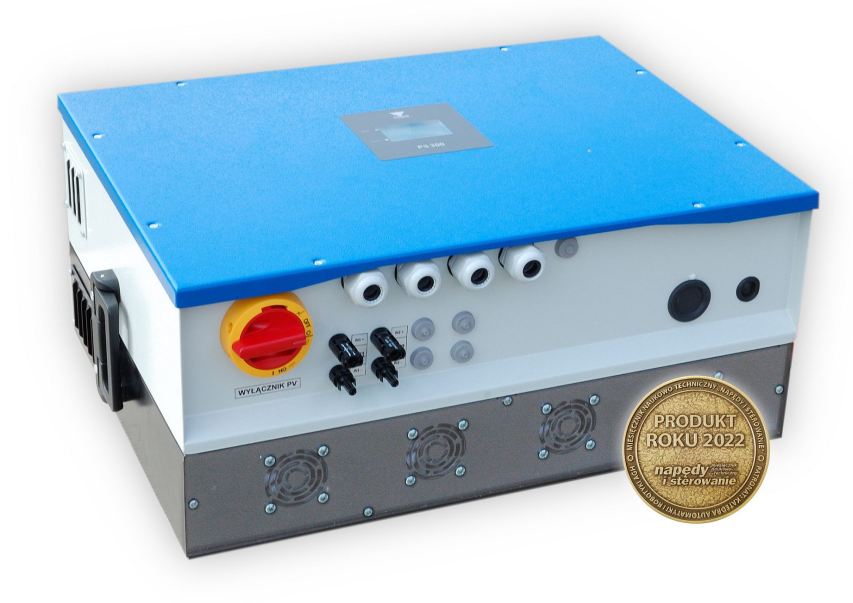

PS300-PV+BC

www.twerd.pl

## Spis treści

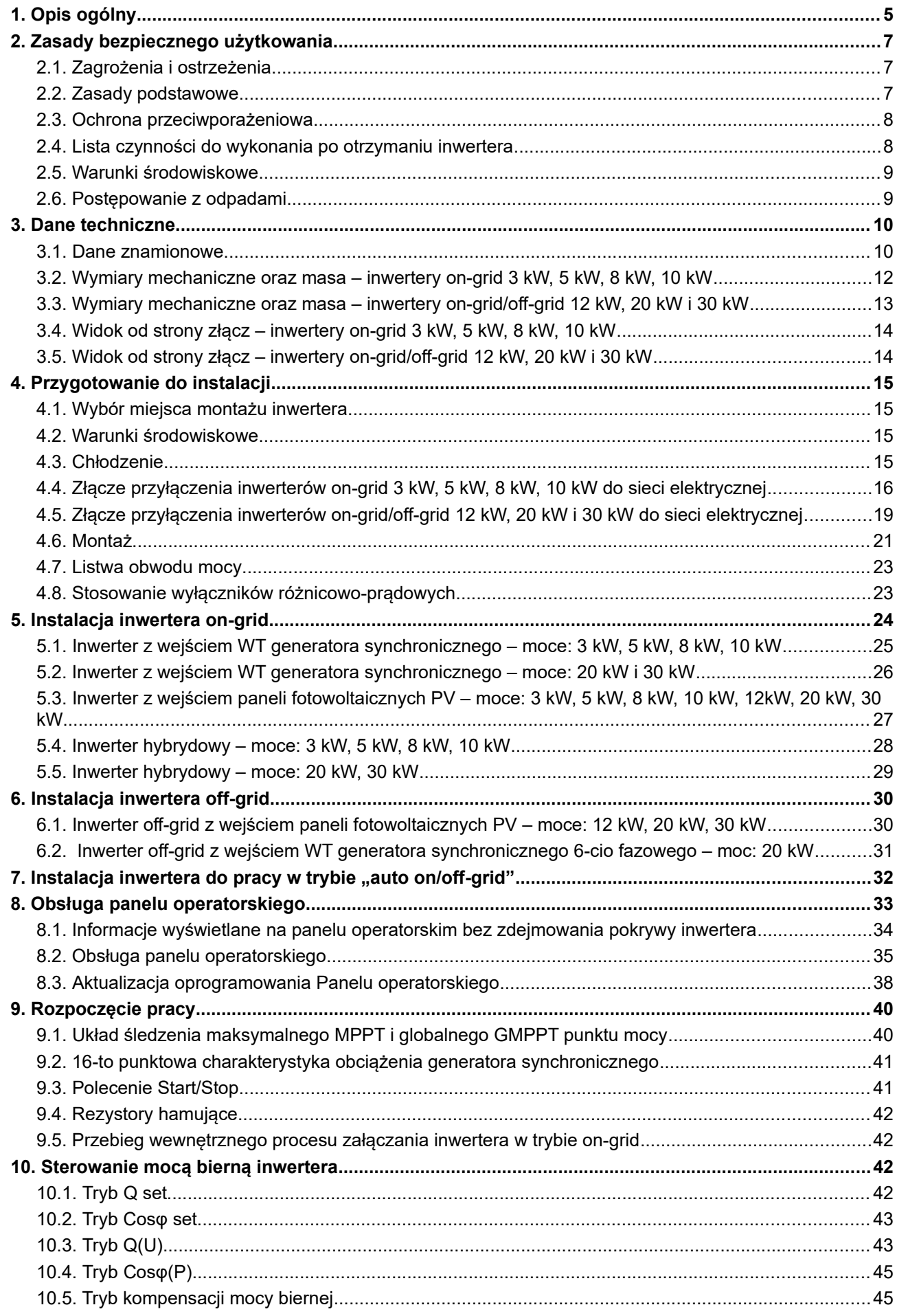

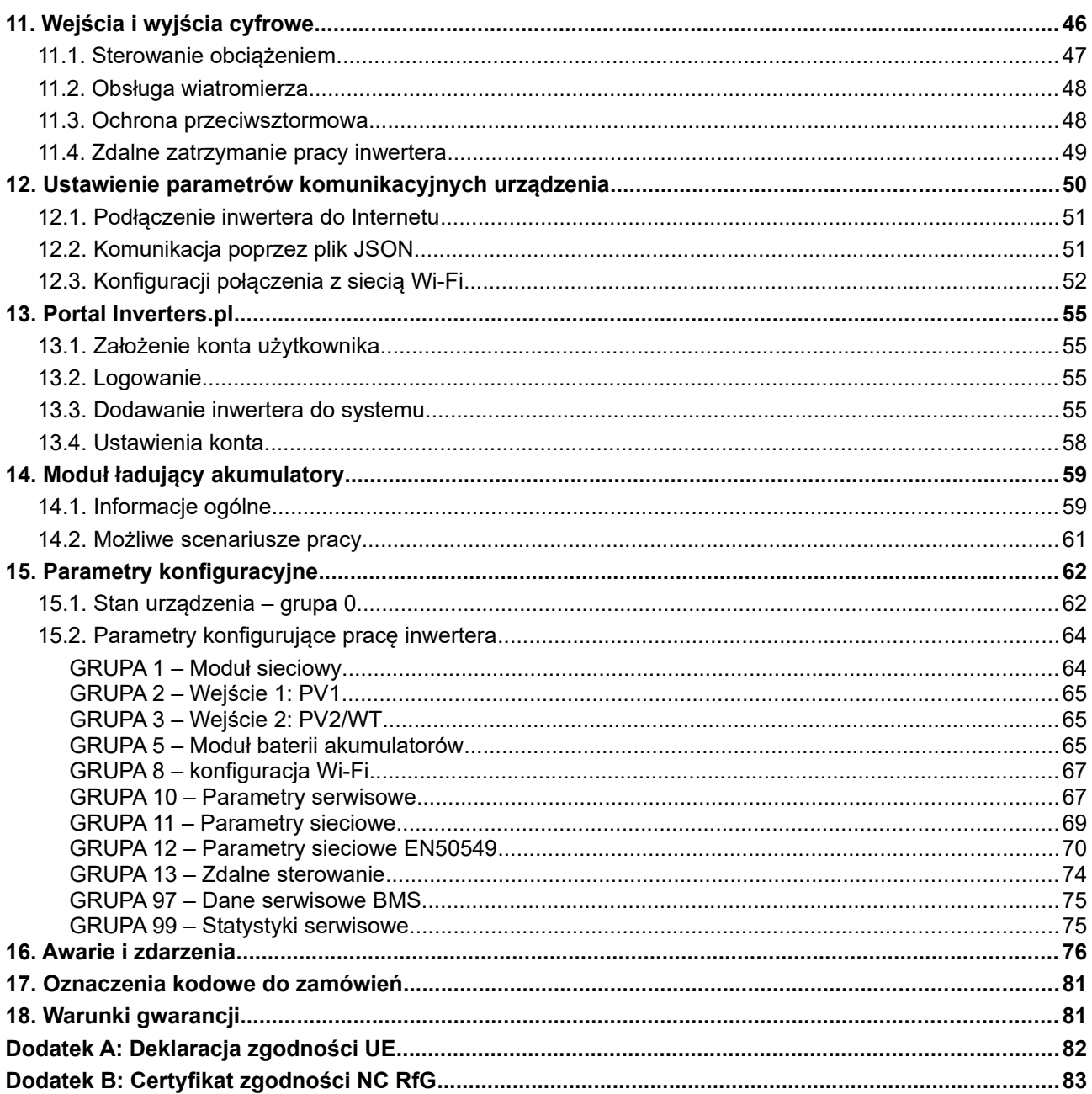

## **1. Opis ogólny**

Rodzina trójfazowych, wysokosprawnych i beztransformatorowych inwerterów typu PS300 przeznaczona jest do współpracy z małymi elektrowniami fotowoltaicznymi oraz wiatrowymi i wodnymi opartymi na generatorach synchronicznych z magnesami trwałymi. Inwertery te umożliwiają przesyłanie energii uzyskanej z elektrowni do trójfazowej sieci elektrycznej – tzw. układy "on-grid" - lub mogą pracować w tzw. systemie wyspowym "off-grid" i bezpośrednio zasilać lokalne odbiory elektryczne (inwertery z modułem ładowania oznaczone "+BC"). Inwertery mogą być wykonane w wersji "auto on/off-grid" - wtedy w przypadku awarii sieci zasilającej inwerter odłącza się od sieci i działa w trybie wyspowym "off-grid".

Inwertery działają w pełni autonomicznie. Po zainstalowaniu przez osobę uprawnioną, rola użytkownika sprowadza się jedynie do systematycznej kontroli stanu urządzenia (wystąpienie awarii, zalanie wodą, itp.).

Inwertery typu PS300 dostępne są w następujących odmianach:

- **PS300-WT/3kW, PS300-WT/5kW, PS300-WT/8kW, PS300-WT/10kW, PS300-WT/20kW, PS300-WT/30kW** Inwertery z wejściem napięcia przemiennego przeznaczone do małych turbin wiatrowych lub
	- wodnych z generatorami synchronicznymi i magnesami trwałymi. *Wejście na inwerterze oznaczone jest jako WT*.
- **PS300-PV/3kW, PS300-PV/5kW, PS300-PV/8kW, PS300-PV/10kW, PS300-PV/12kW PS300-PV/20kW, PS300-PV/30kW** Inwertery z wejściami napięcia stałego przeznaczone do instalacji z panelami fotowoltaicznymi. *Wejścia na inwerterze oznaczone są jako PV*.
- **PS300-H/5kW, PS300-H/8kW, PS300-H/10kW, PS300-H/20kW, PS300-H/30kW** Inwertery hybrydowe z jednym wejściem napięcia przemiennego (WT) i jednym napięcia stałego (PV): umożliwiają jednoczesne podłączenie paneli fotowoltaicznych oraz generatora synchronicznego.

*Uwaga: Sumaryczna moc podłączonych paneli fotowoltaicznych i generatora synchronicznego nie może być większa od mocy nominalnej inwertera, a napięcia i prądy nie mogą przekraczać dopuszczalnych wartości danego wejścia - tab. [3.1](#page-9-0) na str. [10.](#page-9-0)*

• **PS300-PV+BC/…**

Inwertery fotowoltaiczne PV wyposażone w moduł ładowania baterii akumulatorów wysokonapięciowych. Więcej informacji znajduje się w rozdziale [14](#page-58-0) na str. [59.](#page-58-0)

#### Uwaga:

Zamawiając inwerter wyposażony w moduł ładujący akumulatory (+BC) należy określić w jakim trybie ma on pracować: on-grid lub off-grid. Późniejsza zmiana trybu pracy wymaga ingerencji serwisowej w konfigurację sprzętową inwertera.

Panele fotowoltaiczne obciążane są na podstawie nadążnego algorytmu MPPT (Maximum Power Point Tracking) natomiast dla generatorów synchronicznych należy wprowadzić 16-punktową charakterystykę prądu wejściowego generatora w funkcji jego częstotliwości. Ponadto sterowanie obciążeniem generatora synchronicznego może odbywać się poprzez bezpośrednie zadawanie prądu obciążenia za pomocą protokółu komunikacyjnego MODBUS (RTU, TCP/IP). Każdy z tych algorytmów ma na celu optymalne wykorzystanie odnawialnego źródła energii elektrycznej (OZE).

Poprzez portal www.inverters.pl, protokół komunikacyjny MODBUS lub Json można odczytać z układu informacje dotyczące:

- aktualnych napięć i prądów wejściowych i wyjściowych inwertera,
- aktualnej mocy wyjściowej (odbiorniki użytku domowego lub sieć elektryczna),
- energii oddanej w ciągu ostatniej doby,
- informację o występujących awariach.

Inwerter wyposażony jest w rozbudowany system diagnostyki oraz blokad i zabezpieczeń chroniący inwerter i użytkownika. Posiada zabezpieczenia:

- od strony sieci zasilającej:
	- ochrona przed niewłaściwymi parametrami sieci zasilającej: napięcie, częstotliwość,
	- zabezpieczenie przed pracą wyspową off-grid (odłączenie przekaźnikami od sieci zasilającej w przypadku jej zaniku),
- od strony generatora: nadnapięciowe, nadprądowe, przed rozbieganiem się generatora,
- od strony PV: nadnapieciowe, nadpradowe,
- przed zbyt wysoką temperaturą radiatora inwertera.

#### **Ograniczenie odpowiedzialności**

Pomimo dołożenia wszelkich starań oraz zachowania należytej staranności TWERD ENERGO-PLUS Sp. z o.o. nie gwarantuje, że publikowane dane są wolne od błędów. Informacje zawarte w niniejszym dokumencie mogą ulec zmianie bez powiadomienia. Aktualna wersja dokumentu jest dostępna na stronie twerd.pl. W razie jakichkolwiek wątpliwości lub chęci uzyskania dodatkowych informacji prosimy o kontakt. Wszystkie użyte znaki towarowe są własnością ich prawnych właścicieli.

## **2. Zasady bezpiecznego użytkowania**

Przed przystąpieniem do montażu i rozpoczęciem pracy z urządzeniem należy obowiązkowo zapoznać się z nieniniejszym opisem. Nieznajomość informacji w nim zawartych może spowodować zagrożenie życia, zdrowia ludzkiego bądź też nieodwracalne uszkodzenie urządzenia.

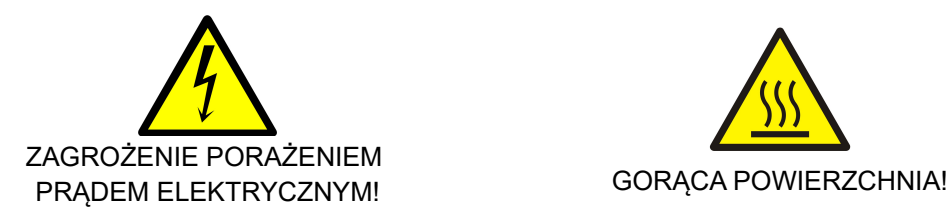

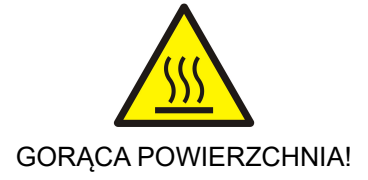

#### **2.1. Zagrożenia i ostrzeżenia**

- Niewłaściwa instalacja lub użytkowanie urządzenia może spowodować zagrożenie życia, zdrowia ludzkiego bądź też nieodwracalne uszkodzenie urządzenia.
- Niektóre elementy obudowy, w tym radiator, w czasie normalnej pracy mogą nagrzać się do temperatury powyżej 80 $\degree$ C – istnieje ryzyko poparzenia.
- Instalacji, obsługi i konserwacji urządzenia może dokonywać wyłącznie odpowiednio przeszkolony oraz posiadający wymagane uprawnienia personel.
- Przed przystąpieniem do prac przy urządzeniu należy odłączyć wszystkie źródła napięcia zasilającego i upewnić się, że na zaciskach łączeniowych nie występuje niebezpieczne napięcie.
- Przed włączeniem urządzenia należy upewnić się, że zostało ono prawidłowo zainstalowane i zostały założone wszystkie elementy obudowy.
- Po dołączeniu urządzenia do napięcia zasilającego, wewnętrzne elementy układu (oprócz zacisków sterujących – rys. [11.1](#page-45-0) na str. [46\)](#page-45-0) znajdują się na potencjale sieci. Dotknięcie tych elementów grozi porażeniem prądem elektrycznym.
- Napięcie na kondensatorach wewnętrznego obwodu pośredniczącego DC urządzenia może być przyczyną porażenia prądem elektrycznym. Utrzymuje się ono przez czas co najmniej 5 minut po odłączeniu napięcia zasilającego.

**Uwaga:** brak napięcia na zaciskach łączeniowych nie jest jednoznaczny z brakiem niebezpiecznego napięcia w wewnętrznym obwodzie DC urządzenia.

- Nie wolno dokonywać żadnych zmian podłączeń, gdy urządzenie jest dołączone do napięcia zasilającego.
- Z powodu zastosowania beztransformatorowej topologii ładowarki, a co za tym idzie podłączenia ujemnego bieguna baterii akumulatorów do obwodu pośredniczącego inwertera, na zaciskach baterii akumulatorów znajduje się niebezpieczne dla życia i zdrowia napięcie elektryczne. Zabrania się dotykania zacisków baterii akumulatorów, ponieważ grozi to porażeniem prądem elektrycznym!

#### **2.2. Zasady podstawowe**

Mimo dołożenia wszelkich starań, producent inwertera nie gwarantuje skuteczności zadziałania zabezpieczeń chroniących turbinę przed osiągnięciem niezamierzonej prędkości obrotowej, tj. m.in. poprawności działania przekaźników załączających rezystory hamujące i sterujących pracą ogona, w sytuacji w której ich załączenie powinno nastąpić (np. zadziałanie ochrony przeciwsztormowej, awaria falownika i inne).

Z tego powodu niezbędne jest zastosowanie dodatkowego, niezależnego od inwertera układu zabezpieczającego turbinę przed osiągnięciem niezamierzonej prędkości obrotowej lub innymi czynnikami mogącymi spowodować uszkodzenie samej turbiny oraz innymi konsekwencjami z tego wynikającymi.

Odpowiedzialność producenta inwertera względem nabywcy ogranicza się do wartości produktu ustalonej według ceny detalicznej sugerowanej przez producenta z dnia zakupu i nie obejmuje szkód powstałych w związku z jego uszkodzeniem lub wadliwym działaniem.

- Do inwertera mającego współpracować z generatorem synchronicznym (wersje WT oraz H) nie podłączać turbiny wiatrowej bez uprzedniego podłączenia rezystorów obciążenia, ponieważ może to doprowadzić do osiągnięcia przez turbinę niezamierzonej prędkości obrotowej, a w konsekwencji uszkodzeń za które producent nie odpowiada.
- Producent inwertera nie ponosi odpowiedzialności za prawidłowość doboru rezystorów hamowania. Uszkodzenia inwertera spowodowane ich nieprawidłowym doborem nie są objęte gwarancją.
- Nie dokonywać żadnych podłączeń, kiedy do inwertera jest doprowadzone napięcie elektryczne: od strony sieci elektrycznej, paneli fotowoltaicznych, generatora turbiny wiatrowej, baterii akumulatorów.
- Nie mierzyć wytrzymałości napięciowej żadnego z elementów urządzenia.
- Przed dokonywaniem pomiarów izolacji kabli należy je odłączyć od urządzenia.
- Nie dotykać układów scalonych nawet przy wyłączonym urządzeniu, gdyż wyładowania statyczne mogą je uszkodzić.
- Upewnić się, czy do kabli nie są przyłączone żadne inne elementy pasywne, takie jak rezystory, kondensatory, cewki.
- Nie dokonywać samodzielnych napraw urządzenia. Wszelkie naprawy mogą być jedynie wykonywane przez autoryzowany serwis producenta. Stwierdzenie prób napraw skutkuje utratą gwarancji.
- Po zdemontowaniu przedniej pokrywy inwertera uzyskuje się dostęp do przycisków panelu operatorskiego oraz równocześnie do elementów będących, w warunkach normalnej pracy inwertera, pod napięciem elektrycznym niebezpiecznym dla życia i zdrowia (części czynne).

**UWAGA: Należy zachować szczególną ostrożność ze względu na możliwość porażenia elektrycznego.** Demontażu przedniej pokrywy inwertera (gdy do urządzenia jest doprowadzone napięcie elektryczne zarówno od strony sieci jak i generatora) i zmiany nastaw może dokonywać jedynie osoba posiadająca odpowiednie uprawnienia elektryczne.

- Okresowo należy kontrolować:
	- Połączenie przewodów ochronnych,
	- Okablowanie (poprawność połączeń, izolacja),
	- Czy do wnętrza układu nie dostała się woda,
	- Stopień zanieczyszczenia radiatora.

#### **2.3. Ochrona przeciwporażeniowa**

Przewód ochronny należy podłączyć do zacisku PE na listwie mocy inwertera.

#### **Układ posiada wbudowane zabezpieczenie przed skutkami doziemienia, ale zabezpiecza ono jedynie układ i nie zabezpiecza użytkownika przed porażeniem elektrycznym.**

#### **2.4. Lista czynności do wykonania po otrzymaniu inwertera**

- Po rozpakowaniu wizualnie sprawdzić czy urządzenie podczas transportu nie zostało uszkodzone.
- Sprawdzić czy dostawa jest zgodna z zamówieniem sprawdzić tabliczkę znamionową urządzenia.
- Sprawdzić czy środowisko zainstalowania odpowiada środowisku pracy urządzenia.
- Instalację urządzenia przeprowadzić zgodnie z niniejszą instrukcją z zastosowaniem zasad bezpieczeństwa i zasad EMC.

#### **2.5. Warunki środowiskowe**

#### a. Stopień zanieczyszczenia

Podczas projektowania przyjęto 2 stopień zanieczyszczenia, w którym normalnie występują tylko nieprzewodzące zanieczyszczenia. Jednak sporadycznie spodziewane jest czasowe przewodnictwo wywołane kondensacją, kiedy urządzenie nie pracuje.

Jeśli środowisko pracy urządzenia zawierać będzie zanieczyszczenia, które mogą wpływać na bezpieczeństwo działania urządzenia, instalujący musi podjąć właściwe przeciwdziałanie, stosując na przykład dodatkowe obudowy, kanały powietrzne, filtry itp.

#### b. Warunki klimatyczne

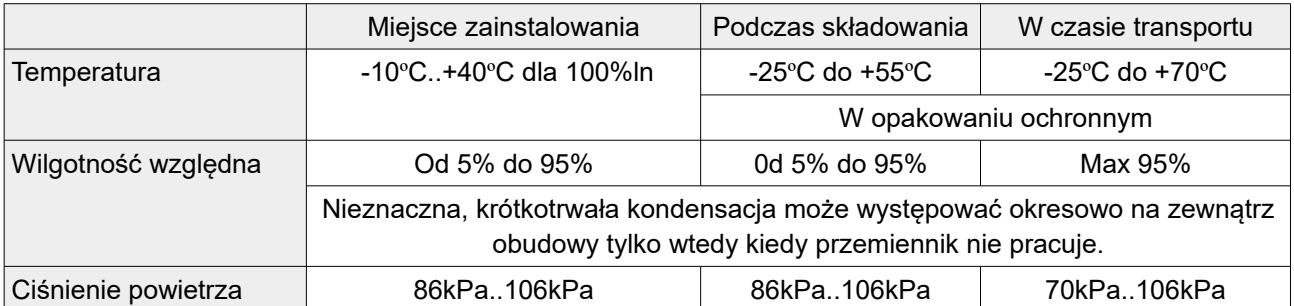

#### <span id="page-8-0"></span>**Tabela 2.1.** Warunki zainstalowania, składowania oraz transportu

#### **2.6. Postępowanie z odpadami**

Sprzętu zawierającego podzespoły elektryczne i elektroniczne nie można usuwać do pojemników na odpady komunalne. Sprzęt taki należy oddzielić od innych odpadów i dołączyć do odpadów elektrycznych oraz elektronicznych, zgodnie z obowiązującymi przepisami lokalnymi.

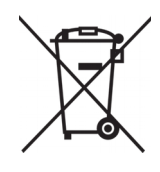

### **3. Dane techniczne**

## **3.1. Dane znamionowe**

#### <span id="page-9-0"></span>**Tabela 3.1.** Dane znamionowe inwerterów PS300

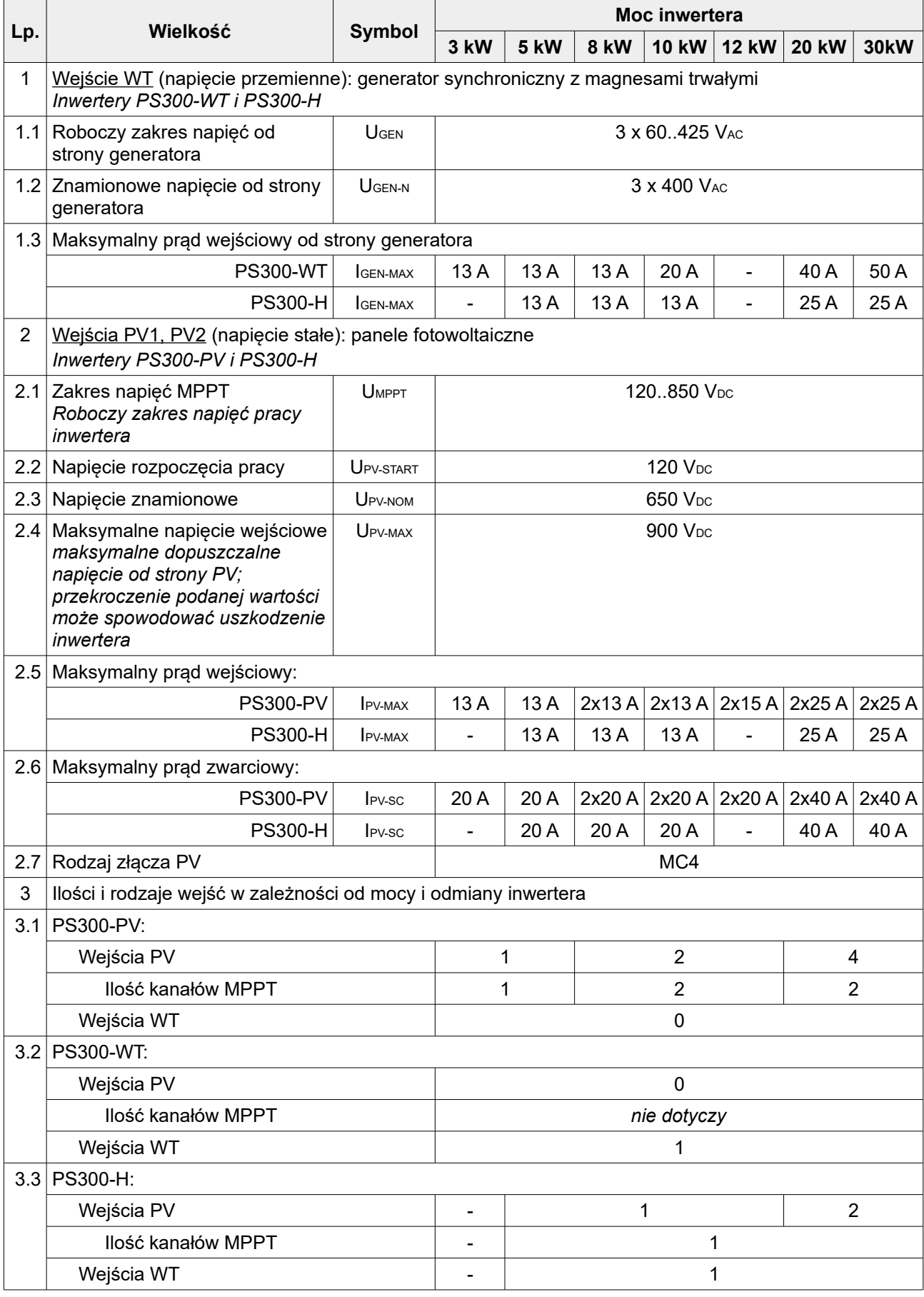

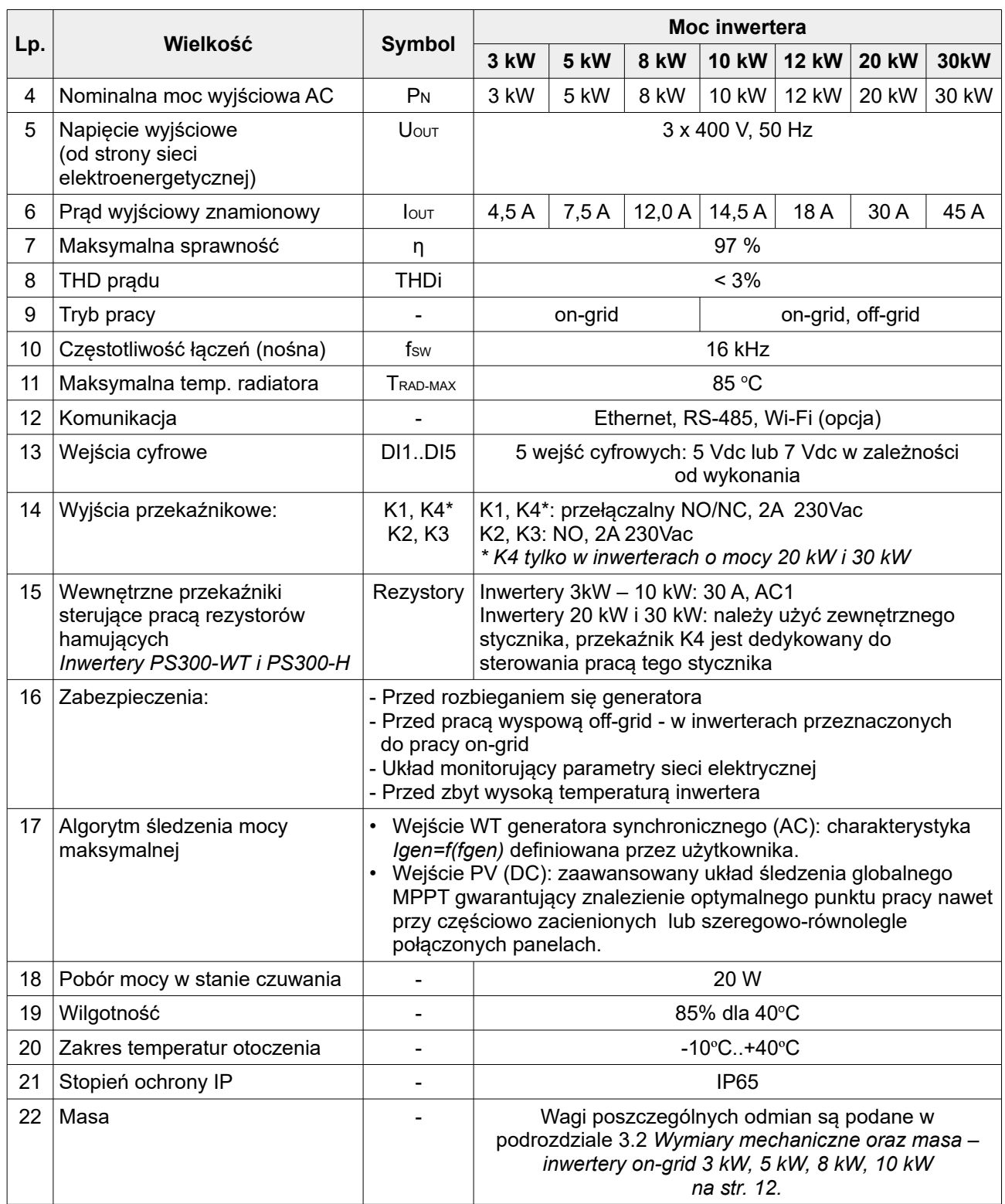

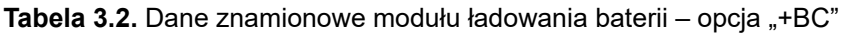

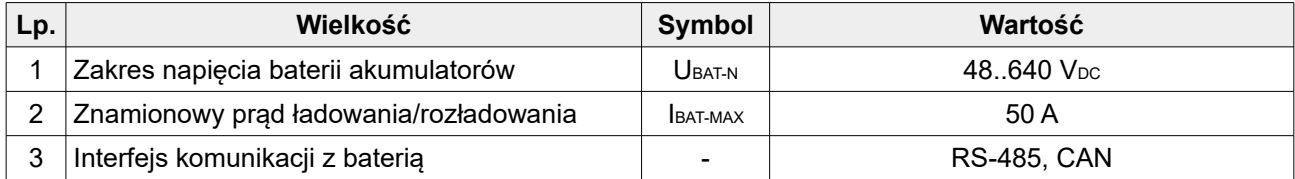

<span id="page-11-0"></span>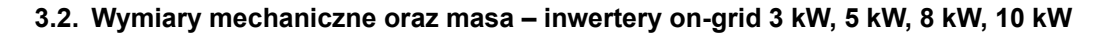

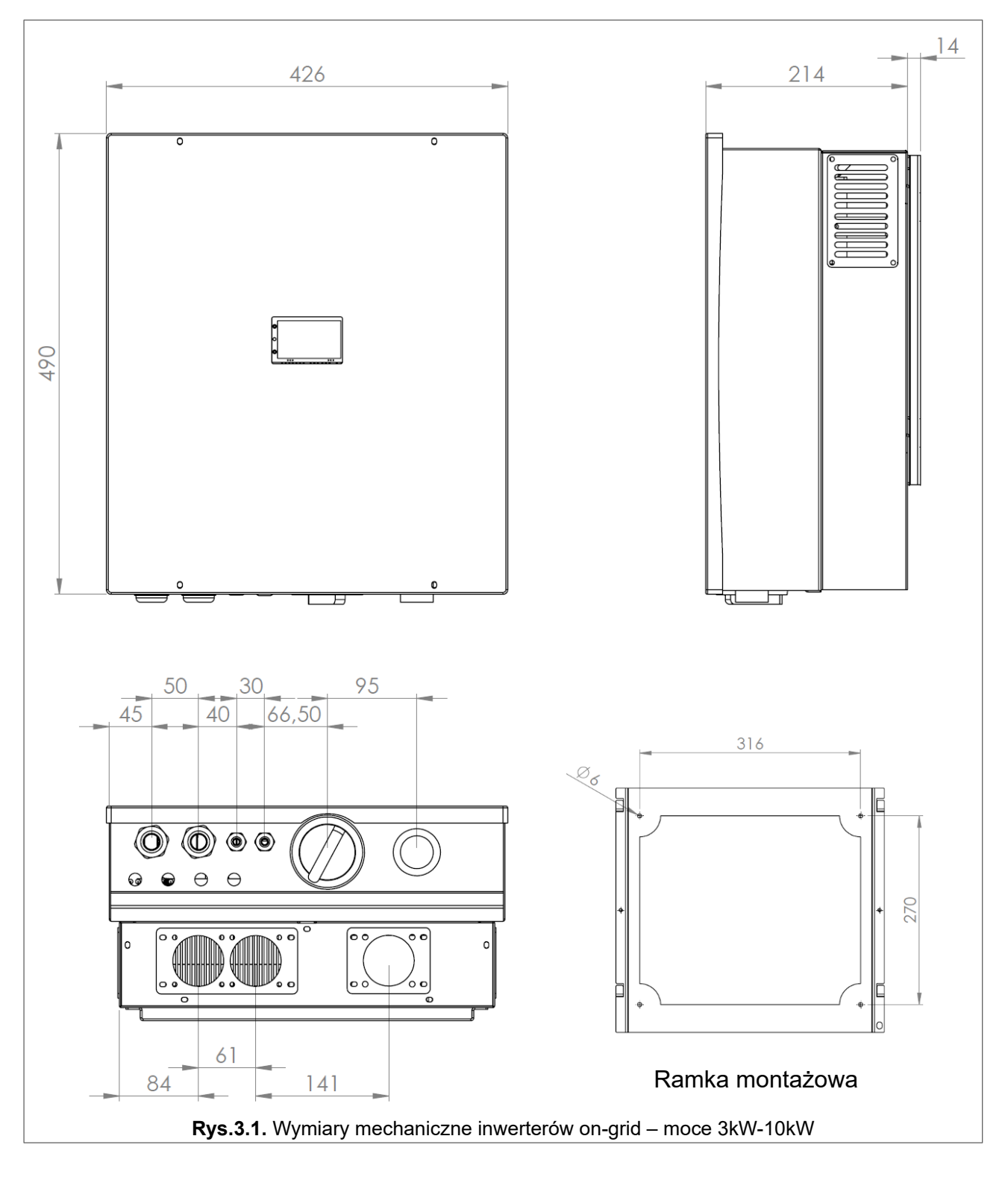

Masa inwertera z ramką montażową: 33 kg.

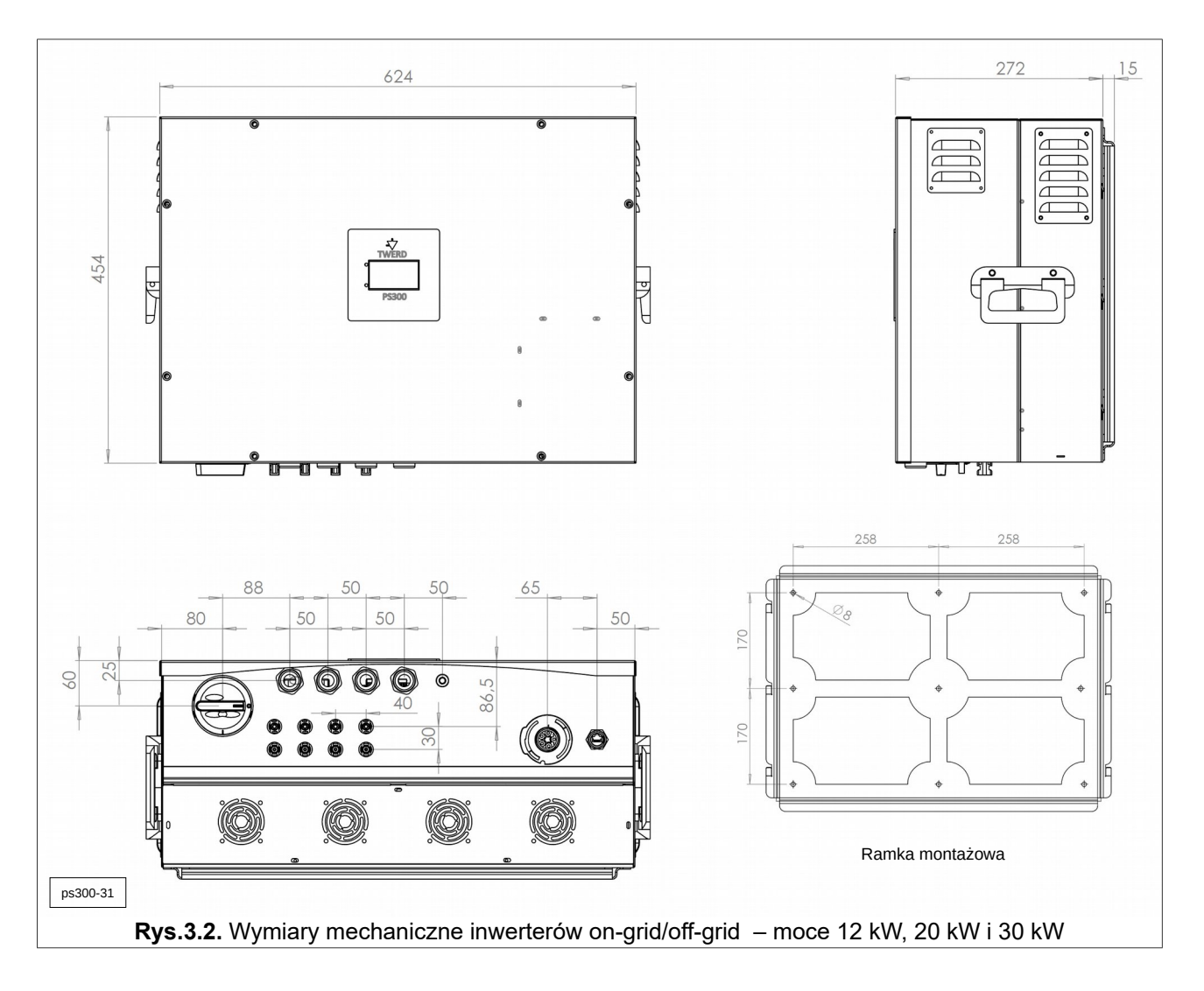

**3.3. Wymiary mechaniczne oraz masa – inwertery on-grid/off-grid 12 kW, 20 kW i 30 kW**

Masa inwertera z ramką montażową: 58 kg.

**3.4. Widok od strony złącz – inwertery on-grid 3 kW, 5 kW, 8 kW, 10 kW**

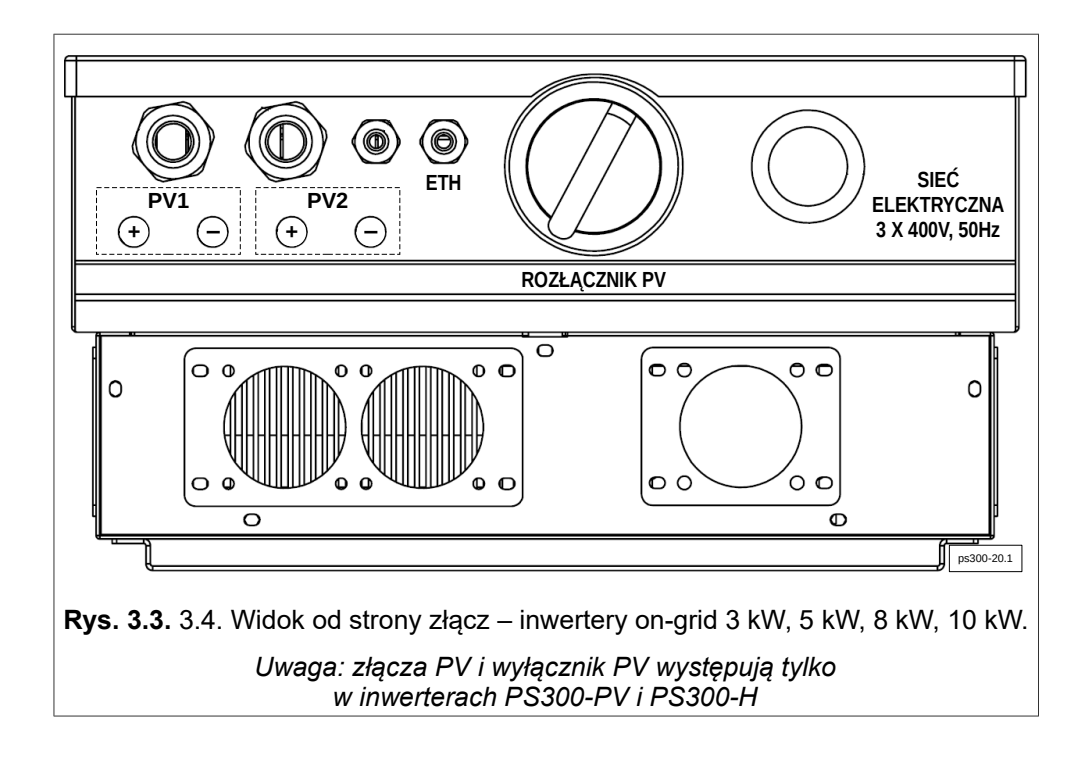

**3.5. Widok od strony złącz – inwertery on-grid/off-grid 12 kW, 20 kW i 30 kW**

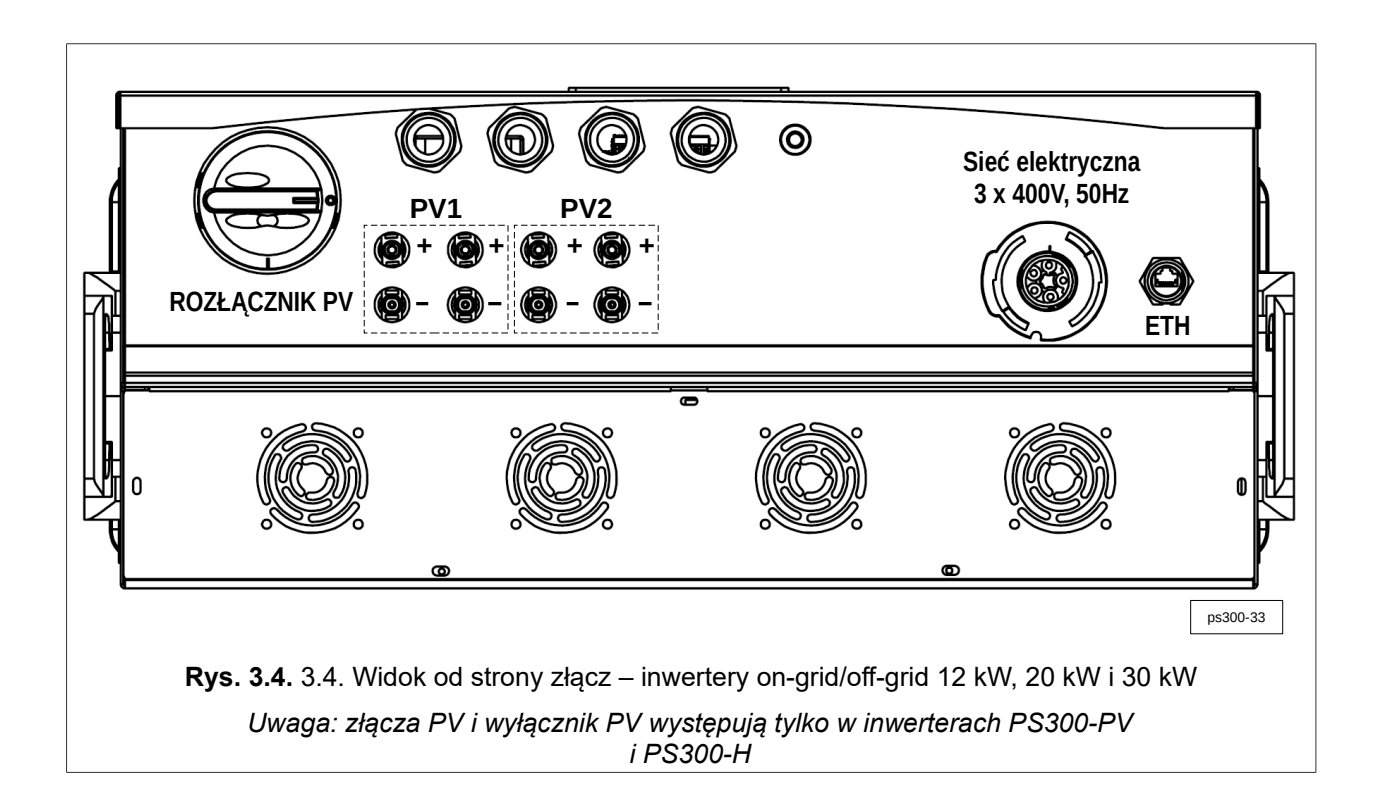

## **4. Przygotowanie do instalacji**

#### **4.1. Wybór miejsca montażu inwertera**

- <span id="page-14-0"></span>• Inwerter jest przeznaczony do montażu zarówno wewnątrz jak i na zewnątrz pomieszczeń.
- Inwerter, posiada stopień ochrony IP65 i należy to uwzględnić przy wyborze miejsca montażu.
- Aby utrzymać temperaturę inwertera na możliwie najniższym poziomie, inwerter nie może być wystawiony na bezpośrednie działanie promieniowania słonecznego. Inwerter należy zamontować w miejscu osłoniętym.
- Zasadniczo inwerter ma pyłoszczelną konstrukcję. Jednakże w obszarach o silnym zapyleniu może nastąpić zapylenie powierzchni chłodzących i znaczące obniżenie wydajności termicznej. W takim przypadku konieczne jest regularne czyszczenie radiatora. Dlatego niezalecany jest montaż w pomieszczeniach i otoczeniu o silnym zapyleniu.
- Inwertera nie należy montować w:
	- środowisku łatwopalnym i/lub wybuchowym, gdyż może stać się przyczyną pożaru i/lub eksplozji,
	- obszarze zaciągania amoniaku, żrących oparów, zakwaszonego lub zasolonego powietrza (np. w składach nawozów, otworach wentylacyjnych obór, instalacjach chemicznych, garbarniach itp.),
	- pomieszczeniach o podwyższonym ryzyku wypadków z udziałem zwierząt hodowlanych (konie, bydło, owce, trzoda chlewna itp.),
	- stajniach i przyległych pomieszczeniach,
	- magazynach i składach na siano, słomę, trociny, pasze dla zwierząt, nawozy itp.,
	- szklarniach,
	- pomieszczeniach, w których przechowywane i przetwarzane są owoce, warzywa i winorośle,
	- pomieszczeniach do przygotowania zbóż, pasz zielonych i dodatków paszowych.
- Z powodu niewielkiego hałasu wytwarzanego przez inwerter w określonych stanach pracy, przebywanie przez dłuższy czas może być w nieznacznym stopniu uciążliwe dla niektórych osób, dlatego nie jest zalecany montaż w bezpośrednim sąsiedztwie pomieszczeń mieszkalnych.

#### **4.2. Warunki środowiskowe**

Inwerter PS300 powinien pracować w pomieszczeniach suchych o niewielkim zapyleniu. Temperatura otoczenia nie powinna przekraczać 40°C, a wilgotność względna 85% zgodnie z tab. [2.1](#page-8-0) na str. [9.](#page-8-0)

#### **4.3. Chłodzenie**

W celu zapewnienia wymaganego obiegu powietrza, inwerter powinien być zamontowany tak, aby zachować wolną przestrzeń co najmniej 20 cm od góry i dołu oraz 10 cm z obu boków. W przypadku montażu w obudowie zamkniętej należy stosować otwory wentylacyjne oraz wskazane jest stosowanie dodatkowego wentylatora. Należy zapobiec osiadaniu kurzu na powierzchni radiatora. Co pewien czas radiator należy oczyścić.

#### **4.4. Złącze przyłączenia inwerterów on-grid 3 kW, 5 kW, 8 kW, 10 kW do sieci elektrycznej**

**Należy pamiętać, aby wszelkie czynności instalacyjne wykonywać beznapięciowo. W przeciwnym razie wystąpi zagrożenie porażeniem prądem elektrycznym niebezpiecznym dla zdrowia i życia.**

W inwerterze zamontowane jest złącze Wieland RST20I5S S1 M01V SW (96.052.5053.1) - rys. [4.1.](#page-14-0) Do podłączenia inwertera od 3-fazowej sieci elektrycznej 400 V, 50 Hz służy złącze **Wieland RST20I5S B1 ZR1 SW (96.051.4053.1)** (rys. [4.2\)](#page-15-0), które znajduje się komplecie z inwerterem. Zaciski na złączu są odpowiednio

opisane: L1, L2, L3 i N. Zacisk przewodu ochronnego PE jest oznaczony symbolem uziemienia  $\bigcirc$ .

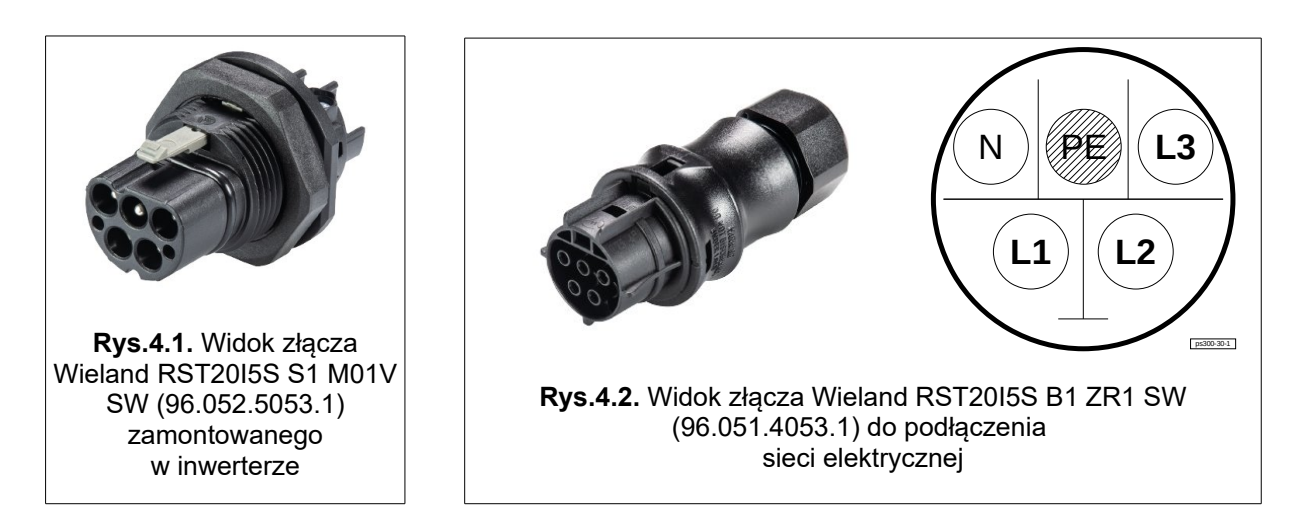

Poniższe rysunki [4.3](#page-15-1) - [4.5](#page-16-0) przedstawiają kolejne etapy przygotowania złącza z rys. [4.2](#page-15-0) do podłączenia sieci elektrycznej.

Na rysunku [4.6](#page-17-0) pokazano sposób **odłączenia** złącza - należy pamiętać o zatrzasku (1.) na rys. [4.6.](#page-17-0)

<span id="page-15-0"></span>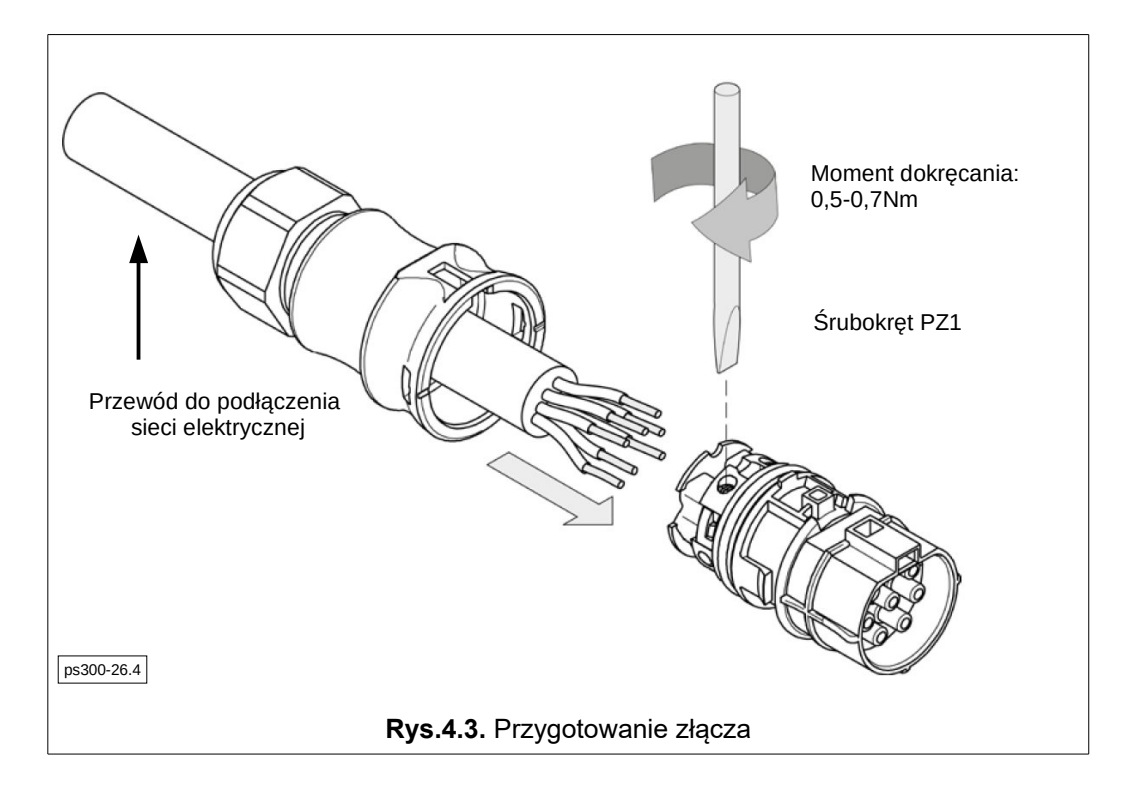

<span id="page-15-1"></span>Średnica przewodów przyłączeniowych: 0.75-4 mm $^2$  (drut i linka). Moment dokręcenia śrub połączeń elektrycznych: 0,5-0,7 Nm. Śrubokręt PZ1.

Pełna instrukcja montażu złącza RST20I5S B1 ZR1 SW (96.051.4053.1) dostępna jest na stronie firmy Wieland.

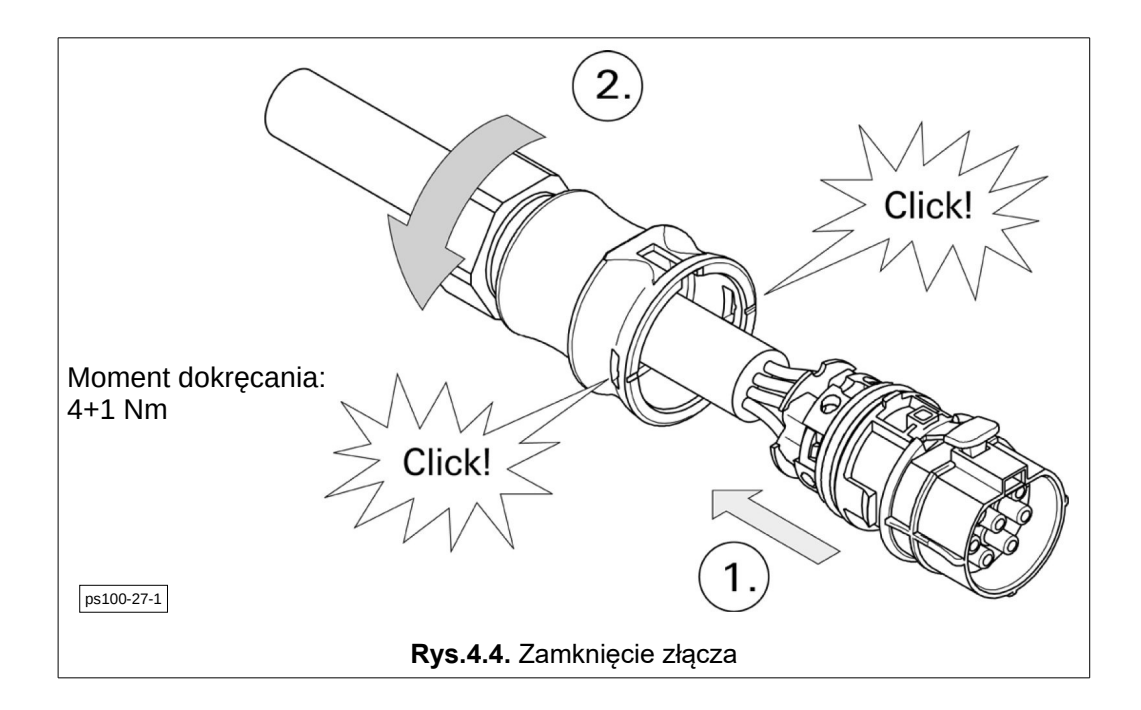

<span id="page-16-0"></span>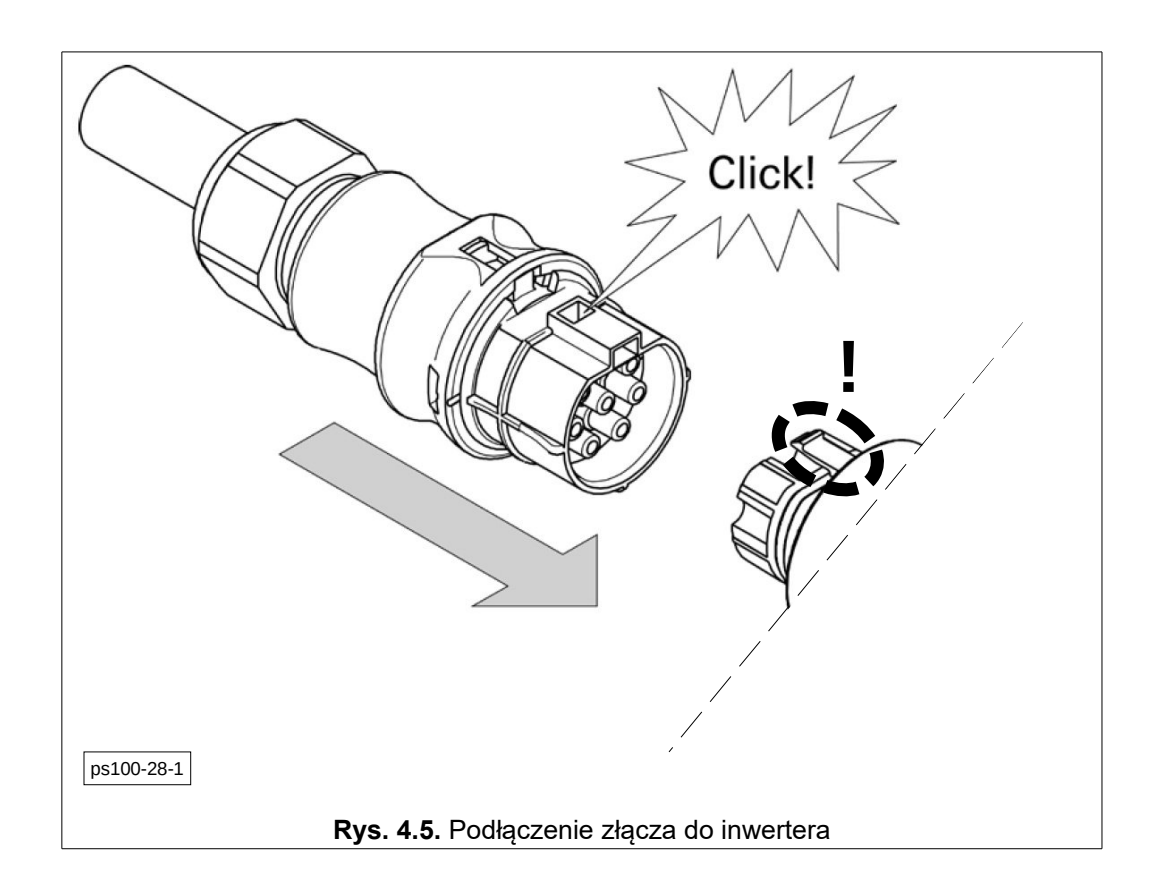

#### Na rysunku [4.6](#page-17-0) pokazano sposób **odłączenia** złącza. **Uwaga:** należy pamiętać o zatrzasku – (1.) na rys. [4.6.](#page-17-0)

<span id="page-17-0"></span>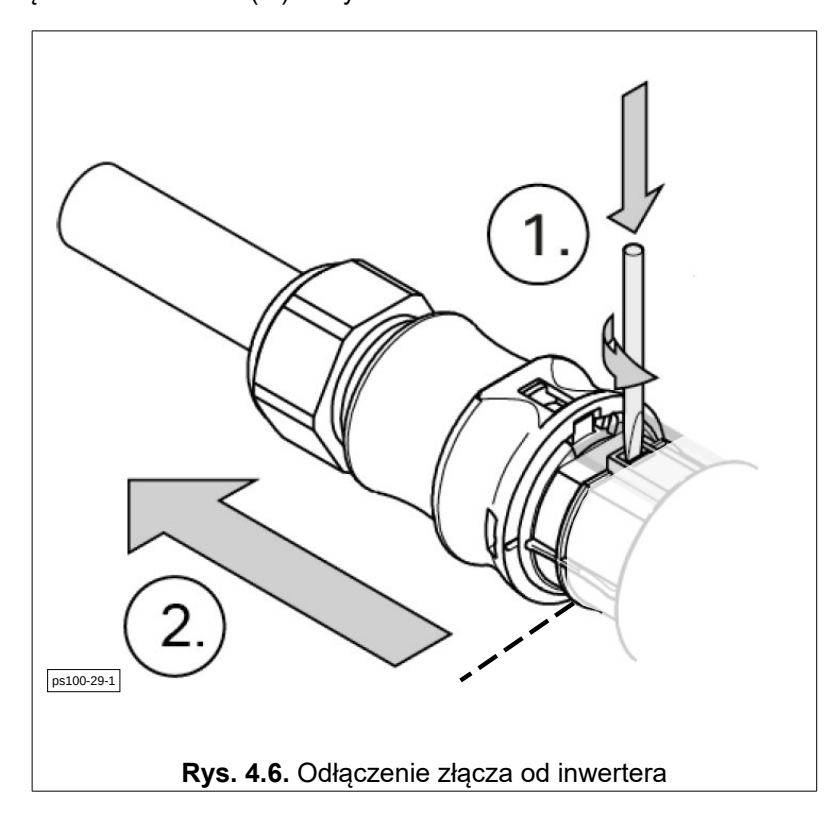

#### **4.5. Złącze przyłączenia inwerterów on-grid/off-grid 12 kW, 20 kW i 30 kW do sieci elektrycznej**

W zależności od wykonania, przyłączenie inwertera do sieci elektrycznej może być poprzez listwę zaciskową lub złącze Wieland RST50I5S B1 ZR7 S SW, numer produktu 97.051.4253.1.

Na rys. [4.7](#page-18-1) pokazano widok złącza Wieland RST50I5S B1 ZR7 S SW.

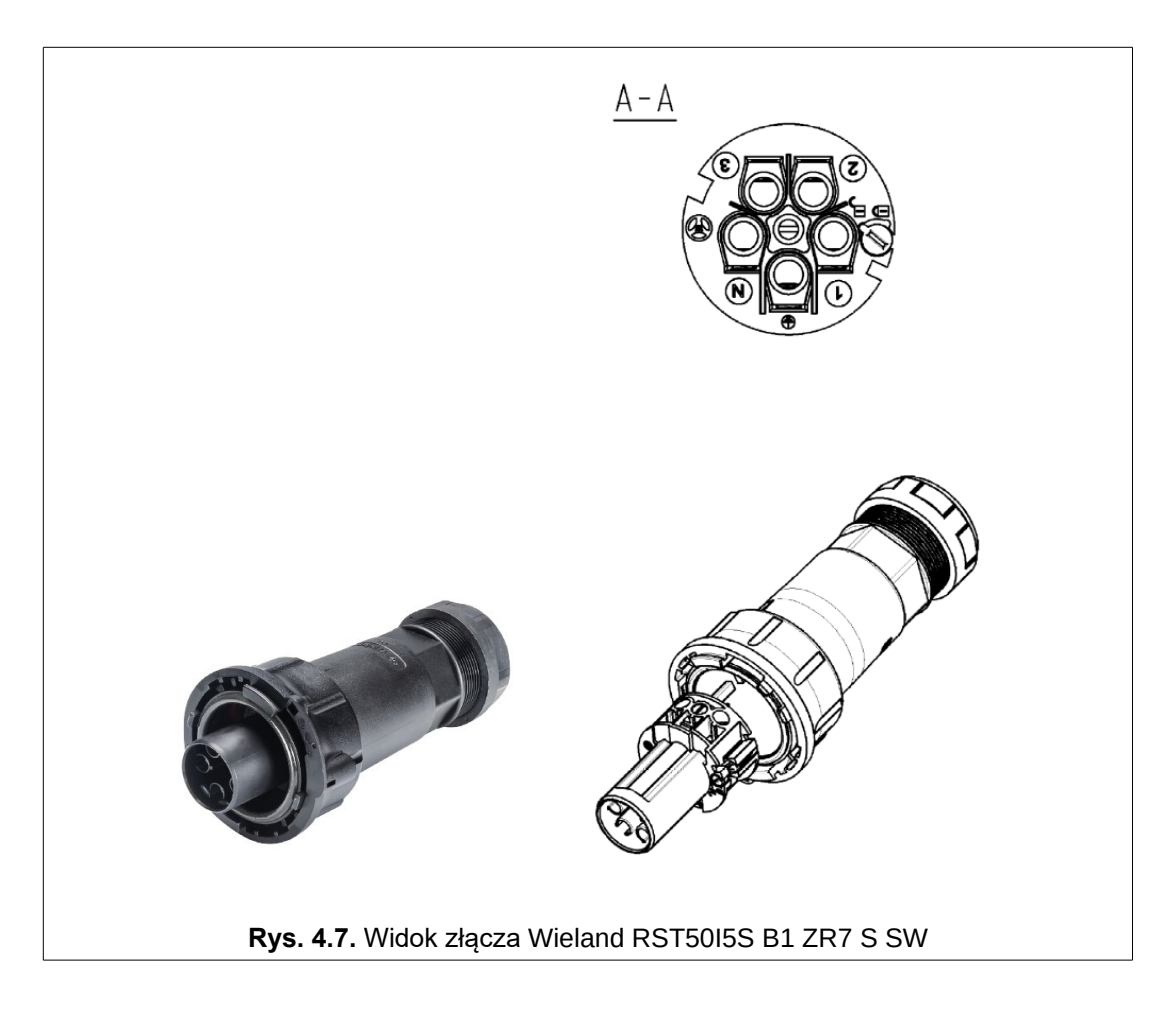

Podczas przygotowywania złącza należy zwrócić uwagę na poprawny montaż – rys. [4.8.](#page-18-0)

<span id="page-18-1"></span>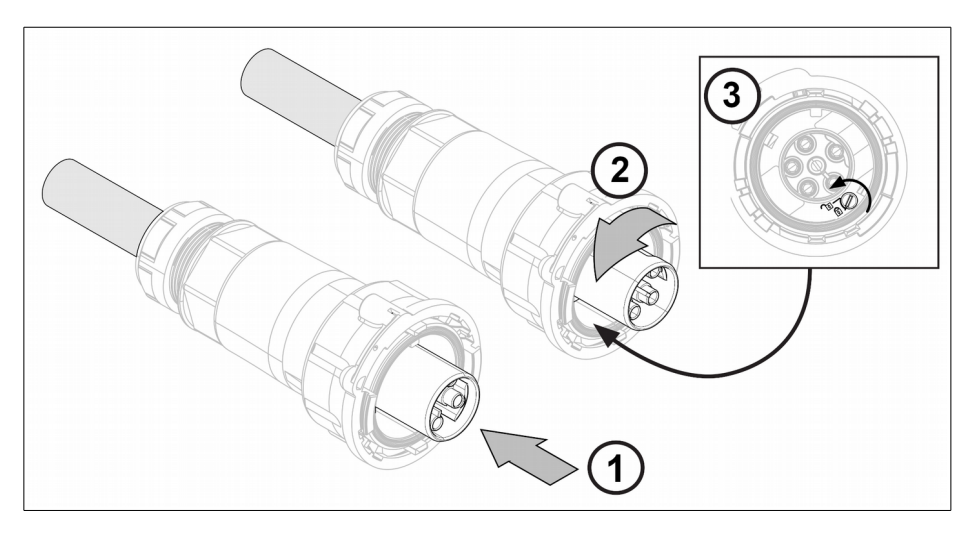

**Rys. 4.8.** Montaż złącza Wieland RST50I5S B1 ZR7 S SW

<span id="page-18-0"></span>Średnica przewodów przyłączeniowych: 4.0-6 mm<sup>2</sup> (drut), 4.0-16 mm<sup>2</sup> (linka). Dla linki 4 mm<sup>2</sup> należy użyć tulejki kablowej.

Moment dokręcenia śrub połączeń elektrycznych: 2 Nm.

Pełna instrukcja montażu złącza RST50I5S B1 ZR7 S SW dostępna jest na stronie firmy Wieland.

Jeśli przyłączenie odbywa się poprzez złącze Wieland RST50I5S B1 ZR7 S SW to w inwerterze zamontowane jest gniazdo Wieland RST50I5S S1 ZM02V SW, numer produktu 97.052.5553.1.

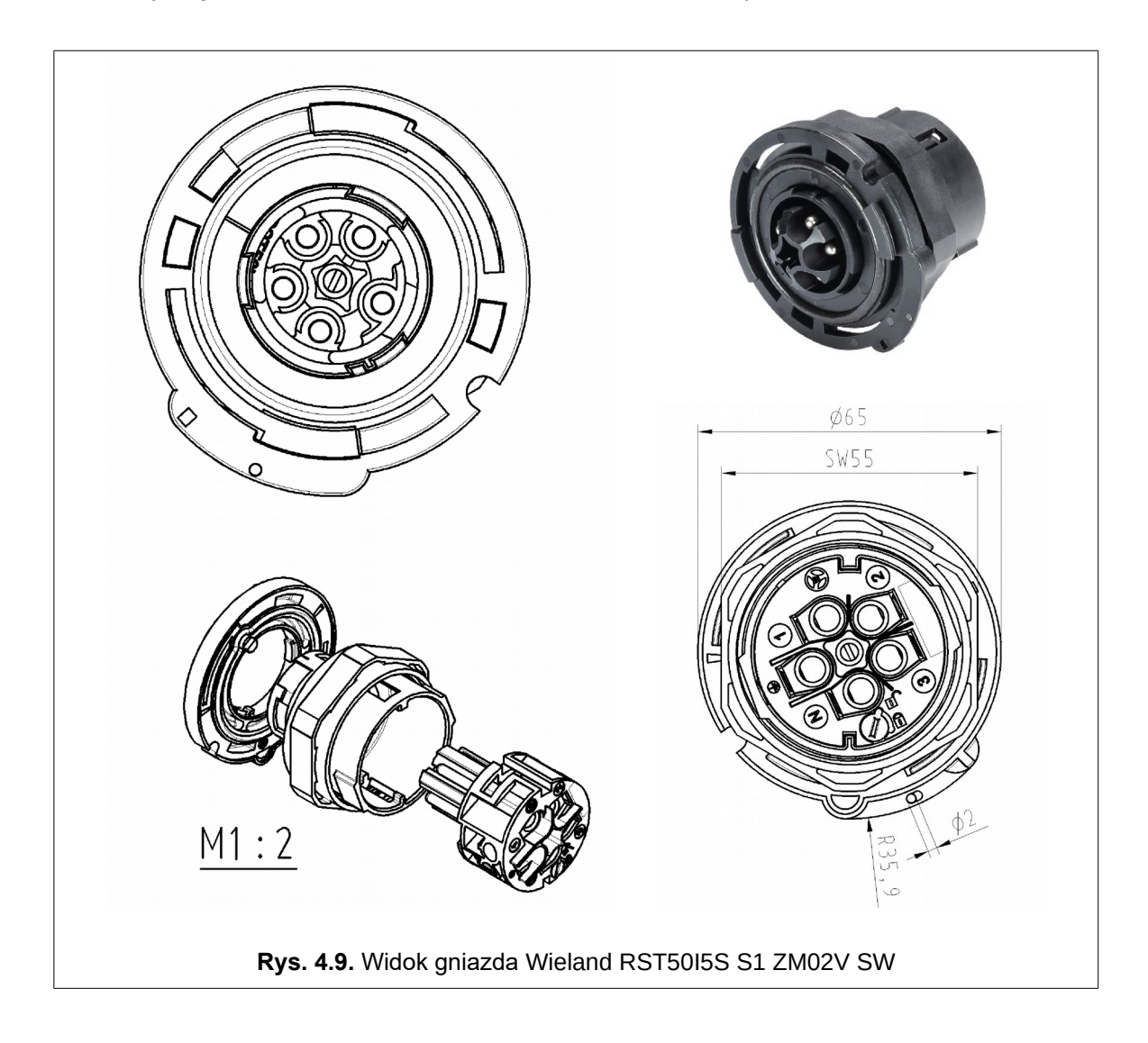

#### **4.6. Montaż**

Inwerter jest urządzeniem stacjonarnym. Należy go montować w pozycji pionowej z przyłączami skierowanymi do dołu, z maksymalnym odchyleniem +-15 st. od pionu.

Inwerter nie jest przystosowany do montażu w innych pozycjach, a w szczególności:

- w pozycji poziomej,
- na powierzchni skośnej,
- z przyłączami skierowanymi do góry,
- na stropie,
- w pozycji przewieszonej, tzn. gdy środek ciężkości wypada poza powierzchnię do której inwerter został zamontowany.

#### **Inwertery: 3 kW, 5 kW, 8 kW, 10 kW**

1. W pierwszej kolejności należy przymocować ramkę montażową przy pomocy 4 wkrętów.

2. Na ramce montażowej zawiesić inwerter i zabezpieczyć go dwoma wkrętami oraz opcjonalnie kłódką.

**UWAGA: Montaż należy przeprowadzić minimum w dwie osoby z zachowaniem szczególnych środków ostrożności.** 

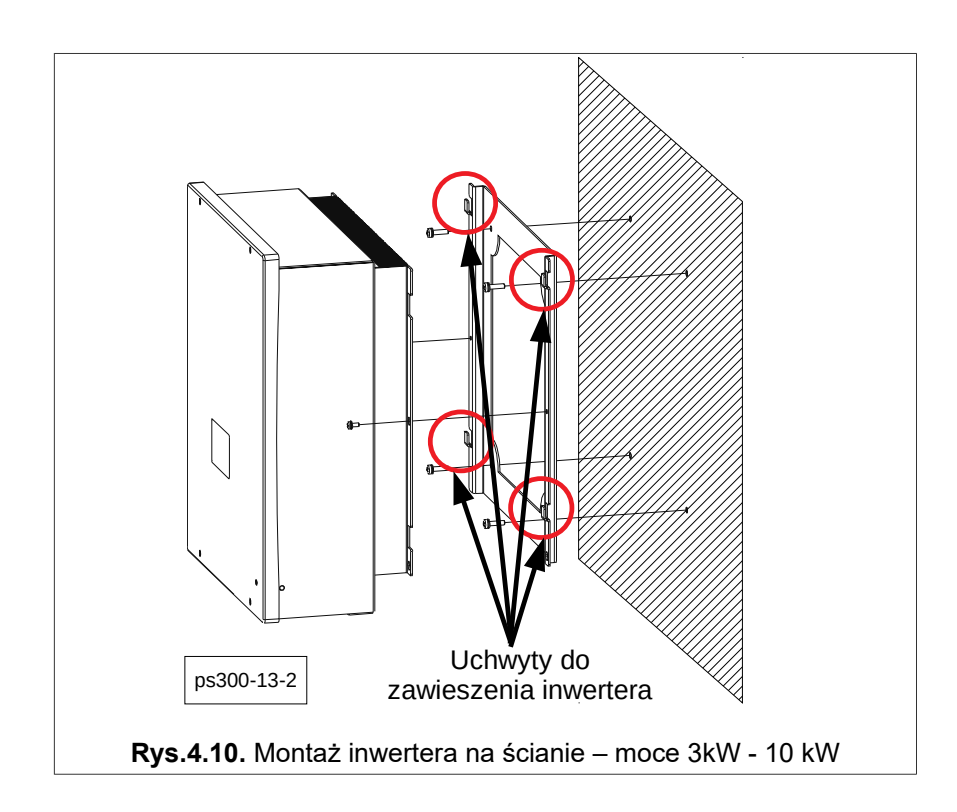

#### **Inwertery 12 kW, 20 kW i 30 kW**

1. Przymocować ramkę montażową inwertera przy pomocy 9 wkrętów.

2. Na ramce montażowej zawiesić inwerter upewniając się, że jest pewnie osadzony na 9 uchwytach.

**UWAGA: Ze względu na dużą wagę inwertera jego montaż należy przeprowadzić w minimum dwie osoby (zalecane trzy) z zachowaniem szczególnych środków ostrożności.** 

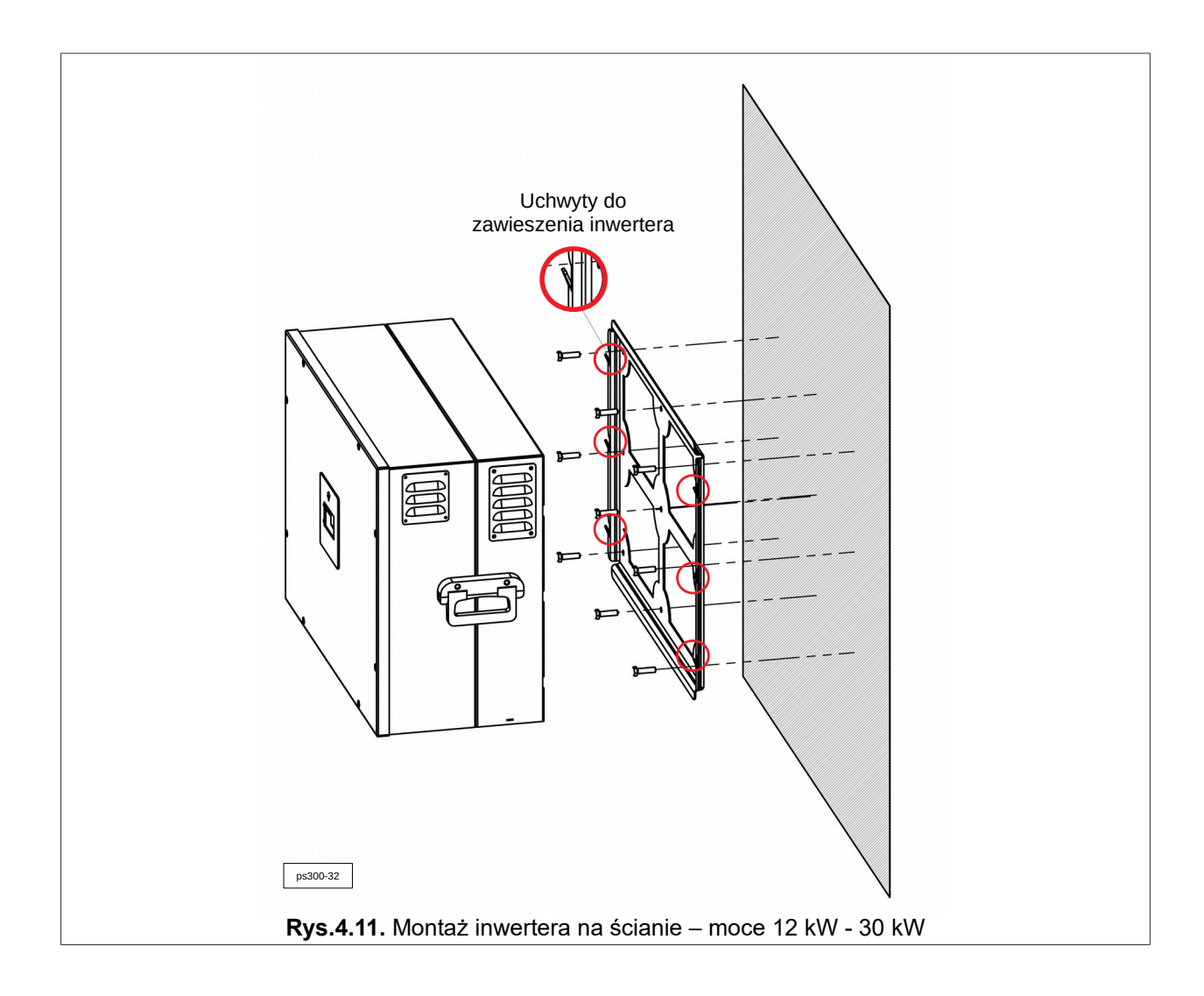

#### **4.7. Listwa obwodu mocy**

Na kolejnych rysunkach przedstawiono schematy podłączeń przewodów mocy, w zależności od odmiany inwertera. Wartości wewnętrznych zabezpieczeń nadprądowych oraz zalecanych od strony sieci elektroenergetycznej podano w tabeli [4.1.](#page-22-0)

| <b>PS300</b> | Wewnętrzne zabezpieczenie<br>inwertera od strony OZE | Zalecane zabezpieczenie inwertera od<br>strony sieci elektroenergetycznej |
|--------------|------------------------------------------------------|---------------------------------------------------------------------------|
| 3 kW         | 16A DC                                               | <b>B10</b>                                                                |
| 5 kW         | 2 x 16A DC                                           | <b>B10</b>                                                                |
| 8 kW         | $2 \times 16A$ DC                                    | <b>B16</b>                                                                |
| 10 kW        | $2 \times 16A$ DC                                    | <b>B20</b>                                                                |
| 12 kW        | $2 \times 16A$ DC                                    | <b>B20</b>                                                                |
| 20 kW        | 2 x 30A DC                                           | <b>B40</b>                                                                |
| 30 kW        | 2 x 30A DC                                           | <b>B50</b>                                                                |

<span id="page-22-0"></span>**Tabela 4.1.** Wartość zabezpieczeń wewnętrznych inwertera i od strony sieci elektrycznej

Przepalenie się wewnętrznych bezpieczników może być spowodowane nieprawidłową pracą układu lub podłączonych do niego obwodów elektrycznych. Wymiana bezpieczników bez analizy przyczyny ich przepalenia może skutkować poważniejszym uszkodzeniem inwertera, nie objętym gwarancją. Z tego powodu wymiana bezpieczników może być dokonana tylko przez serwis producenta lub osoby przez producenta upoważnione.

#### **4.8. Stosowanie wyłączników różnicowo-prądowych**

Ze względu na wbudowany filtr RFI wartość prądu różnicowego musi wynosić co najmniej 200 mA.

#### **5. Instalacja inwertera on-grid**

Rozdział ten dotyczy układów:

- PS300-WT,
- PS300-PV,
- PS300-H.

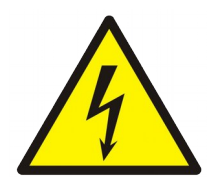

#### **NIE DOKONYWAĆ ŻADNYCH PODŁĄCZEŃ, KIEDY DO INWERTERA JEST DOPROWADZONE NAPIĘCIE ELEKTRYCZNE!**

ŹRÓDŁEM NAPIĘCIA MOGĄ BYĆ MIĘDZY INNYMI: **PANELE PV**, **GENERATOR**, **SIEĆ ELEKTRYCZNA**, **BATERIE AKUMULATORÓW, ZEWNĘTRZNE OBWODY STEROWANIA**.

INSTALACJI, KONSERWACJI I UTRZYMYWANIA SPRAWNOŚCI TECHNICZNEJ INWERTERA MOŻE DOKONYWAĆ JEDYNIE OSOBA POSIADAJĄCA ODPOWIEDNIE KWALIFIKACJE ORAZ POSIADAĆ WYSTARCZAJĄCA WIEDZE W ZAKRESIE OBSŁUGI INSTALACJI ELEKTRYCZNYCH.

NIEWŁAŚCIWA INSTALACJA, KONSERWACJA I UTRZYMYWANIE SPRAWNOŚCI TECHNICZNEJ URZĄDZENIA MOŻE SPOWODOWAĆ ZAGROŻENIE ŻYCIA, ZDROWIA LUDZKIEGO, STRATY MIENIA, BĄDŹ TEŻ NIEODWRACALNE USZKODZENIE URZĄDZENIA.

W zależności od odmiany inwerter może posiadać dwa rodzaje wejść:

- **wejście WT (napięcia przemiennego AC):** wejście generatora synchronicznego (elektrownia wiatrowa, wodna) – występuje w inwerterach **PS300-WT**, **PS300-H**;
- **wejście PV (napięcia stałego DC)**: wejście paneli fotowoltaicznych PV występuje w inwerterach **PS300-PV**, **PS300-H**.

W zależności od posiadanej odmiany inwertera czynności instalacyjne i uruchomieniowe należy przeprowadzić zgodnie z kolejnymi podrozdziałami.

Po ich wykonaniu inwerter będzie gotowy do pracy autonomicznej bez ingerencji użytkownika.

Użytkownik za pomocą panelu sterującego inwertera oraz dedykowanego serwisu **www.inverters.pl** (wymagane jest podłączenie inwertera do sieci Internet) opisanego w rozdziale 13 "Portal Inverters.pl" na str. 48 ma dostęp do informacji o aktualnym stanie pracy urządzenia oraz danych historycznych.

Łącząc się bezpośrednio z inwerterem poprzez łącze komunikacyjne RS-485 Modbus RTU lub Ethernet Modbus TCP/IP użytkownik może uzyskać dostęp do paramentów konfiguracyjnych inwertera.

Szczegółowy opis konfiguracji komunikacji z inwerterem znajduje się w rozdziale 12 na str. 46.

#### **UWAGA:**

Dokonując instalacji inwertera należy pamiętać, że obwód elektryczny od strony OZE (generator, panele PV) musi być galwanicznie odseparowany od sieci elektrycznej. Dodatkowe obwody pomiarowe podłączone pomiędzy OZE, a inwerterem również muszą spełniać tą zasadę. W przeciwnym wypadu może wystąpić nieprawidłowa praca układu, a nawet uszkodzenie, które nie będzie objęte gwarancją.

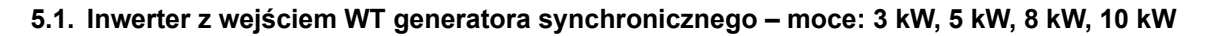

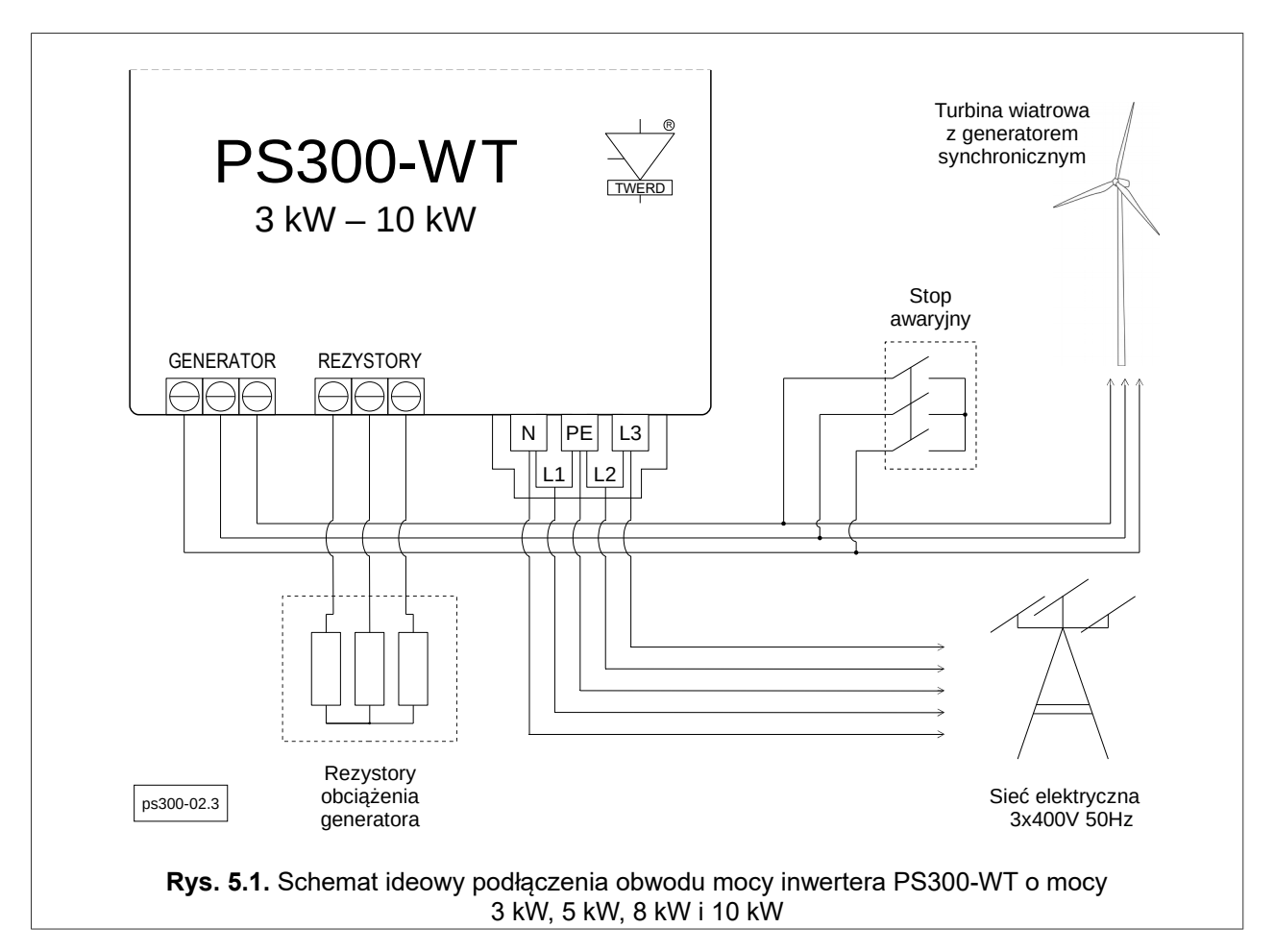

Przyłączając trójfazowy generator z magnesami trwałymi należy zachować poniższą kolejność czynności:

- 1. **Załączyć Stop awaryjny** generatora.
- 2. Odkręcić 4 śruby mocujące pokrywę inwertera.
- 3. Do zacisków opisanych GENERATOR podłączyć przewody generatora.
- 4. Do zacisków opisanych REZYSTORY podłączyć przewody rezystorów hamujących.
- 5. Podłączyć pod zaciski L1, L2, L3, N, PE przewody sieci elektrycznej beznapięciowo!
- 6. **Załączyć zasilanie** inwertera od strony sieci elektrycznej.
- 7. Nastawić parametry układu: charakterystykę obciążenia w grupie 3, parametry hamowania w grupie 10 i określić moment startu i stopu obciążania generatora w parametrach: 1.20 i 1.21. Szczegółowy opis pracy inwertera znajduje się w rozdziale [9.](#page-39-0)
- 8. Przykręcić pokrywę inwertera.
- 9. **Wyłączyć Stop awaryjny**.
- 10. Odczekać chwilę w celu sprawdzenia czy urządzenie nie wykrywa awarii.

**Uwaga:** Powyższy schemat ideowy nie uwzględnia aparatów zabezpieczających, które należy dobrać zgodnie z obowiązującymi przepisami.

#### **5.2. Inwerter z wejściem WT generatora synchronicznego – moce: 20 kW i 30 kW**

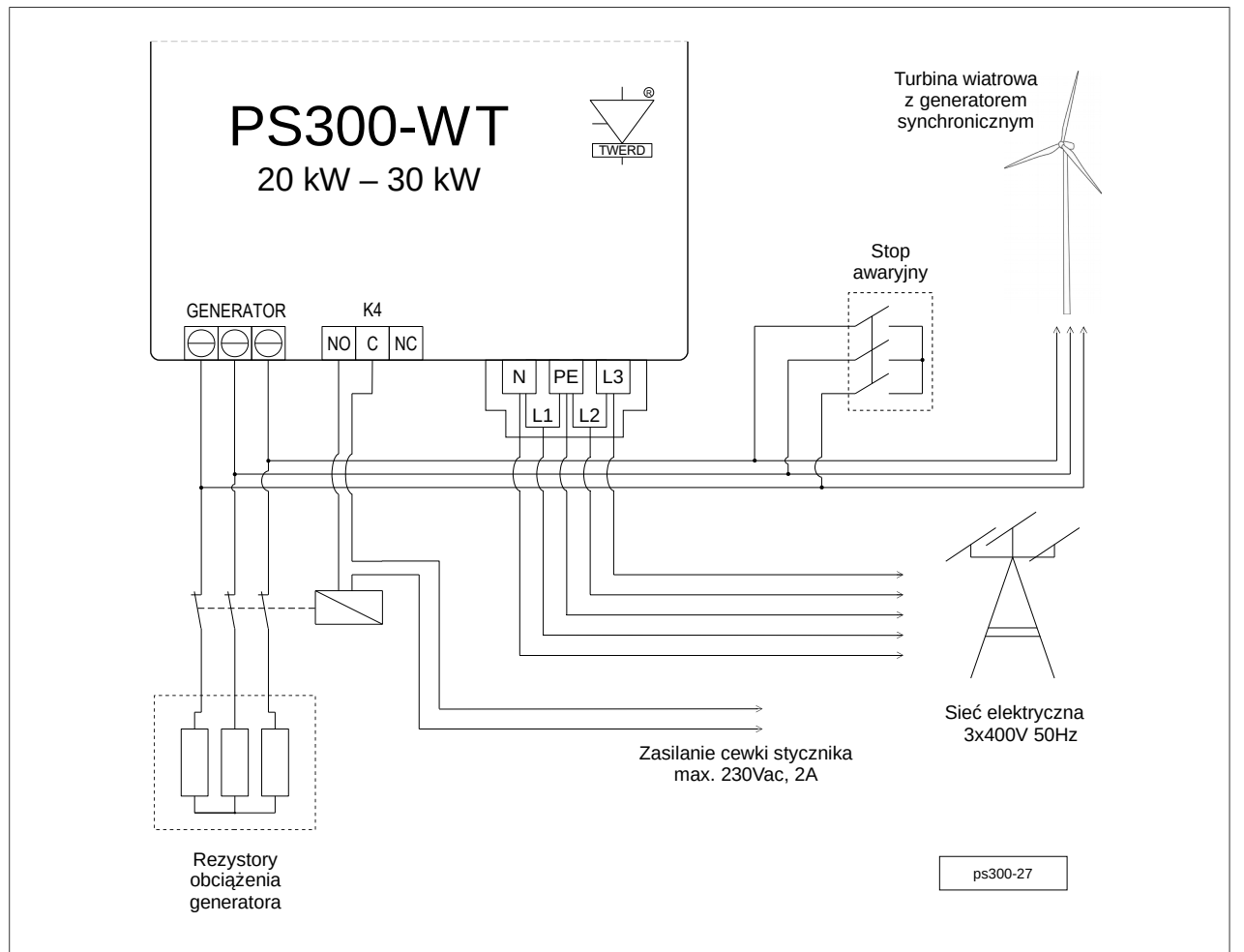

**Rys. 5.2.** Schemat ideowy podłączenia obwodu mocy inwertera PS300-WT o mocy 20 kW i 30 kW

Przyłączając trójfazowy generator z magnesami trwałymi należy zachować poniższą kolejność czynności:

- 1. **Załączyć Stop awaryjny** generatora.
- 2. Odkręcić śruby mocujące pokrywę inwertera.
- 3. Do zacisków opisanych GENERATOR podłączyć przewody generatora.
- 4. Do zacisków NO i C przekaźnika K4 podłączyć przewody cewki stycznika NC załączającego rezystory obciążenia generatora.
- 5. Podłączyć pod zaciski L1, L2, L3, N, PE przewody sieci elektrycznej beznapięciowo!
- 6. **Załączyć zasilanie** inwertera od strony sieci elektrycznej.
- 7. Nastawić parametry układu: charakterystykę obciążenia w grupie 3, parametry hamowania w grupie 10 i określić moment startu i stopu obciążania generatora w parametrach: 1.20 i 1.21. Szczegółowy opis pracy inwertera znajduje się w rozdziale [9.](#page-39-0)
- 8. Przykręcić pokrywę inwertera.
- 9. **Wyłączyć Stop awaryjny** generatora.
- 10. Odczekać chwilę w celu sprawdzenia czy urządzenie nie wykrywa awarii.

#### **Uwaga:**

- 1. Powyższy schemat ideowy nie uwzględnia aparatów zabezpieczających, które należy dobrać zgodnie z obowiązującymi przepisami.
- 2. Stycznik oraz rezystory obciążenia należy dobrać zgodnie z wytycznymi producenta turbiny, elementy te nie stanowią wyposażenia inwertera.
- 3. Nie uziemiać punktu gwiazdowego rezystorów obciążenia generatora.

**5.3. Inwerter z wejściem paneli fotowoltaicznych PV – moce: 3 kW, 5 kW, 8 kW, 10 kW, 12kW, 20 kW, 30 kW**

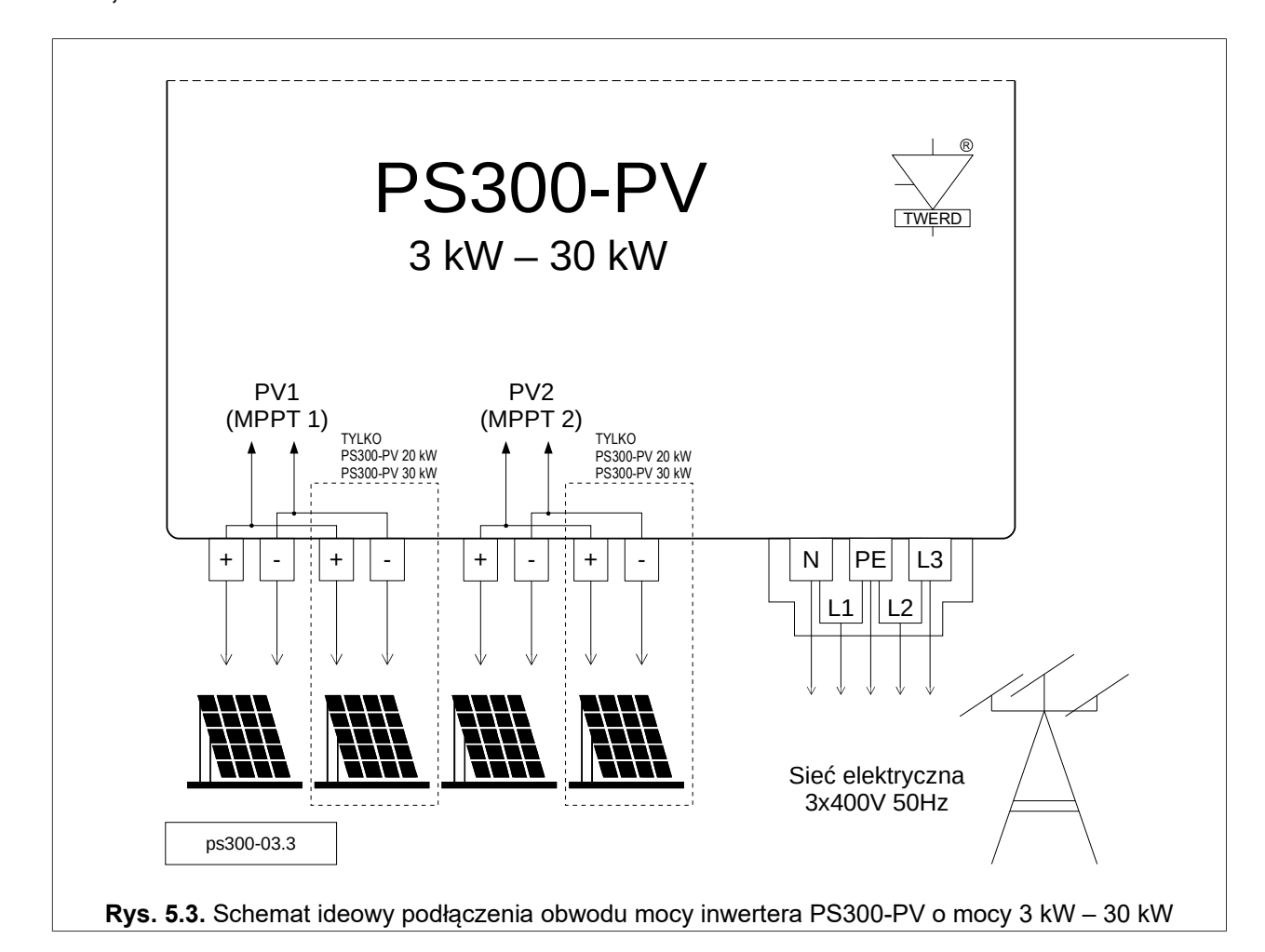

Przyłączając panele fotowoltaiczne należy zachować poniższą kolejność czynności:

- 1. Ustawić **włącznik PV** w pozycji **OFF.**
- 2. Podłączyć pod zaciski L1, L2, L3, N, PE przewody sieci elektrycznej beznapięciowo!
- 3. Dokonać pomiaru wartości napięcia paneli fotowoltaicznych oraz ich polaryzacji.
- 4. Podłączyć panele fotowoltaiczne pod dedykowane złącza PV.
- 5. **Załączyć zasilanie inwertera** od strony sieci elektrycznej.
- 6. Ustawić **włącznik PV** w pozycji **ON**.
- 7. Odczekać chwilę w celu sprawdzenia czy urządzenie nie wykrywa awarii.

**Uwaga:** Powyższy schemat ideowy nie uwzględnia aparatów zabezpieczających, które należy dobrać zgodnie z obowiązującymi przepisami.

**5.4. Inwerter hybrydowy – moce: 3 kW, 5 kW, 8 kW, 10 kW**

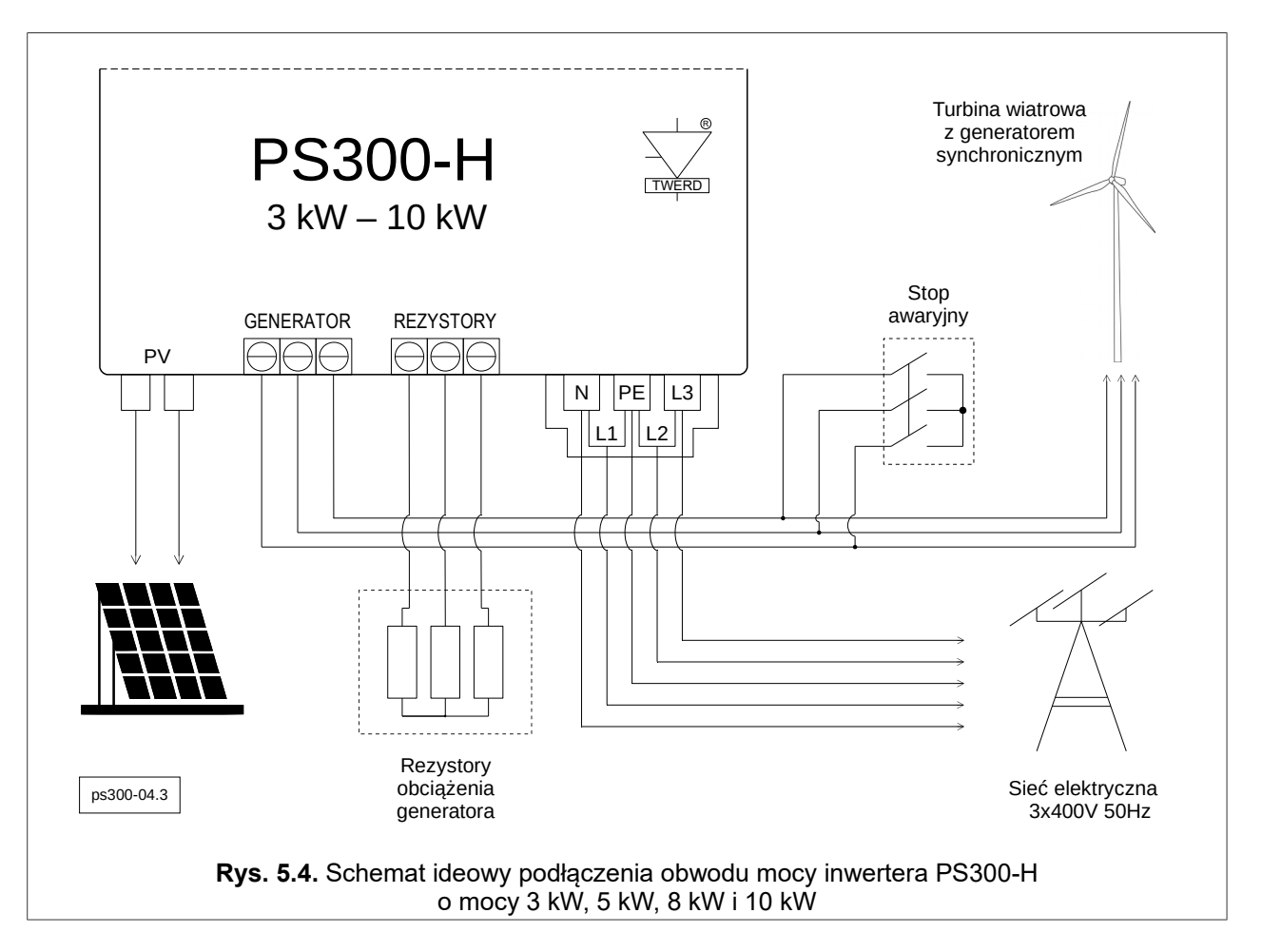

Przyłączając panele fotowoltaiczne oraz generator synchroniczny do inwertera hybrydowego należy zachować poniższą kolejność czynności:

- 1. **Załączyć Stop awaryjny** generatora.
- 2. Ustawić **włącznik PV** w pozycji **OFF**.
- 3. Odkręcić 4 śruby mocujące pokrywę inwertera.
- 4. Do zacisków opisanych GENERATOR podłączyć przewody generatora.
- 5. Do zacisków opisanych REZYSTORY podłączyć przewody rezystorów hamujących generator w sytuacjach awaryjnych.
- 6. Podłączyć pod zaciski L1, L2, L3, N, PE przewody sieci elektrycznej beznapięciowo!
- 7. **Załączyć zasilanie inwertera** od strony sieci elektrycznej.
- 8. Nastawić parametry układu: charakterystykę obciążenia w grupie 3, parametry hamowania w grupie 10 i określić moment startu i stopu obciążania generatora w parametrach: 1.20 i 1.21. Szczegółowy opis pracy inwertera znajduje się w rozdziale [9.](#page-39-0)
- 9. Przykręcić pokrywę inwertera.
- 10. Dokonać pomiaru wartości napięcia paneli fotowoltaicznych oraz ich polaryzacji.
- 11. Podłączyć panele fotowoltaiczne pod dedykowane złącza PV.
- 12. **Wyłączyć Stop awaryjny** generatora.
- 13. Ustawić **włącznik PV** w pozycji **ON**.
- 14. Odczekać dwie minuty w celu sprawdzenia czy urządzenie nie wykrywa awarii.

**Uwaga:** Powyższy schemat ideowy nie uwzględnia aparatów zabezpieczających, które należy dobrać zgodnie z obowiązującymi przepisami.

#### **5.5. Inwerter hybrydowy – moce: 20 kW, 30 kW**

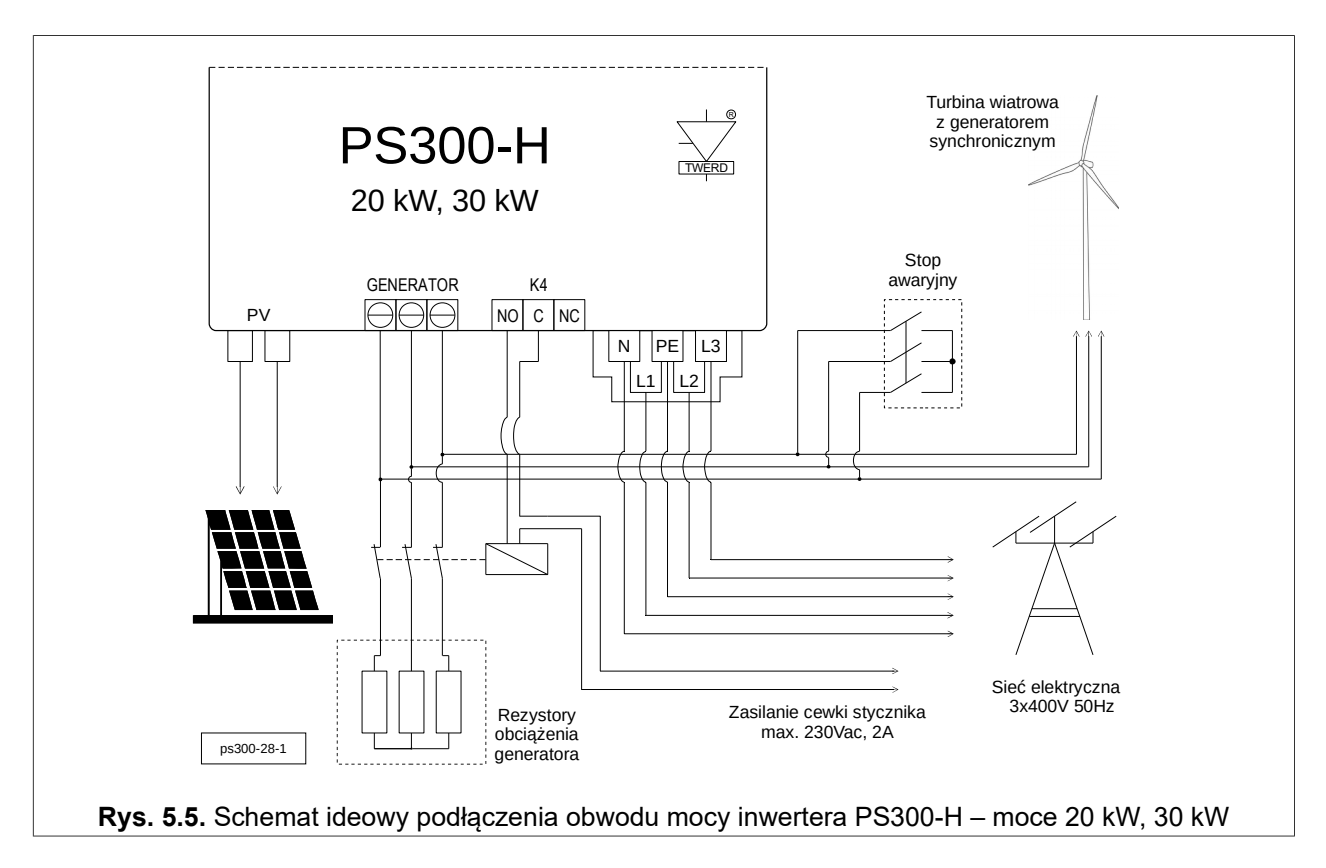

Przyłączając panele fotowoltaiczne oraz generator synchroniczny do inwertera hybrydowego należy zachować poniższą kolejność czynności:

- 1. **Załączyć Stop awaryjny** generatora.
- 2. Ustawić **włącznik PV** w pozycji **OFF**.
- 3. Odkręcić śruby mocujące pokrywę inwertera.
- 4. Do zacisków opisanych GENERATOR podłączyć przewody generatora.
- 5. Do zacisków NO i C przekaźnika K4 podłączyć przewody cewki stycznika NC załączającego rezystory obciążenia generatora.
- 6. Podłączyć pod zaciski L1, L2, L3, N, PE przewody sieci elektrycznej (beznapięciowo).
- 7. **Załączyć zasilanie inwertera** od strony sieci elektrycznej.
- 8. Nastawić parametry układu: charakterystykę obciążenia w grupie 3, parametry hamowania w grupie 10 i określić moment startu i stopu obciążania generatora w parametrach: 1.20 i 1.21. Szczegółowy opis pracy inwertera znajduje się w rozdziale [9.](#page-39-0)
- 9. Przykręcić pokrywę inwertera.
- 10. Dokonać pomiaru wartości napięcia paneli fotowoltaicznych oraz ich polaryzacji.
- 11. Podłączyć panele fotowoltaiczne pod dedykowane złącza PV.
- 12. **Wyłączyć stop awaryjny** generatora.
- 13. Ustawić **włącznik PV** w pozycji **ON**.
- 14. Odczekać dwie minuty w celu sprawdzenia czy urządzenie nie wykrywa awarii.

#### **Uwaga:**

- 1. Powyższy schemat ideowy nie uwzględnia aparatów zabezpieczających, które należy dobrać zgodnie z obowiązującymi przepisami.
- 2. Stycznik oraz rezystory obciążenia należy dobrać zgodnie z wytycznymi producenta turbiny, elementy te nie stanowią wyposażenia inwertera.
- 3. Nie uziemiać punktu gwiazdowego rezystorów obciążenia generatora.

## **6. Instalacja inwertera off-grid**

#### **6.1. Inwerter off-grid z wejściem paneli fotowoltaicznych PV – moce: 12 kW, 20 kW, 30 kW**

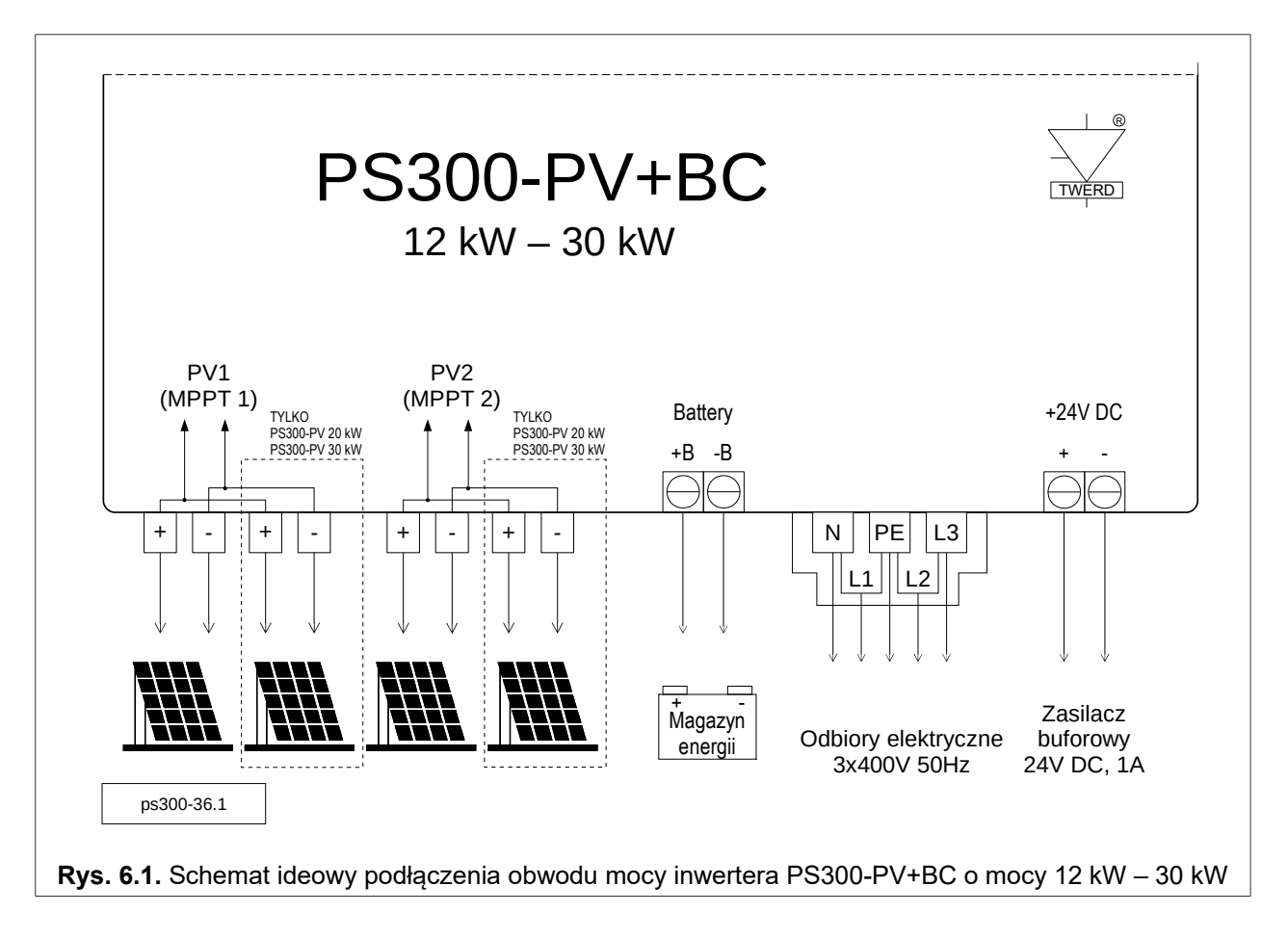

Przyłączając panele fotowoltaiczne należy zachować poniższą kolejność czynności:

- 1. Ustawić **włącznik PV** w pozycji **OFF.**
- 2. Podłączyć pod zaciski L1, L2, L3, N, PE przewody sieci odbiorczej beznapięciowo!
- 3. Pod zacisk PE podłączyć uziom i połączyć ze sobą zaciski N i PE.
- 4. Dokonać pomiaru wartości napięcia paneli fotowoltaicznych oraz ich polaryzacji.
- 5. Podłączyć panele fotowoltaiczne pod dedykowane złącza PV.
- 6. Podłączyć baterię akumulatorów z zachowaniem zasad bezpieczeństwa opisanych rozdziale [14](#page-58-0) opisującym moduł ładowarki – str. [59.](#page-58-0)
- 7. Podłączyć przewody komunikacyjne modułu bateryjnego jeżeli występują.
- 8. Podłączyć zasilacz buforowy 24VDC 1 A
- 9. Przykręcić pokrywę inwertera.
- 10. Ustawić **włącznik PV** w pozycji **ON**.
- 11. Odczekać chwilę w celu sprawdzenia czy urządzenie nie wykrywa awarii.

**Uwaga:** Powyższy schemat ideowy nie uwzględnia aparatów zabezpieczających, które należy dobrać zgodnie z obowiązującymi przepisami.

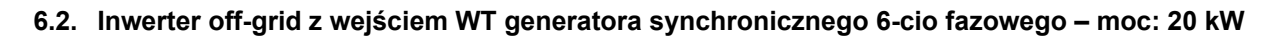

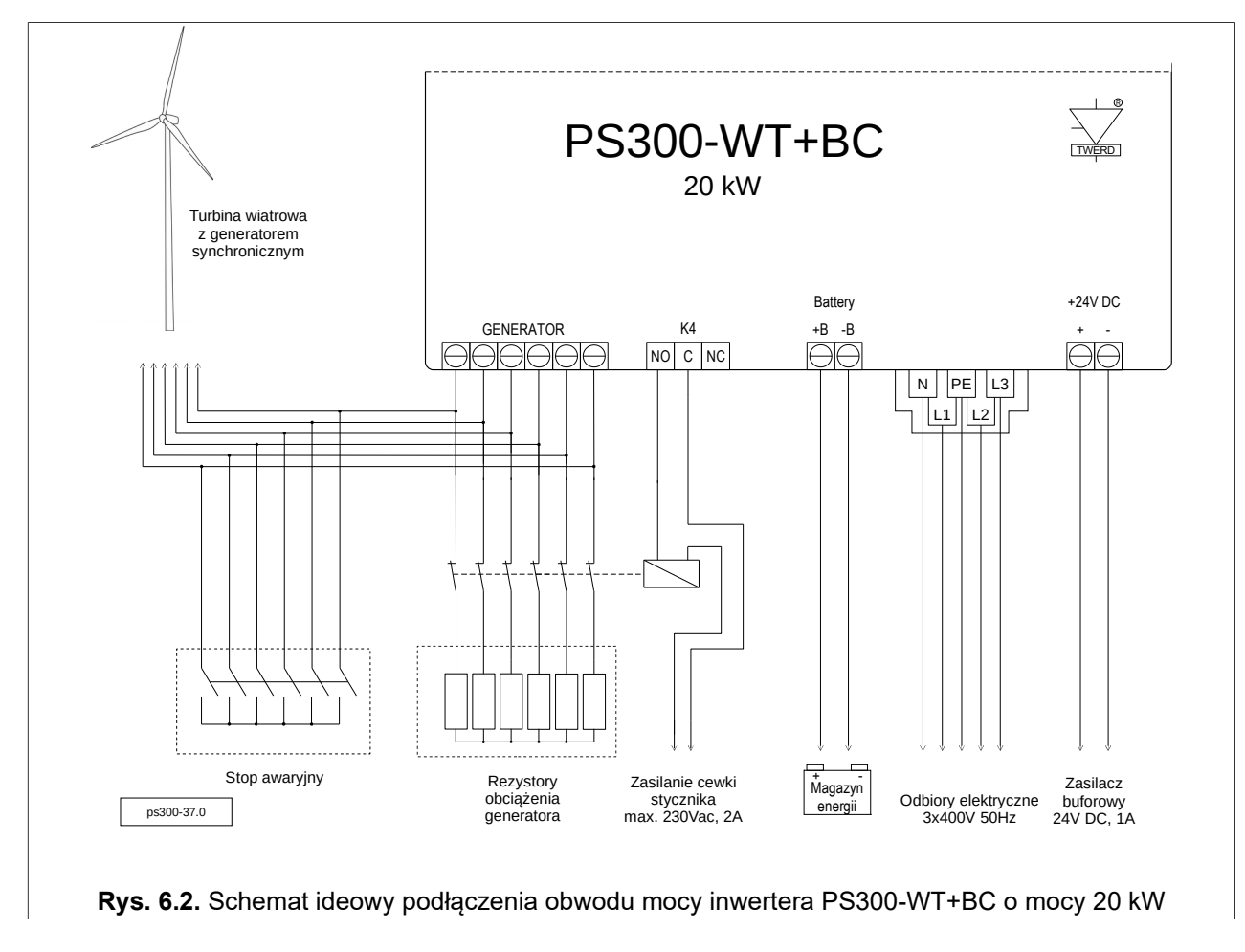

Przyłączając generator z magnesami trwałymi należy zachować poniższą kolejność czynności:

- 1. **Załączyć Stop awaryjny generatora.**
- 2. Odkręcić śruby mocujące pokrywę inwertera.
- 3. Do zacisków opisanych GENERATOR podłączyć przewody generatora.
- 4. Do zacisków NO i C przekaźnika K4 podłączyć przewody cewki stycznika NC załączającego rezystory obciążenia generatora.
- 5. Podłączyć pod zaciski L1, L2, L3, N, PE przewody sieci odbiorczej beznapięciowo!
- 6. Pod zacisk PE podłączyć uziom i połączyć ze sobą zaciski N i PE.
- 7. Podłączyć baterię akumulatorów z zachowaniem zasad bezpieczeństwa opisanych rozdziale [14](#page-58-0) opisującym moduł ładowarki – str. [59.](#page-58-0)
- 8. Podłączyć przewody komunikacyjne modułu bateryjnego jeżeli występują.
- 9. Podłączyć zasilacz buforowy 24VDC 1 A.
- 10. Przykręcić pokrywę inwertera.
- 11. **Wyłączyć Stop awaryjny** generatora.
- 12. Odczekać chwilę w celu sprawdzenia czy urządzenie nie wykrywa awarii.

#### **Uwaga:**

- 1. Powyższy schemat ideowy nie uwzględnia aparatów zabezpieczających, które należy dobrać zgodnie z obowiązującymi przepisami.
- 2. Stycznik oraz rezystory obciążenia należy dobrać zgodnie z wytycznymi producenta turbiny, elementy te nie stanowią wyposażenia inwertera.
- 3. Nie uziemiać punktu gwiazdowego rezystorów obciążenia generatora.

## **7.** Instalacja inwertera do pracy w trybie "auto on/off-grid"

Rozdział ten dotyczy układów:

• PS300-PV+BC: 12 kW, 20 kW, 30 kW.

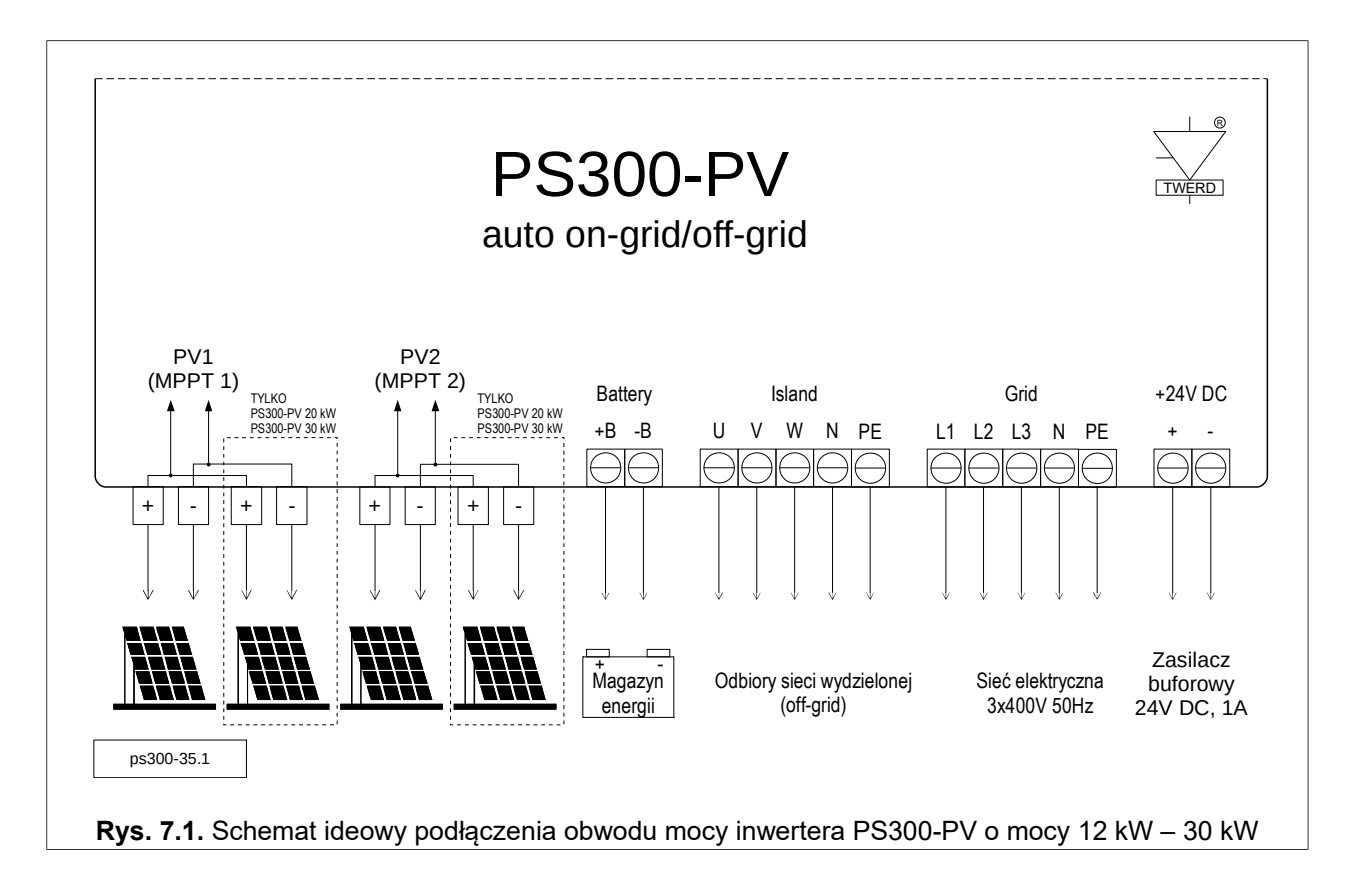

Przyłączając panele fotowoltaiczne należy zachować poniższą kolejność czynności:

- 1. Ustawić **włącznik PV** w pozycji **OFF.**
- 2. Podłączyć pod zaciski L1, L2, L3, N, PE przewody sieci elektrycznej beznapięciowo!
- 3. Podłączyć pod zaciski U, V, W, N, PE przewody sieci wydzielonej beznapięciowo!
- 4. Dokonać pomiaru wartości napięcia paneli fotowoltaicznych oraz ich polaryzacji.
- 5. Podłączyć panele fotowoltaiczne pod dedykowane złącza PV.
- 6. Podłączyć baterię akumulatorów z zachowaniem zasad bezpieczeństwa opisanych rozdziale [14](#page-58-0) opisującym moduł ładowarki – str. [59.](#page-58-0)
- 7. Podłączyć przewody komunikacyjne modułu bateryjnego jeżeli występują.
- 8. Podłączyć zasilacz buforowy 24VDC 1 A
- 9. Przykręcić pokrywę inwertera.
- 10. Ustawić **włącznik PV** w pozycji **ON**.
- 11. Odczekać chwilę w celu sprawdzenia czy urządzenie nie wykrywa awarii.

**Uwaga 1:** Powyższy schemat ideowy nie uwzględnia aparatów zabezpieczających, które należy dobrać zgodnie z obowiązującymi przepisami.

**Uwaga 2:** Istotna jest kolejność wirowania faz. Błąd "Zła kolejność faz" oznacza konieczność zamiany dwóch faz od strony sieci. Numeracja faz musi się pokrywać z numeracją faz w module Energy Guard.

## **8. Obsługa panelu operatorskiego**

Po włączeniu układu nastąpi jego inicjalizacja i ekran przyjmie stan początkowy: *widok podstawowy*. Klawisze <OK>, <ESC>, <góra>, <dół>, <prawo> i <lewo> służą do poruszania się po menu oraz do zmiany nastaw parametrów. Dostęp do klawiszy uzyskuje się po zdemontowaniu przedniej pokrywy inwertera.

**Uwaga:** Należy zachować szczególną ostrożność ze względu na możliwość porażenia elektrycznego!

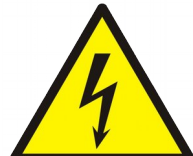

Po zdemontowaniu przedniej pokrywy inwertera uzyskuje się dostęp do elementów będących, w warunkach normalnej pracy inwertera, pod napięciem elektrycznym niebezpiecznym dla życia i zdrowia.

Demontażu przedniej pokrywy inwertera (gdy do urządzenia jest doprowadzone napięcie elektryczne czy to od strony sieci elektrycznej czy odnawialnego źródła energii elektrycznej – panele PV, generator) i zmiany nastaw może dokonywać jedynie osoba posiadająca odpowiednie uprawnienia elektryczne.

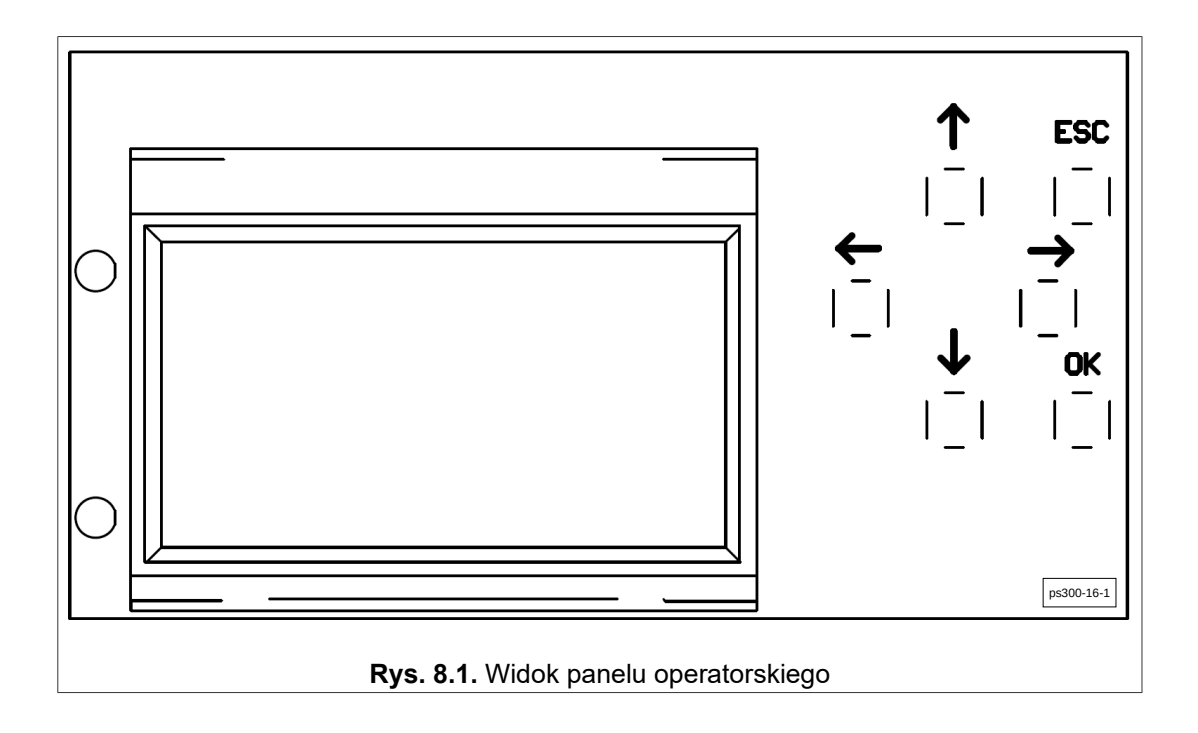

**Tabela 8.1.** Informacje przekazywane przez diody sygnalizacyjne

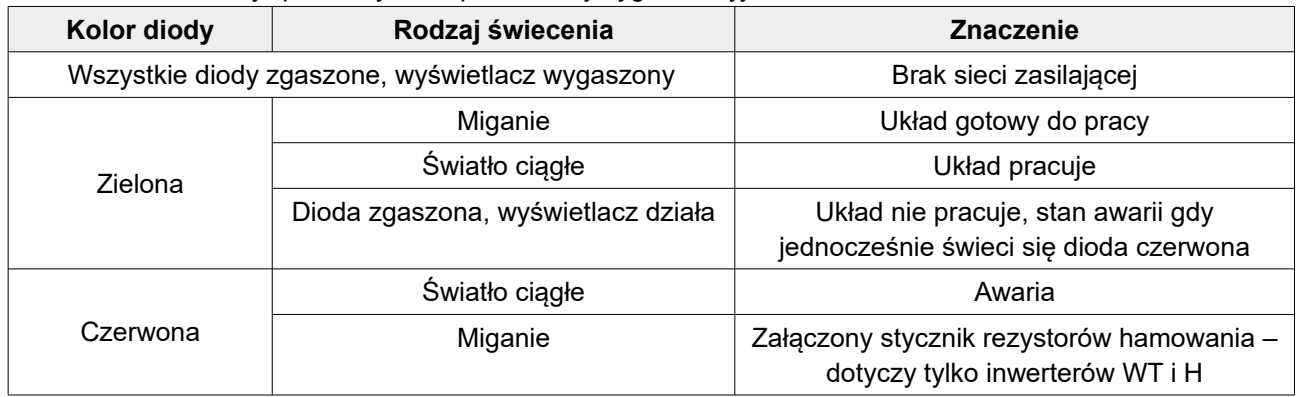

#### **8.1. Informacje wyświetlane na panelu operatorskim bez zdejmowania pokrywy inwertera**

Informacje wyświetlane na panelu operatorskim zmieniają się w sposób cykliczny (ekrany 1 - 7) bez ingerencji Użytkownika. Przytrzymanie klawisza ESC przez czas 2 sekundy spowoduje zatrzymanie cyklicznego przełączania pomiędzy wyświetlanymi ekranami.

- **Ekran 1**: wariant wykonania, data, czas, numer seryjny urządzenia.
- **Ekran 2**: podsumowanie produkcji energii elektrycznej z aktualnego dnia.

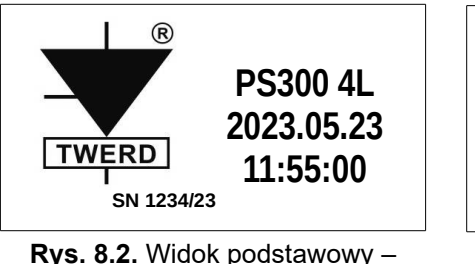

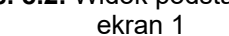

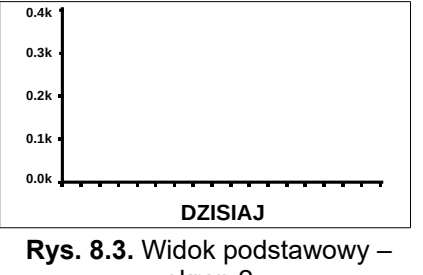

ekran 2

- **Ekran 3: status pracy inwertera:** 
	- status wejść PV/WT/BAT (w zależności od wykonania)
		- napięcia, prądy, moce chwilowe,
		- dla wykonania WT/H częstotliwość turbiny, prędkość wiatru, napięcie RMS turbiny,
	- status wyjść: napięcia, prądy oraz moce chwilowe na poszczególnych fazach,
	- status pracy falownika: "Stopped", "On-grid", "Off-grid", "Fault". *Opisane powyżej wartości są wyświetlane naprzemiennie.*
	- ◦
	- **Ekran 4: status pracy ładowarki** 
		- SoC stan naładowania baterii (wymagany moduł BMS),
		- SoH stan żywotności baterii (wymagany moduł BMS),
		- Tbat temperatura modułu ładowarki,
		- aktualne parametry pracy baterii / magazynu energii (napięcie, prąd, moc),
		- stan pracy baterii: "Ładowanie" / "Rozładowanie".

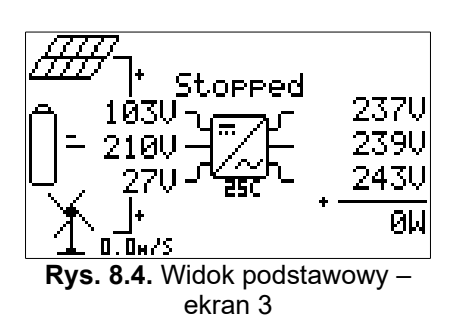

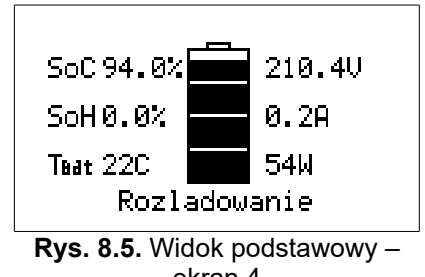

- ekran 4
- **Ekran 5, 6, 7**: awarie sterownika, falownika oraz ładowarki

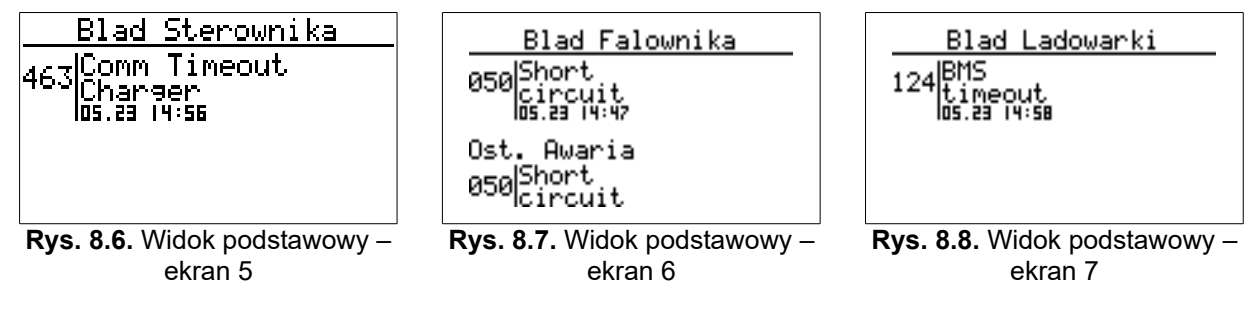

#### **8.2. Obsługa panelu operatorskiego**

Po zdemontowaniu pokrywy przedniej inwertera uzyskuje się dostęp do klawiszy <OK>, <ESC>, <góra>, <dół>, <prawo> i <lewo>, które służą do poruszania się po menu oraz do zmiany nastaw parametrów.

Aby wejść do Menu głównego należy nacisnąć klawisz <OK>. Do poruszania się po Menu głównym służą klawisze <góra><dół> oraz <prawo><lewo>. Wyboru podświetlonej opcji dokonuje się klawiszem <OK> a powrotu do Menu głównego klawiszem <ESC>.

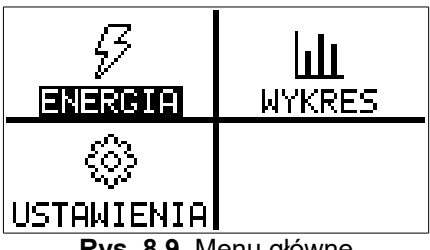

**Rys. 8.9.** Menu główne

- Menu **ENERGIA**:
	- "Calosc" całkowita energia wytworzona od chwili włączenia inwertera do sieci.
	- "Teraz" generowana moc chwilowa.

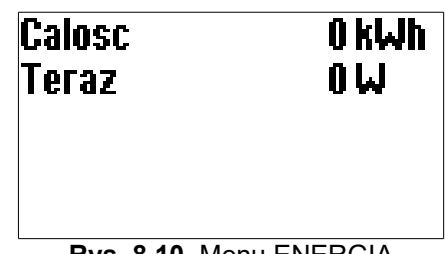

**Rys. 8.10.** Menu ENERGIA

- Menu **WYKRESY** należy podać datę w celu uzyskania wykresu wygenerowanej mocy danego dnia. Klawiszami <góra><dół> należy wybrać interesujący parametr do podglądu na wykresie:
	- Moc całkowita moc całkowita na wyjściu inwertera.
	- Moc PV1 moc z pierwszego wejścia solarnego.
	- Moc PV2 / WT moc z drugiego wejścia solarnego lub moc turbiny (w zależności od wykonania).
	- Moc EG moc pobrana/oddana do przyłącza sieciowego (wymagany moduł Energy Guard).
	- Średnia prędkość wiatru.
	- Moc baterii.
	- Napięcie baterii.

*Każdy słupek na wykresie odpowiada 15 minutowemu przedziałowi czasowemu.*

WYKRESY Rok: Miesiac: 03 Dzien 04

**Rys. 8.11.** Menu WYKRESY **Rys. 8.12.** Menu WYKRESY

| 0.SK                           |  |            |        |
|--------------------------------|--|------------|--------|
| 0.3k                           |  |            |        |
| 0.Zk                           |  |            |        |
| 0. Ik                          |  |            |        |
| 0.Ok                           |  |            |        |
| 2023                           |  | Moc cala l | 0.0kWh |
| <b>Rvs. 8.12.</b> Menu WYKRESY |  |            |        |

• Menu **USTAWIENIA** posiada cztery opcje: PARAMETRY, ZEGAR, KOMUNIK., SERWIS.

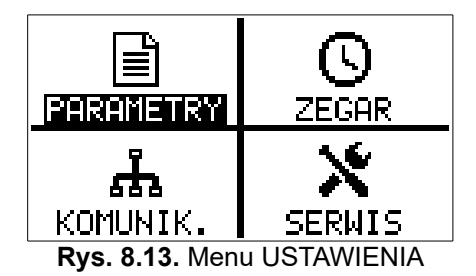

◦ **PARAMETRY** - parametry konfigurujące pracę inwertera. Dostęp do nich jest zabezpieczony kodem dostępu, poza parametrami z grupy 0 przeznaczonymi tylko do odczytu. W celu uzyskania dostępu do parametrów w zabezpieczonych kodem, należy w menu *Ustawienia* wybrać *Serwis*, wpisać kod dostępu **123321**, nacisnąć OK i następnie w menu *Ustawienia* wybrać *Parametry*. Wtedy przyciskami <góra>, <dół> można wybrać uprzednio zablokowane grupy.

*Pełny spis parametrów został zamieszczony w rozdziale [15. Parametry konfiguracyjne](#page-61-0) na stronie [62.](#page-61-0)*

◦ Podgląd ostatnich 10 awarii możliwy jest z poziomu parametrów 00.70 do 00.79. Wciśnięcie klawisza <OK> spowoduje wyświetlenie szczegółowych parametrów pracy urządzenia podczas wystąpienia awarii. Dane prezentowane są na 2 ekranach, przejścia pomiędzy ekranami następują po wciśnięciu klawiszy <lewo> lub <prawo>. Aby powrócić do menu podglądu parametrów należy wcisnąć klawisz <ESC>.

| 00View                        |
|-------------------------------|
| 70Zdarzenie<br>$\blacksquare$ |
|                               |
| 450                           |
| Inverter                      |
| POWer UP                      |
|                               |

**Rys. 8.14.** Podgląd awarii

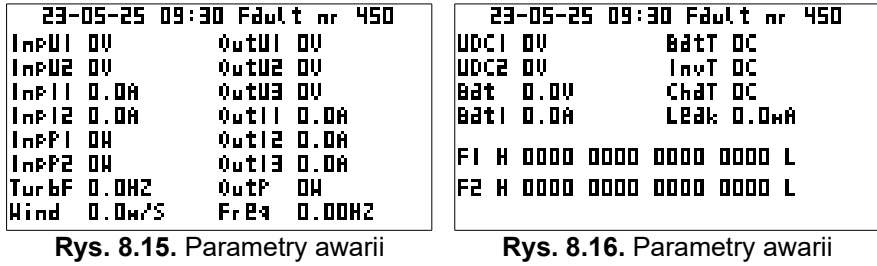
- **ZEGAR** ustawienia związane nastawami daty i czasu:
	- Ręczny/ntp: ustawienie czasu i daty ręcznie "Manual" lub automatycznie "ntp".
		- *Ustawienie automatyczne "ntp" wymaga dostępu do sieci Internet.*
	- **Time zone: strefa czasowa.**
	- **Czas letni**: EU automatyczna zmiana czasu letni/zimowy, none - brak zmiany czasu letni/zimowy.
	- **Ntp godz. akt**: wybór godziny o której inwerter cyklicznie raz na dobę będzie synchronizował czas i datę z serwerem NTP.
	- Ust. zegar: ręczne ustawienie daty i czasu aktywne tylko gdy opcja *Ręczny/ntp* jest ustawiona na *Ręczny*.
	- **Ntp serwer**: umożliwia wpisanie adresów serwerów NTP.
	- Ntp pobierz: natychmiastowe wymuszenie synchronizacji daty i czasu.

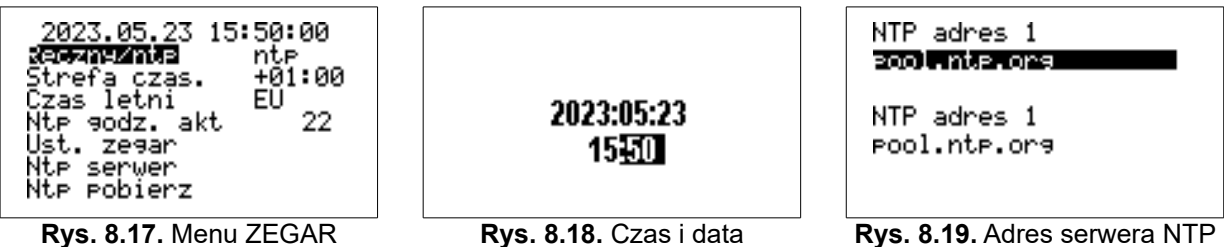

◦ **KOMUNIK.** - nastawy komunikacji.

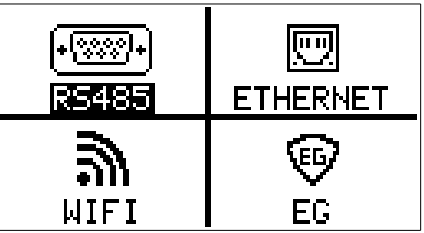

**Rys. 8.20.** Menu KOMUNIKACJA

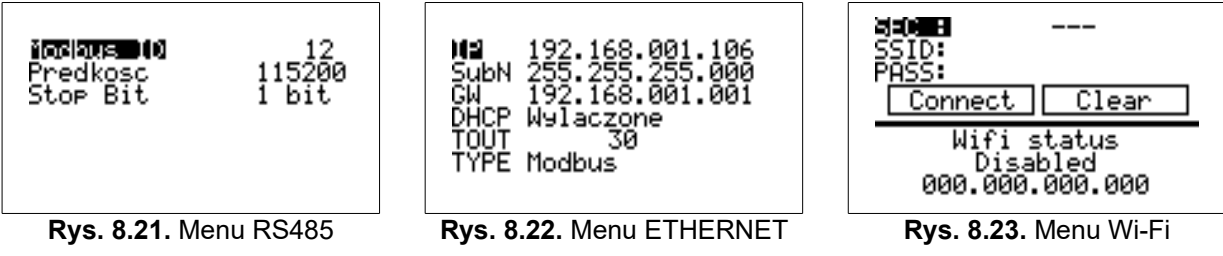

**SERWIS** - dostęp do parametrów serwisowych inwertera.

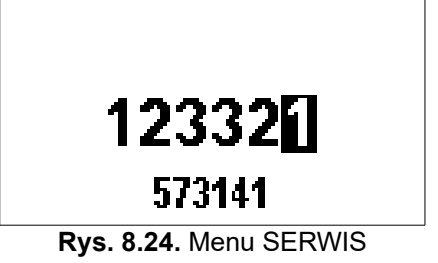

### **8.3. Aktualizacja oprogramowania Panelu operatorskiego**

W celu aktualizacji oprogramowania inwertera należy:

- 1. Odłączyć inwerter od źródła energii odnawialnej OZE (panele fotowoltaiczne, generator wiatrowy).
- 2. Do złącza J2 USB mikro na panelu sterującym (rys. [8.25\)](#page-37-0) podłączyć kabel USB mikro. Drugą końcówkę kabla podłączyć do komputera.
- 3. Zasilić inwerter z sieci AC 3x400V 50 Hz poprzez zaciski L1, L2, L3, N, PE.

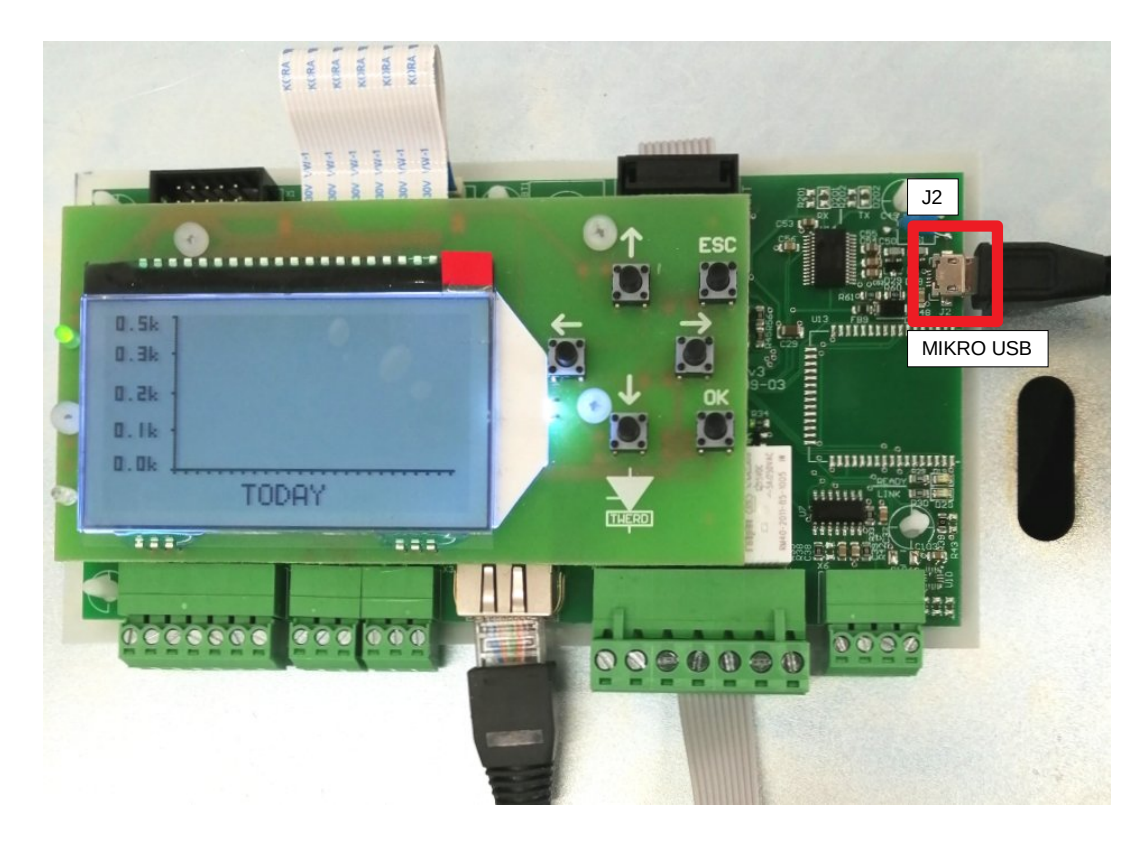

**Rys. 8.25.** Widok Panelu operatorskiego przygotowanego do aktualizacji oprogramowania

- <span id="page-37-0"></span>4. W menu *USTAWIENIA → KOMUNIK. → RS485* ustawić:
	- adres modbus "Modbus ID": 12,
	- prędkość transmisji "Baud": 38400.

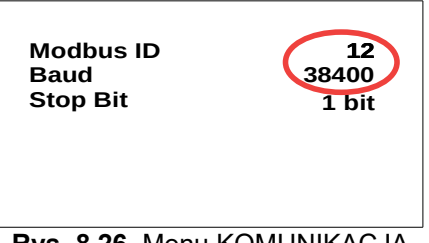

**Rys. 8.26.** Menu KOMUNIKACJA

- 5. Uruchomić program PS100. Porty COM zostaną automatycznie wykryte.
- 6. Program wyszuka podłączony inwerter i wyświetli jego numer identyfikacyjny ID.
- 7. Wybrać przycisk "Start updating application" rozpocznie się proces wgrywania nowego oprogramowania.
- 8. Proces aktualizacji oprogramowania trwa około 3 minut. Po jego zakończeniu nastąpi restart. *W sytuacji, gdyby program przestał odpowiadać, należy program zamknąć i uruchomić ponownie.*

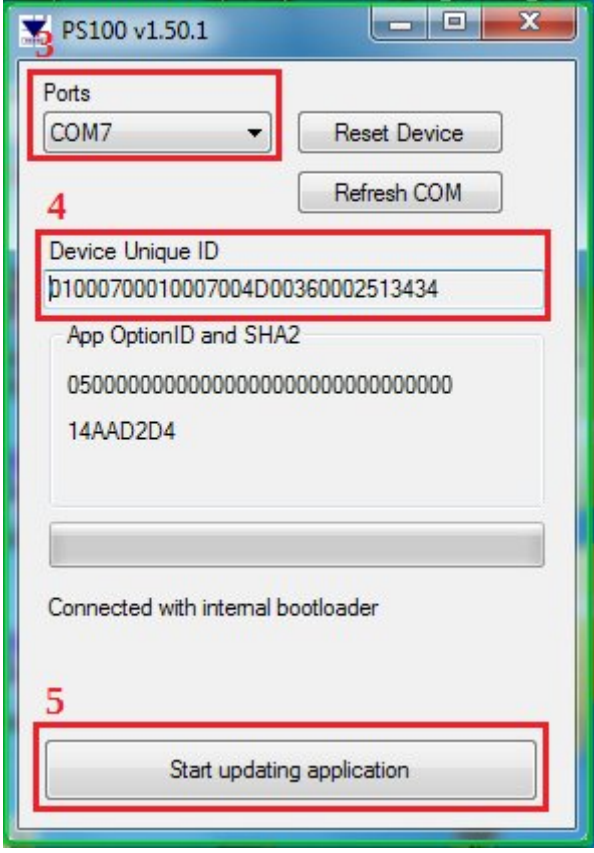

**Rys. 8.27.** Widok okna programu PS100

## **9. Rozpoczęcie pracy**

Urządzenie przeznaczone jest do obciążania paneli fotowoltaicznych lub/oraz generatora synchronicznego z magnesami trwałymi. Układ wyposażony jest w następujące bloki przetwarzania energii:

- **AC/DC/DC**: prostownik diodowy z przetwornicą BOOST od strony generatora,
- **DC/DC**: przetwornica BOOST od strony paneli PV,
- **DC/AC**: prostownik aktywny AcR (ang. active rectifier) pracujący od strony sieci energetycznej (tryb pracy on-grid) lub odbiorów elektrycznych (tryb pracy off-grid).

Przetwornica BOOST umożliwia pozyskiwanie energii elektrycznej w szerokim zakresie napięć. Napięcie startu określone jest w parametrze serwisowym 1.20. Obciążenie w przypadku paneli fotowoltaicznych odbywa się na podstawie zaimplementowanego w urządzeniu algorytmu śledzenia punktu maksymalnej mocy (MPPT), inwertery z dwoma wejściami PV mają dwa niezależne algorytmy śledzenia.

### **9.1. Układ śledzenia maksymalnego MPPT i globalnego GMPPT punktu mocy**

Inwertery z wejściem PV posiadają algorytm śledzenia punktu mocy maksymalnej MPPT (ang. Maximum Power Point Tracking). Ma on na celu nieustanną analizę charakterystyki napięciowo-prądowej paneli i takie dostosowanie prądu obciążenia, aby uzyskać możliwie największą dostępną moc ze źródła PV – rys. [9.1.](#page-39-1)

W sytuacji częściowego zacienienia paneli (ang. *partial shading*) na charakterystyce napięciowo-prądowej paneli mogą pojawiać się maksima lokalne (rys. [9.2\)](#page-39-0). Z tego powodu, w celu pracy w punkcie maksimum globalnego, może być konieczne włączenie algorytmu śledzenia globalnego punktu mocy maksymalnej GMPPT (ang. *Global Maximum Power Point Tracking*), co umożliwi uzyskanie większej efektywności układu.

Użytkownik ma możliwość ustawienia czasu skanowania GMPPT w parametrze 10.14. Wartością optymalną, sugerowaną przez producenta jest czas 5 minut. Domyślnie algorytm GMPPT jest wyłączony.

*Zalecane jest użycie algorytmu GMPPT tylko w warunkach możliwego zacienienia. Jeśli częściowe zacienienie nie występuje, to użycie algorytmu GMPPT może zmniejszyć sprawność układu o 2 %.*

<span id="page-39-1"></span><span id="page-39-0"></span>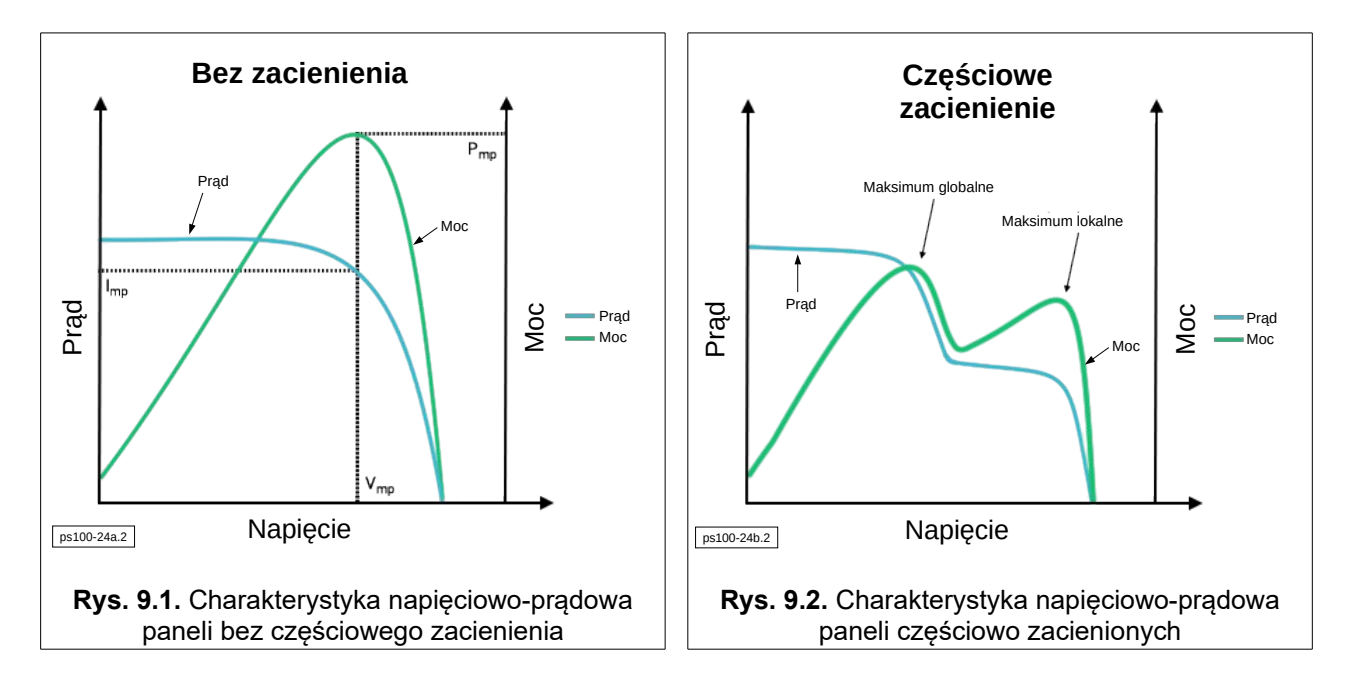

#### **9.2. 16-to punktowa charakterystyka obciążenia generatora synchronicznego**

Przekształtniki współpracujące z generatorami synchronicznymi kształtują obciążenie na podstawie 16-punktowej krzywej:

 $I = f(\omega)$ 

gdzie:  $\omega$  – częstotliwość generatora,

 *I* – limit prądu podawany w % w stosunku do prądu nominalnego podanego w parametrze 3 grupy 30.

Punkty ( $\omega, I$ ), wprowadzane są przez użytkownika w grupie 3. Na charakterystykę nakłada się nadrzędny limit prądu (**par. 3.9 Dc curr limit [A]**), którego wartość maksymalna wynika z możliwości technicznych urządzenia. Można jednak ustawić wartości niższe, ograniczając charakterystykę, co zilustrowano na rysunku poniżej.

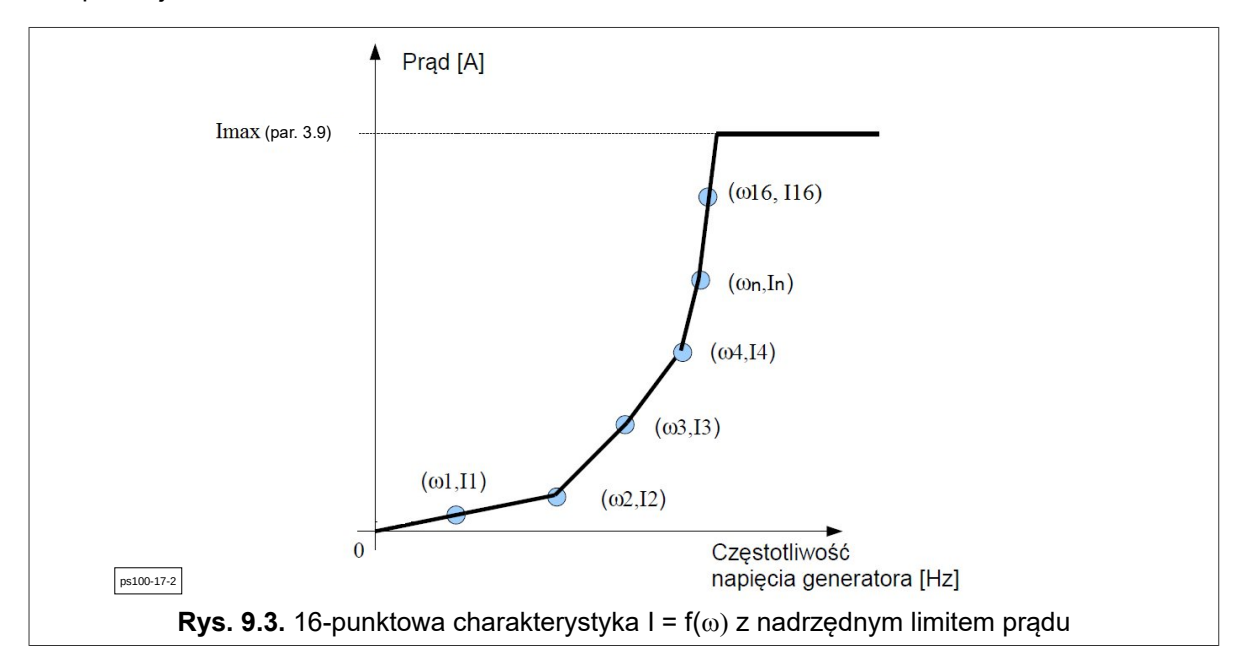

#### **9.3. Polecenie Start/Stop**

Polecenie START/STOP wykonuje się automatycznie na podstawie odpowiedzialnych za to progów napięcia wejściowego DC:

- a) **Par. 1.20 (grupa 1, parametr 20) "Nap. Autostart"** wyprostowana wartość napięcia od strony wejściowej OZE (generatora synchronicznego, paneli PV), powyżej którego inwerter rozpocznie pracę (jeśli był w stanie STOP) i zacznie oddawać energię do sieci elektrycznej.
- b) **Par. 1.21 (grupa 1, parametr 21) "Nap. autostop"** wyprostowana wartość napięcia od strony wejściowej OZE, poniżej której inwerter przestaje oddawać energię do sieci elektrycznej i przechodzi w stan *uśpienia*. Jeżeli napięcie wejściowe pozostanie poniżej tego poziomu przez czas określony w par. 1.11 to inwerter przejdzie w stan g*łębokiego uśpienia.*

*Stan uśpienia*: napięcie sieci elektrycznej podtrzymuje napięcie w bateriach kondensatorów obwodu pośredniczącego, inwerter jest gotowy do rozpoczęcia pracy w kilka sekund.

*Stan głębokiego uśpienia*: obwód pośredniczący inwertera jest odłączony od sieci elektrycznej, rozpoczęcie pracy może potrwać około 1÷2 min. W tym trybie zużycie energii jest mniejsze niż w trybie *uśpienia.*

### **9.4. Rezystory hamujące**

Rezystory hamujące (nabywane osobno) należy podłączyć zgodnie rysunkiem przedstawionym w rozdziale [5.](#page-23-0)

W zależności od typu układu rezystory podłącza się:

bezpośrednio do zacisków opisanych "Rezystory". W tej konfiguracji pracą rezystorów sterują wewnętrzne przekaźniki

lub

• do zacisków "Generator". W tej konfiguracji do należy użyć zewnętrznego stycznika do załączania rezystorów. Do sterowania pracą tego stycznika należy użyć wyjścia przekaźnikowego K4.

W celu doboru wartości rezystorów należy skontaktować się z producentem turbiny.

Rezystory hamujące zostaną załączone w czterech przypadkach:

- a) napięcie RMS generatora przekroczy wartość z parametru **10.2 (U RMS gen. Ham)**,
- b) częstotliwość generatora przekroczy wartość ustawioną w parametrze **10.3 (Czest. Gen. ham)**,
- c) w wyniku braku sieci elektrycznej,
- d) podczas wystąpienia awarii.

#### **9.5. Przebieg wewnętrznego procesu załączania inwertera w trybie on-grid**

Urządzenie działa autonomicznie, nie wymaga obsługi. Przebieg wewnętrznego procesu załączania jest następujący:

- Po podłączeniu do sieci zasilającej układ w przypadku wejścia fotowoltaicznego monitoruje napięcie paneli, natomiast w przypadku wejścia generatora odłącza rezystory obciążenia oraz zaczyna monitorować napięcie i częstotliwość generatora.
- Urządzenie sprawdza czy wartość napięcia i częstotliwości sieci jest poprawna.
- Pobierając energię ze źródła odnawialnego podwyższa napięcie w obwodzie DC do poziomu odpowiedniego do załączenia sieci elektrycznej.
- Wykonuje synchronizację z siecią elektryczną.
- Jeśli napięcie otrzymywane ze źródła jest wystarczająco wysokie (próg określony parametrem **1.20**) następuje start algorytmu MPPT i obciążanie paneli fotowoltaicznych zgodnie z algorytmem MPPT lub generatora zgodnie z krzywą wprowadzoną w grupie 3. Uzyskana energia elektryczna jest przesyłana do sieci elektrycznej.

## **10. Sterowanie mocą bierną inwertera**

Inwerter posiada cztery tryby sterowania generacją mocy biernej, które mogą być konfigurowane przez instalatora. Wszystkie parametry konfiguracyjne są dostępne w menu dostępowym chronionym hasłem. Ustawienie trybu pracy odbywa się poprzez zmianę nastawy parametru **12.36**.

| Nastawa parametru 12.36 | <b>Tryb pracy</b> |
|-------------------------|-------------------|
|                         | Q set             |
|                         | $Cosp$ set        |
|                         | Q(U)              |
|                         | Cosp(P)           |

**Tabela 10.1.** Sterowanie mocą bierną

#### **10.1. Tryb Q set**

Inwerter generuje moc bierną o wartości proporcjonalnej do wartości **nominalnej mocy czynnej inwertera**. Procentową wartość mocy biernej ustala się zmieniając nastawę parametru **12.37**, przy czym wartość dodatnia oznacza przewzbudzenie (generacja mocy biernej), natomiast ujemna niedowzbudzenie (pobieranie mocy biernej).

#### **10.2. Tryb Cosφ set**

Inwerter generuje moc bierną poprzez zmianę wartości współczynnika mocy cosφ. Wielkość współczynnika mocy ustala się zmieniając nastawę parametru **12.38**, przy czym wartość dodatnia oznacza przewzbudzenie (generacja mocy biernej), natomiast ujemna niedowzbudzenie (pobieranie mocy biernej).

### **10.3. Tryb Q(U)**

Inwerter generuje moc bierną w funkcji wartości napięcia sieciowego Q(U). W trybie pracy Q(U) sterowanie odbywa się zgodnie z wprowadzoną krzywą - rys. [10.1.](#page-43-1)

Inwerter może być skonfigurowany tak, aby rozpoczynał sterowanie Q(U) gdy poziom mocy wyjściowej przekroczy próg z parametru **12.48**, a zakończył gdy moc wyjściowa spadnie poniżej progu z parametru **12.49**. Gdy **12.49**<**12.48** wtedy układ załączenia sterowania Q(U) wykazuje histerezę. Poniżej progu zadziałania inwerter nie generuje mocy biernej.

Dynamikę regulacji wartości mocy biernej w funkcji zmian napięcia sieciowego określa wartość parametru **12.47**. Inwerter będzie regulował wartość mocy biernej z dynamiką taką, jak filtr pierwszego rzędu ze stałą czasową o wartości ustalonej w parametrze **12.47**. Poszczególne punkty krzywej opisane są w tabeli [10.2.](#page-43-0)

W sytuacji, gdy możliwość regulacji napięcia sieciowego poprzez sterowanie poborem mocy biernej w trybie pracy Q(U) osiągnie swój limit, to istnieje możliwość ograniczania mocy czynnej falownika wraz z dalszym wzrostem napięcia. Włączenie funkcji ograniczania mocy czynnej odbywa się poprzez ustawienie wartości parametru **12.70** na 1. W przypadku trybu sterowania mocą bierną innego niż Q(U) ograniczenie generacji mocy czynnej jest nieaktywne.

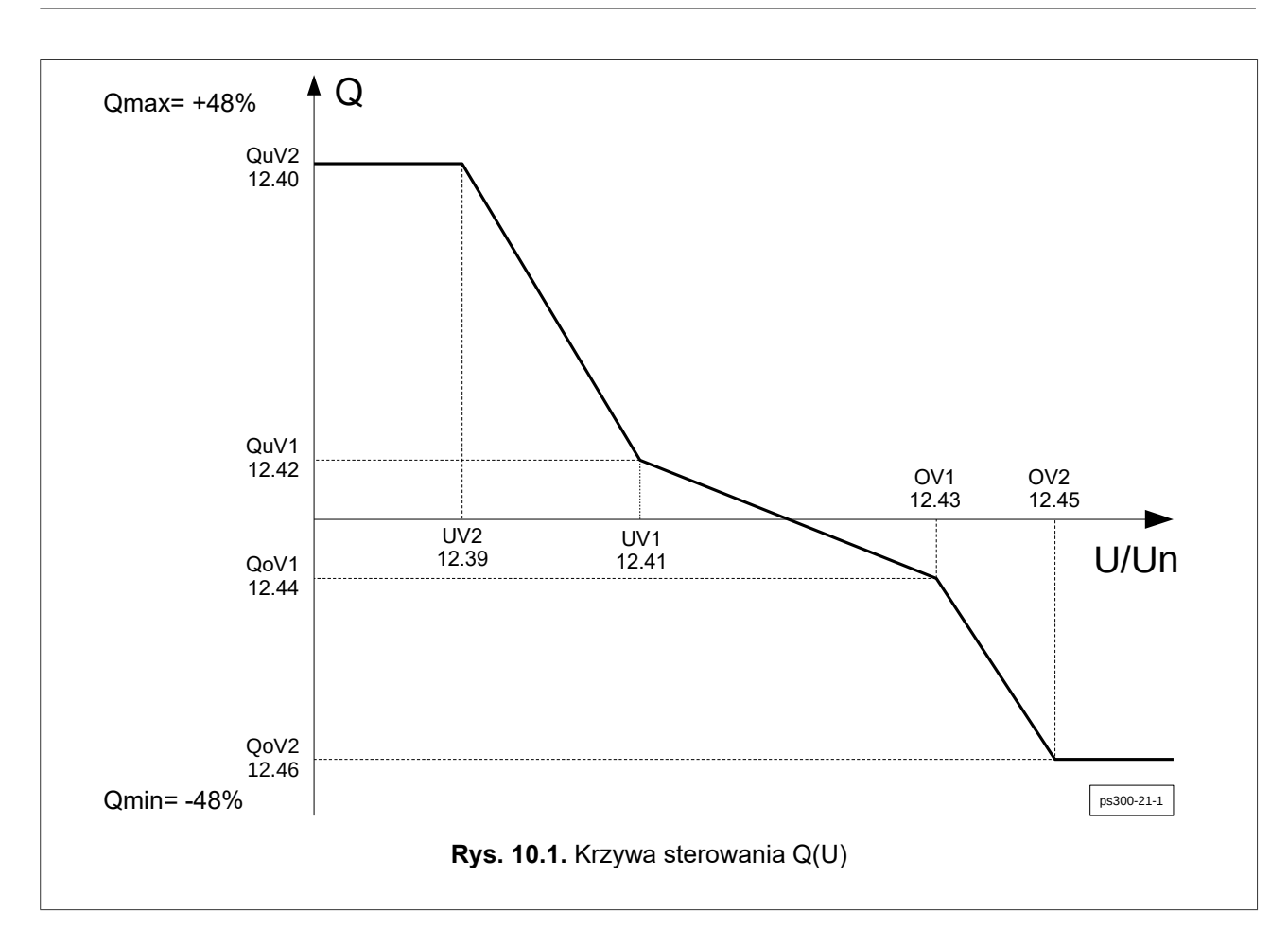

#### <span id="page-43-1"></span><span id="page-43-0"></span>**Tabela 10.2.** Tabela punktów krzywej Q(U)

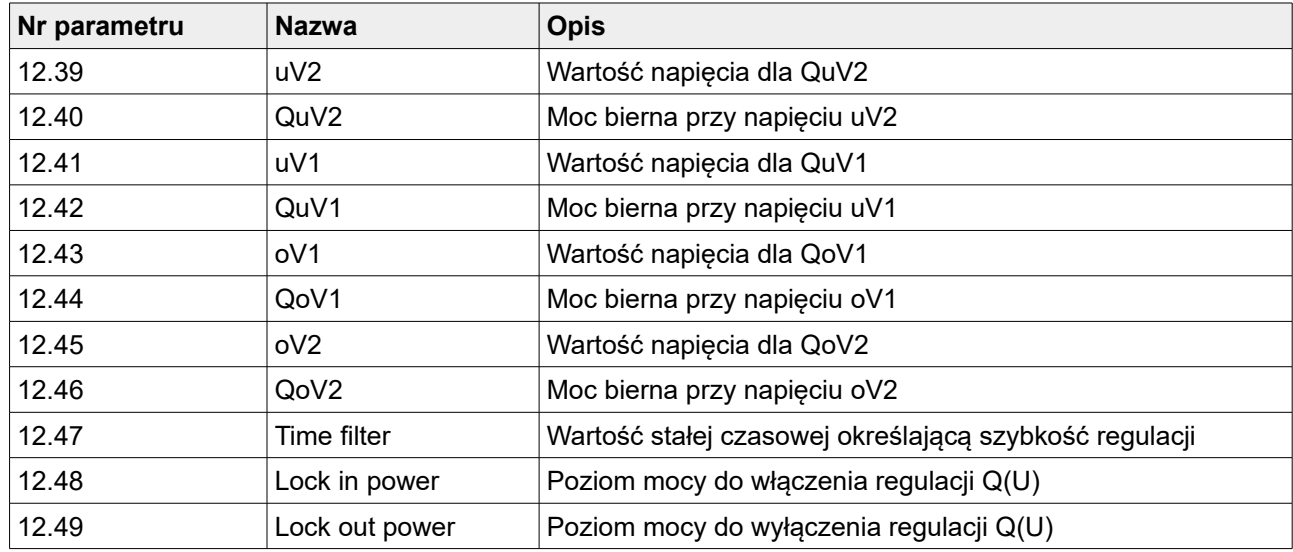

### **10.4. Tryb Cosφ(P)**

Inwerter generuje moc bierną poprzez zmianę wartości współczynnika mocy cosφ w funkcji wartości mocy wyjściowej P. W trybie pracy cos $\varphi$ (P) sterowanie odbywa się zgodnie z wprowadzoną krzywą rys. [10.2.](#page-44-1)

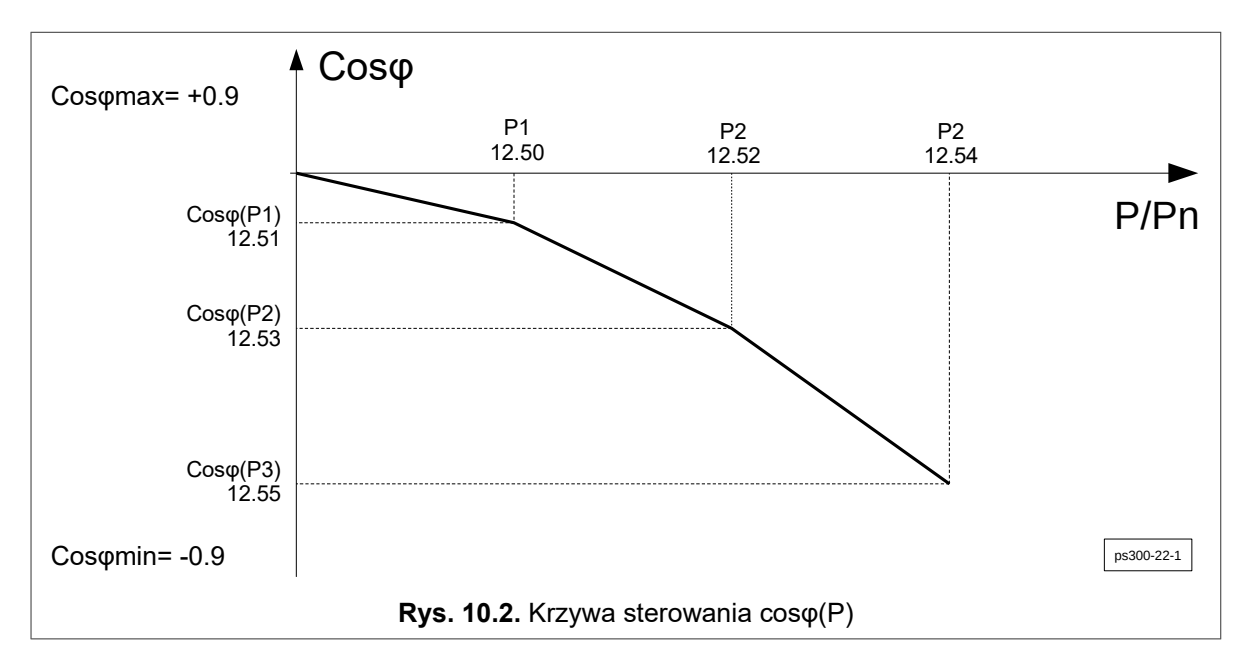

<span id="page-44-1"></span>Poszczególny punkty krzywej znajdują się w tabeli [10.3.](#page-44-0)

| Nr parametru | <b>Nazwa</b>   | <b>Opis</b>              |
|--------------|----------------|--------------------------|
| 12.50        | P1             | Wartość mocy P1          |
| 12.51        | costi(P1)      | Nastawa coso dla mocy P1 |
| 12.52        | P <sub>2</sub> | Wartość mocy P2          |
| 12.53        | costi(P2)      | Nastawa coso dla mocy P2 |
| 12.54        | P3             | Wartość mocy P3          |
| 12.55        | costi(P3)      | Nastawa coso dla mocy P3 |

<span id="page-44-0"></span>**Tabela 10.3.** Tabela punktów krzywej cosφ(P)

#### **10.5. Tryb kompensacji mocy biernej**

Inwerter ma możliwość kompensacji mocy biernej w instalacji użytkownika. Do pracy w tym trybie niezbędna jest instalacja urządzenia pomiarowego PS Energy Guard. PS Energy Guard oblicza aktualne zużycie mocy biernej w instalacji użytkownika i przesyła tę informację do inwertera PS300, który na tej podstawie generuje lokalnie wymaganą wartość mocy biernej.

Inwerter jest w stanie generować moc bierną w zakresie ±48% mocy nominalnej urządzenia. W przypadku braku lub utraty połączenia z PS Energy Guard inwerter przestaje produkować moc bierną i pracuje z cosφ=1.

W celu włączenia trybu kompensacji mocy biernej należy ustawić następujące wartości parametrów:

| Nr parametru | <b>Nazwa</b>     | Wartość parametru |
|--------------|------------------|-------------------|
| 12.36        | Control Mode     | 0- Qset           |
| 12.37        | Q set            | 0%                |
| 12.70        | Rea. Power Comp. |                   |

**Tabela 10.4.** Konfiguracja inwertera do pracy w trybie kompensacji mocy biernej

## **11. Wejścia i wyjścia cyfrowe**

Inwerter jest wyposażony w 5 wejść cyfrowych 7 Vdc,  $R_N$  > 300 Ω oraz 3 wyjścia cyfrowe przekaźnikowe o zdolności wyłączania 2 A 230 Vac. Na listwie zaciskowej wejść cyfrowych dostępne jest napięcie 7 Vdc przeznaczone do obsługi wejść cyfrowych oraz dowolnego zewnętrznego urządzenia o maksymalnym poborze prądu 50 mA.

Na rys. [11.1](#page-45-0) przedstawiono widok listew zaciskowych układu sterowana inwerterów serii PS300. Do podglądu stanu wejść oraz wyjść cyfrowych można wejść wybierając w MENU GŁÓWNYM inwertera opcję PODGLĄD WEJ/WYJ.

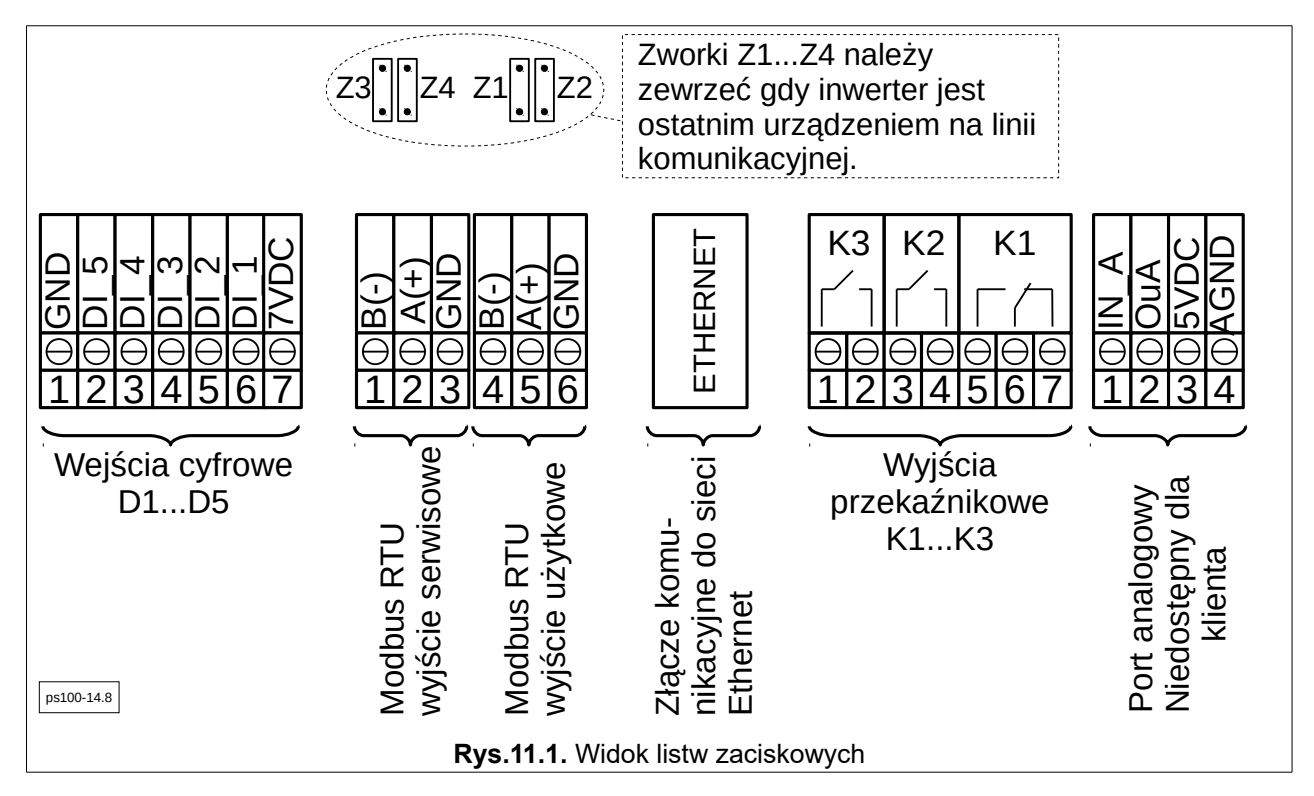

Inwerter domyślnie wykorzystuje trzy wyjścia cyfrowe K1, K2, K3 do regulacji częstotliwości generatora jeśli turbina wiatrowa jest wyposażona w ogon (patrz rozdział [11.1](#page-46-0) *[Sterowanie obciążeniem](#page-46-0)* na str. [47\)](#page-46-0) oraz wejście cyfrowe DI\_2 do obsługi opcjonalnego wiatromierza (patrz rozdział [11.2](#page-47-0) *[Obsługa wiatromierza](#page-47-0)* na str. [48\)](#page-47-0).

Maksymalny przekrój przewodów przyłączeniowych:

- <span id="page-45-0"></span>• drut:  $1,5$  mm<sup>2</sup>,
- linka:  $1,0 \text{ mm}^2$ .

Funkcje przekaźników w trybie sterowania ogonem turbin wiatrowych:

- K1 otwieranie ogona,
- K2 zamykanie ogona,
- K3 gotowość do pracy.

Funkcje wejść cyfrowych:

- DI 1 zdalne zatrzymanie pracy inwertera,
- DI\_2 obsługa wiatromierza,
- DI\_3 zdalne zatrzymanie pracy ładowarki,
- DI\_4 oraz DI\_5 rezerwa.

#### <span id="page-46-0"></span>**11.1. Sterowanie obciążeniem**

Inwerter PS300 oprócz zabezpieczenia przed rozbieganiem się turbiny jest przystosowany do regulacji częstotliwości generatora (a przez to generowanej mocy) poprzez dołączenie rezystorów obciążenia. Na rysunku [11.2](#page-46-1) przedstawiono zasadę sterowania rezystorami obciążenia.

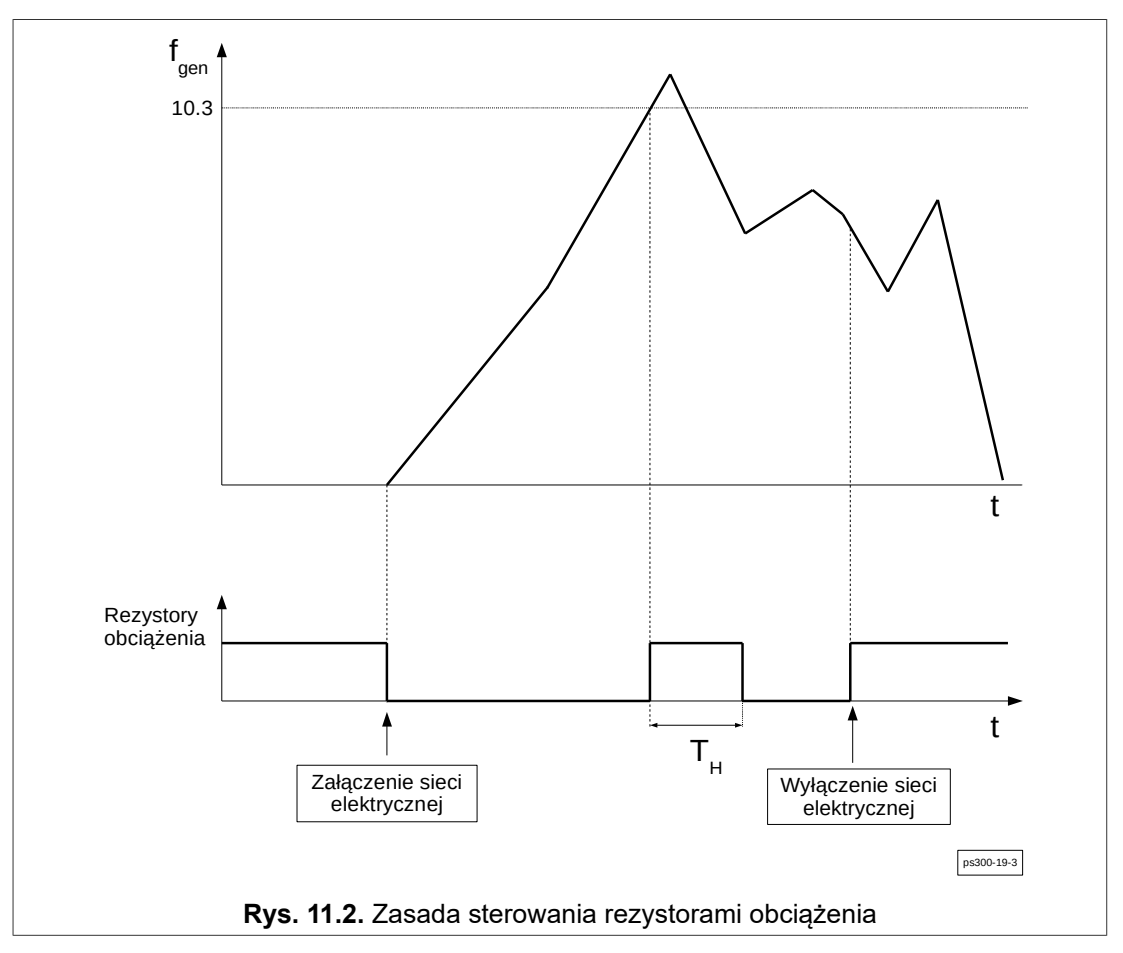

<span id="page-46-1"></span>Inwerter na bieżąco mierzy częstotliwość i napięcie generatora, i porównuje je do ustawień zapisanych w pamięci inwertera (grupa 10).

By zapobiec rozbieganiu się generatora należy wykorzystać rezystory obciążenia. Parametr 10.3 określa próg częstotliwości generatora, powyżej której załączane są rezystory na czas hamowania T<sub>H</sub>. W czasie hamowania  $T_H$  częstotliwość generatora spadnie poniżej wartości progu (parametr 10.3) pomniejszonego o histerezę określoną w parametrze 10.5. Czas hamowania T<sub>H</sub> będzie nie krótszy, niż czas wskazany w parametrze 10.4.

Inwerter dodatkowo może reagować na przekroczenie progów napięcia. Parametr 10.2 służy do określenia poziomu napięcia, które wyzwala załączenie rezystorów obciążenia.

W przypadku wystąpienia jakiejkolwiek awarii układ załącza rezystory obciążenia.

| Nr<br>parametru | <b>Nazwa</b>       | <b>Opis</b>                                                                                                    |  |
|-----------------|--------------------|----------------------------------------------------------------------------------------------------|--|
| 10.2            | U RMS gen. Ham [V] | Napiecie RMS generatora od której dołączone zostaje obciążenie<br>"Rezystory".                                             |  |
| 10.3            |                    | Czest. Gen. ham [Hz] Częstotliwość generatora, od której dołączone zostaje obciążenie<br>"Rezystory".                      |  |
| 10.4            | Min czas ham. [s]  | Minimalny czas dołączenia obciążenia "Rezystory".                                                                          |  |
| 10.5            | Hist. ham. Off [%] | Histereza określona w % w stosunku do wartości podanych w<br>parametrach 10.2 i 10.3 podająca progi zwolnienia obciążenia. |  |

**Tabela 11.1.** Sterowanie rezystorami obciążającymi turbinę - grupa 10 (serwisowa, zabezpieczona hasłem)

#### <span id="page-47-0"></span>**11.2. Obsługa wiatromierza**

Inwerter jest przystosowany do odczytu prędkości wiatru z opcjonalnego wiatromierza (anemometru). Obsługuje wiatromierze z wyjściem typu otwarty kolektor (OC) lub wyjściem kontaktronowym. Maksymalna częstotliwość nie może być większa niż 1 kHz. Na rys. [11.3](#page-47-2) przedstawiono schemat podłączenia na przykładzie wiatromierza NP-3 firmy Fardata, gdzie niezbędne jest użycie zewnętrznego zasilacza. Wiatromierze zasilane napięciem 7 Vdc i prądzie obciążenia do 50 mA mogą być zasilane bezpośrednio z inwertera – rys. [11.4.](#page-47-1)

W celu prawidłowego pomiaru prędkość wiatru konieczne jest wpisanie w parametrze **10.6** prędkości wiatru [m/s] odpowiadającej 10 impulsom/sekundę. Wartość ta jest podawana przez producenta wiatromierza (dla wiatromierza NP-3 jest to wartość 1.5). Do podglądu aktualnej prędkości wiatru służy par. **0.31**.

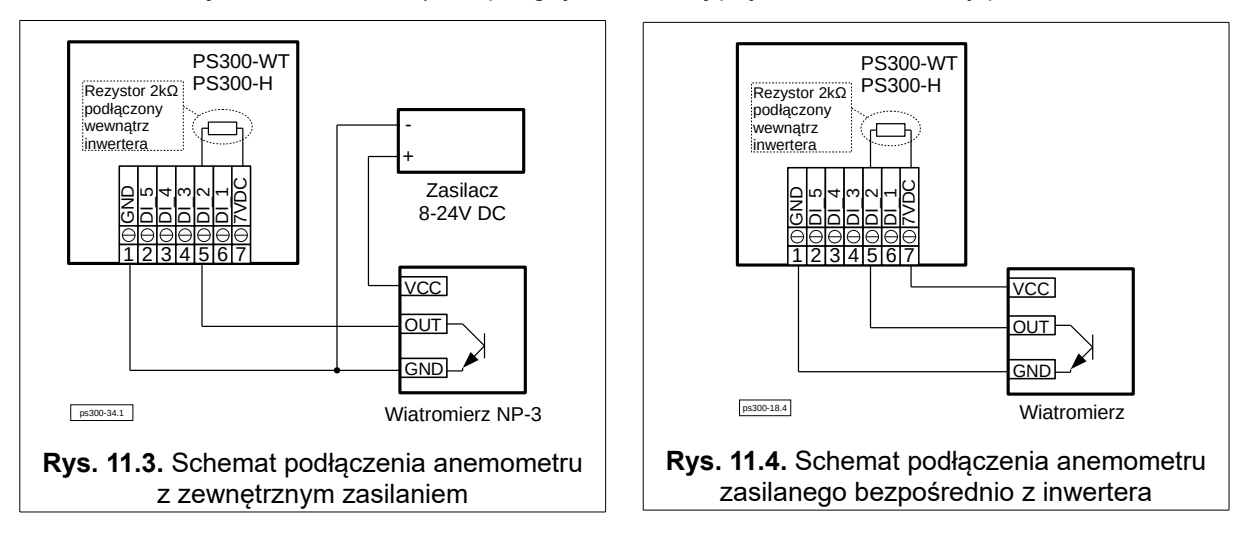

<span id="page-47-2"></span><span id="page-47-1"></span>Wiatromierz należy montować w bezpośredniej bliskości generatora.

W przypadku, gdy turbina wiatrowa generuje napięcie do inwertera, a inwerter nie otrzymuje impulsów z wiatromierza to po 10 sekundach wystąpi awaria. Wtedy inwerter załączy przekaźniki od rezystorów hamowania i składania ogona wiatraka.

#### **11.3. Ochrona przeciwsztormowa**

Inwerter ma zaimplementowaną ochronę przeciwsztormową:

- **Par. 10.48** Prędkość wiatru, która aktywuje ochrona przeciwsztormową.
- **Par. 10.49** Czas trwania załączenia zabezpieczenia przeciwsztormowego z par. 10.48. Wartość "0" wyłącza zabezpieczenie.
- **Par. 10.71** Częstotliwość turbiny, która powoduje zadziałanie zabezpieczenia przeciwsztormowego.
- **Par. 10.72** Czas trwania załączenia zabezpieczenia przeciwsztormowego z par. 10.71. Wartość "0" wyłącza zabezpieczenie.
- **Par. 10.73** Czas trwania przekroczenia wartości zabezpieczeń przeciwsztormowych ustawionych w parametrach 10.48 i 10.71, po upływie którego zostanie aktywowana ochrona przeciwsztormowa.

Jeśli

• prędkość wiatru jest większa niż ustawiona w par. **10.48**

lub

• częstotliwość napięcia generatora jest większa niż ustawiona w par. **10.71**

i

• czas trwania któregoś z tych zdarzeń przekroczy czas ustawiony w par. **10.73**

to zostanie aktywowana ochrona przeciwsztormowa - nastąpi rozłączenie wewnętrznego przekaźnika K3 i załączenie rezystorów obciążenia. Czas trwania ochrony przeciwsztormowej określają parametry **10.49** i **10.72**.

#### **11.4. Zdalne zatrzymanie pracy inwertera**

Do zdalnego zatrzymania pracy inwertera służy wejście cyfrowe DI1 (6) - rys. [11.5.](#page-48-0) Zamknięcie przełącznika S spowoduje:

- zatrzymanie pracy inwertera,
- otwarcie przekaźnika K3,
- otwarcie przekaźników wyjściowych,
- załączenie rezystorów obciążenia generatora inwertery z wejściem WT.

<span id="page-48-0"></span>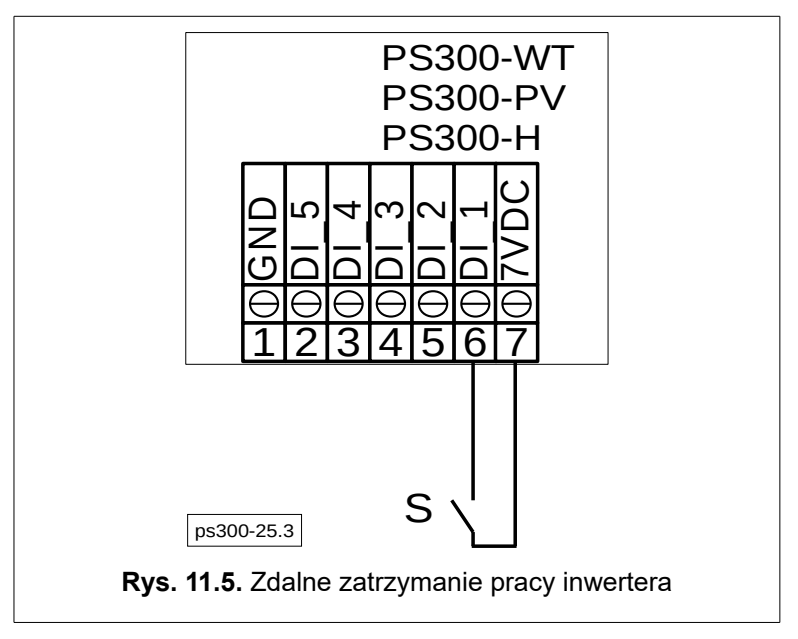

## **12. Ustawienie parametrów komunikacyjnych urządzenia**

Inwerter wyposażony jest w złącze komunikacyjne RS-485 oraz port Ethernet. Umożliwia to sterowanie pracą inwertera za pomocą komputera lub zewnętrznego sterownika. Podstawowe cechy i możliwości zaimplementowanego protokołu komunikacyjnego to:

#### RS-485:

- praca z prędkościami 2400, 4800, 9600, 19200, 38400, 57600, 115200 bitów na sekundę,
- format znaku: 8 bitów danych, brak kontroli parzystości; 1 lub 2 bity stopu,
- obsługiwany protokół transmisji: MODBUS RTU,
- kontrola poprawności transmisji poprzez sumę CRC,
- adres ModBus (standardowo 1),
- obsługiwane komendy protokołu MODBUS: komenda 3 "odczyt rejestru" umożliwia odczyt pojedynczego rejestru z przemiennika lub bloku o długości do 123 rejestrów; komenda 6 - "zapis rejestru" - zapis pojedynczego rejestru do przemiennika; komenda 16 - "zapis n rejestrów" - zapis bloku o długości do 123 rejestrów do przemiennika.

#### Ethernet:

- obsługiwany protokół transmisji: MODBUS TCP/IP,
- domyślny port 502,
- adres ModBus (standardowo 1),
- obsługiwane komendy protokołu MODBUS: komenda 3 "odczyt rejestru" umożliwia odczyt pojedynczego rejestru z przemiennika lub bloku o długości do 123 rejestrów; komenda 6 - "zapis rejestru" - zapis pojedynczego rejestru do przemiennika; komenda 16 - "zapis n rejestrów" - zapis bloku o długości do 123 rejestrów do przemiennika.

Operacje opierają się na komendach protokołu MODBUS RTU / TCP– nr 3 i 6 opisanych w publikacjach na temat MODBUS. Adresowanie odbywa się na zasadzie odpytania parametru 4xxyy, gdzie xx – numer grupy, yy – numer parametru. Przykładowo chcąc odczytać parametr 0.3 – częstotliwość sieci należy odpytać się o adres 40003. Modyfikacja parametru przy pomocy komendy 6 jest możliwa jedynie po odblokowaniu dostępu do grup zabezpieczonych hasłem – patrz rozdział [8.2.](#page-34-0) *[Obsługa panelu operatorskiego.](#page-34-0)* Zdalne odblokowanie parametrów konfiguracyjnych następuje poprzez wysłanie hasła "12321" pod adres Modbus 41053.

#### Wymagania dotyczące przewodu do komunikacji sieciowej

Długość przewodu i jego jakość ma wpływ na jakość sygnału. Należy używać przewodu sieciowego o następujących parametrach:

- typ przewodu: 100BaseTx,
- kategoria kabla: minimum CAT5e,
- typ wtyczki: RJ45 kategorii Cat5e lub wyższa,
- ekran: SF/UTP, S/UTP, SF/FTP lub S/FTP,
- minimalna liczba par żył i minimalne pole przekroju poprzecznego żyły: 2 x 2 x 0,22 mm²,
- maksymalna długość kabla pomiędzy 2 urządzeniami sieciowymi przy stosowaniu kabla krosowego: 50 m,
- maksymalna długość kabla pomiędzy 2 urządzeniami sieciowymi przy stosowaniu kabla trasowego: 100 m,
- odporność na działanie promieniowanie UV przy zastosowaniach zewnętrznych.

#### <span id="page-50-0"></span>**12.1. Podłączenie inwertera do Internetu**

Parametry konfigurujące podłączenie inwertera do Internetu zestawiono w tabeli [12.1.](#page-50-1) Inwerter może pracować z włączonym lub wyłączonym dynamicznym przydzielaniem adresów DHCP. Zmiany dokonuje się w menu *Ustawienia → Komunikacja → Ethernet*:

- a. DHCP włączone: parametry konfigurujące (adres IP, maska podsieci oraz adres bramy sieciowej) zostaną przydzielone automatycznie przez zewnętrzny serwer DHCP.
- b. DHCP wyłączone: parametry konfigurujące pracę inwertera w sieci Internet należy wpisać ręcznie: IP: adres IP,

SubN: adres maski podsieci,

GW: adres bramy sieciowej.

Aktualne nastawy parametrów konfigurujących pracę inwertera w sieci Internet dostępne są także do odczytu w grupie 0 parametrów (menu: *USTAWIENIA → PARAMETRY*) – tab. [12.1.](#page-50-1)

| Nr parametru | <b>Nazwa</b><br>parametru | <b>Poziom</b><br>dostępu | <b>Opis</b>                                                       |
|--------------|---------------------------|--------------------------|-------------------------------------------------------------------|
| 0.80         | Eth. IP 1                 | O                        | Adres IP                                                          |
| 0.81         | Eth. $IP$ 2               | O                        | Adres IP                                                          |
| 0.82         | Eth. IP 3                 | O                        | Adres IP                                                          |
| 0.83         | Eth. IP 4                 | O                        | Adres IP                                                          |
| 0.84         | Eth. MASK 1               | O                        | Maska podsieci                                                    |
| 0.85         | Eth. MASK 2               | O                        | Maska podsieci                                                    |
| 0.86         | Eth. MASK 3               | O                        | Maska podsieci                                                    |
| 0.87         | Eth. MASK 4               | O                        | Maska podsieci                                                    |
| 0.88         | Eth. GW 1                 | O                        | Brama sieciowa                                                    |
| 0.89         | Eth. GW 2                 | O                        | Brama sieciowa                                                    |
| 0.90         | Eth. GW 3                 | O                        | Brama sieciowa                                                    |
| 0.91         | Eth. GW 4                 | O                        | Brama sieciowa                                                    |
| 0.92         | Eth. stan                 | O                        | xx0: nie podłączono<br>xx1: oczekiwanie na DHCP<br>xx2: połączono |

<span id="page-50-1"></span>**Tabela 12.1.** Parametry z grupy 0 dotyczące konfiguracji pracy Inwertera w sieci Internet

#### **12.2. Komunikacja poprzez plik JSON**

Parametry inwertera mogą zostać przedstawione w formacie pliku JSON i użyte do prezentacji danych w innych systemach monitorowania. By uzyskać dane w formacie JSON należy wysłać żądanie do inwertera w postaci **htttp://Adres ip falownika/polecenie**.

Poniżej znajduje się lista dostępnych poleceń:

http://IP\_Address/dataNow – bieżące wartości parametrów inwertera odczytane z grupy 0, http://IP\_Address/plotNow – dane do wykresu z dnia aktualnego, http://IP\_Address/plotPrev – dane do wykresu z dnia poprzedniego.

Dane dostępne na wykresach są rejestrowane w odstępach 15-minutowych.

W związku z koniecznością zapytania uwzględniającego adres IP falownika zaleca się ustawienie statycznego adresu – patrz rozdział [12.1](#page-50-0) *[Podłączenie inwertera do Internetu](#page-50-0)* na str. [51.](#page-50-0)

#### **12.3. Konfiguracji połączenia z siecią Wi-Fi**

Konfigurację inwertera do pracy w sieci Wi-Fi można przeprowadzić na dwa sposoby:

- 1. Przy pomocy urządzenia z wbudowaną kartą sieciową Wi-Fi (smartfon, komputer, itp.),
- 2. Bezpośrednio z menu inwertera.

Do konfiguracji połączenia Wi-Fi należy zdemontować frontową pokrywę inwertera, tak aby uzyskać dostęp do przycisków umieszczonych po prawej stronie wyświetlacza. Konfigurację połączenia "Wi-Fi" dokonuje się w grupie parametrów "**08 Wi-Fi**": **USTAWIENIA→PARAMETRY**.

Wejście do menu uzyskuje się po wciśnieciu przycisku OK.

*W celu uzyskania dostępu do grupy "08 Wi-Fi" uprzednio należy w menu USTAWIENIA→SERWIS podać kod 123321.*

#### **Konfiguracja poprzez smartfon lub inne urządzenie z Wi-Fi**

Inwerter może pracować w trybie "klient" lub "Access Point" (AP). Tryb "klient" jest domyślnym trybem pracy. Tryb AP służy do skonfigurowania inwertera do pracy w sieci Wi-Fi.

Po podłączeniu zasilania sieć Wi-Fi jest nieaktywna przez 2 minuty. Po tym czasie inwerter rozpoczyna pracę w trybie "klient" i przez kolejne 2 minuty próbuje połączyć się z ostatnią znaną siecią Wi-Fi. Jeśli w tym czasie sieć nie zostanie odnaleziona, to inwerter przechodzi w tryb pracy AP i zacznie rozgłaszać sieć "PS100/PS300" przez 5 minut. Po tym czasie ponownie wróci do trybu pracy "klient" na 2 minuty i cykl się będzie powtarzać. Rozgłaszanie sieci można wymusić w parametrze 08.05 "Wymuś AP".

Aby podłączyć inwerter do sieci Wi-Fi należy:

- 1. Upewnić się, że moduł Wi-Fi inwertera jest włączony i sieć jest rozgłaszana: **par. 08.01** "**Włączenie Wi-Fi**" = "**001 TAK**" **par. 08.02** "**Ukryj sieć inwertera**" = "**000 NIE**".
- 2. Połączyć się z siecią Wi-Fi "**PS 100/300**" za pomocą urządzenia z dostępem do Wi-Fi. Jeśli sieć Wi-Fi "**PS 100/300**" nie jest widoczna to należy wymusić tryb AP poprzez zmianę **par. 08.05** "**Wymuś AP**" na "**001 TAK**". *Uwaga: Tryb AP jest aktywny przez 5 minut od chwili ustawienia parametru 08.05 "Wymuś AP" na "001 TAK".*
- 3. W przeglądarce internetowej wpisać adres **192.168.1.1**. Na stronie konfiguracyjnej (rys. [12.1.](#page-51-0)) należy wpisać parametry sieci Wi-Fi do której inwerter ma się podłączyć: **SSID**: nazwa sieci, **Tryb zabezpieczen**: tryb zabezpieczeń sieci, **Haslo**: hasło sieci.

<span id="page-51-0"></span>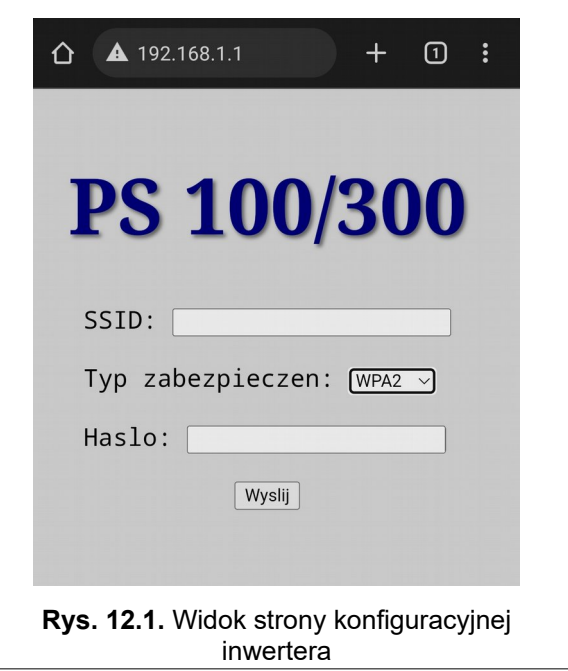

W przypadku nieudanego połączenia (lub innych problemów z Wi-Fi) należy **par. 08.04** "**Tryb serwisowy**" ustawić na "**001 TAK**", zaakceptować przyciskiem na OK i ponownie ustawić na "**000 NIE**".

#### **Konfiguracja z menu inwertera**

W celu konfiguracji połączenia Wi-Fi z menu inwertera należy:

1. W menu inwertera wybrać: Ustawienia→ Komunik. → WIFI

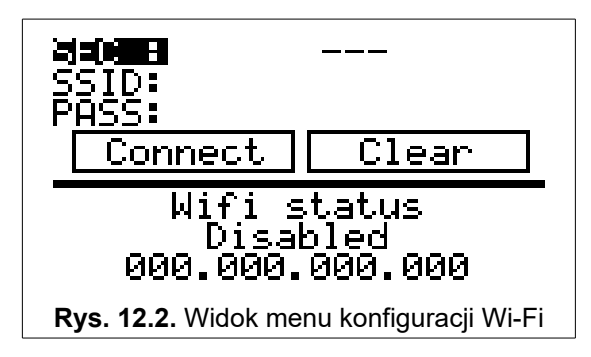

- 2. Skonfigurować parametry połączenia
	- **SEC**: Wybrać tryb zabezpieczeń stosowany w sieci Wi-Fi, z którą inwerter ma się połączyć. Możliwe opcje to:

<span id="page-52-0"></span>**OPEN**: sieć otwarta, niezabezpieczona hasłem.

**WPA-PSK**: sieć zabezpieczona standardem WPA-PSK (WPA2).

**WEP**: sieć zabezpieczona standardem WEP.

**802\_1x**: sieć zabezpieczona standardem 802\_1x. *W przypadku wybrania trybu zabezpieczeń innego niż OPEN, niezbędne będzie podanie hasła i ewentualnie innych danych uwierzytelniających.*

• **SSID**: Wybrać sieć Wi-Fi, z którą inwerter ma się połączyć. Możliwe opcje to:

**Input**: ręczne wpisanie nazwy sieci.

**Scan**: wybór sieci Wi-Fi z listy wykrytych przez inwerter.

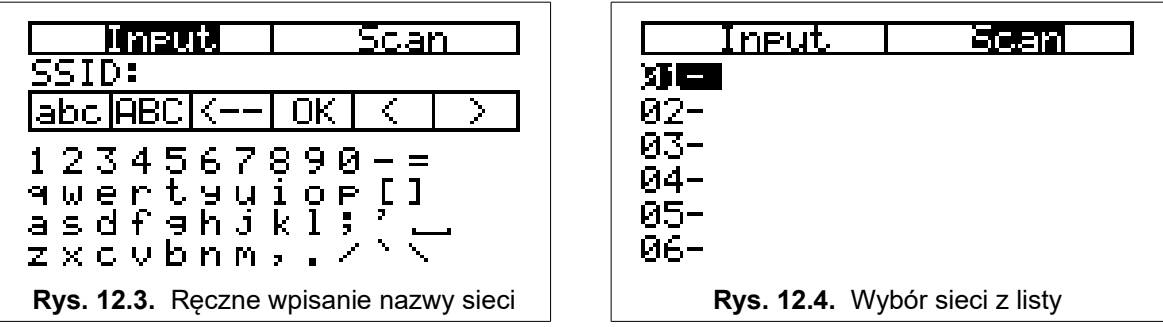

Po wybraniu sieci należy nacisnąć ESC na klawiaturze, aby powrócić do menu z rys. [12.2.](#page-52-0)

• **PASS**: Podać dane uwierzytelniające. W zależności od wybranego trybu zabezpieczeń **SEC** może to być tylko hasło lub także inne dane.

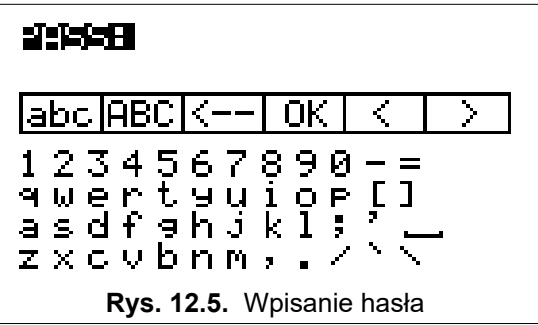

Po wpisaniu danych należy nacisnąć ESC na klawiaturze, aby powrócić do menu konfiguracji sieci z rys. [12.2.](#page-52-0)

#### **Lista wszystkich parametrów z grupy 08 konfigurujących sieć Wi-Fi**

- **Par. 08.01**: **Włączenie Wi-F**i włączenie wbudowanego w inwerter modułu Wi-Fi.
- **Par. 08.02**: **Ukryj sieć inwertera** w trybie AP SSID inwertera nie jest rozgłaszane.
- **Par. 08.03**: **Hasło wymagane** zabezpieczenie hasłem połączenia inwerterem w trybie AP; hasło jest stałe i powiązane z numerem seryjnym inwertera (np. PS-000743/22 jest hasłem od inwertera o numerze seryjnym 743/22/xx).
- **Par. 08.0**4: **Tryb serwisowy**.
- **Par. 08.05**: **Wymuś AP** wymuszenie pracy w trybie "Access Point". Tryb AP jest aktywny przez 5 minut od chwili jego aktywacji.

## **13. Portal Inverters.pl**

#### **13.1. Założenie konta użytkownika**

 - po wejściu na stronę **www inverters.pl** należy kliknąć na "Zarejestruj się" i:

- 1) zdefiniować nazwę użytkownika
- 2) podać adres e-mail
- 3) zdefiniować hasło
- 4) powtórzyć hasło
- 5) wybrać "załóż konto".

i powrócić do strony głównej w celu zalogowania się.

#### **13.2. Logowanie**

Należy wpisać: 1) nazwę użytkownika 2) hasło i wybrać "Zaloguj".

#### **13.3. Dodawanie inwertera do systemu**

Należy wybrać "dodaj urządzenie" i: 1) wpisać numer seryjny 2) wpisać numer hash 3) wybrać "Zarejestruj".

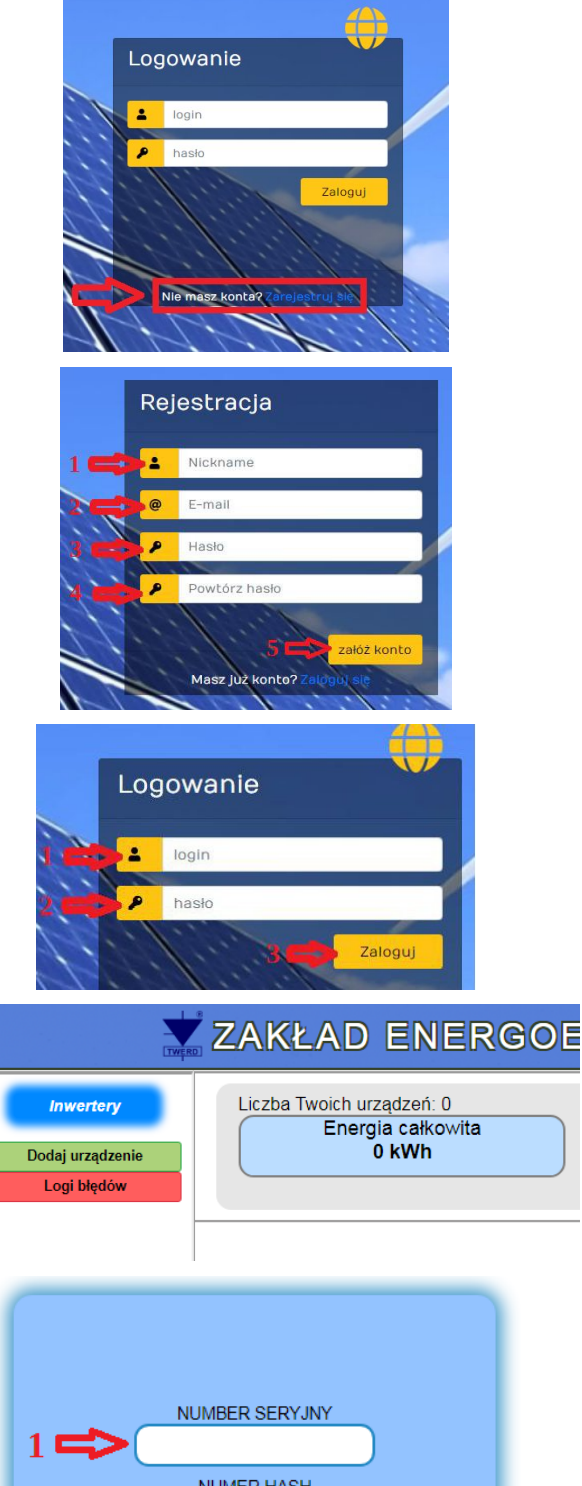

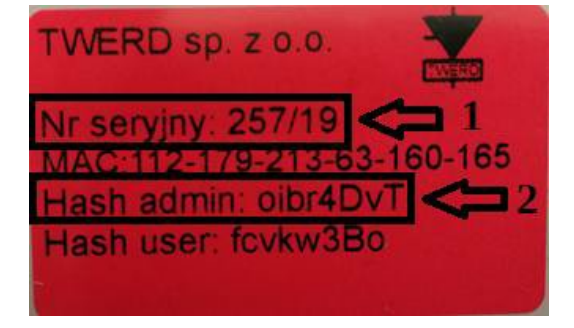

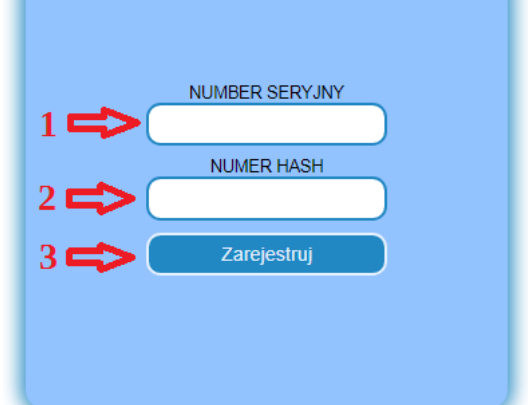

*Numer seryjny i numer hash znajdują się w instrukcji obsługi urządzenia dołączonej do inwertera.*

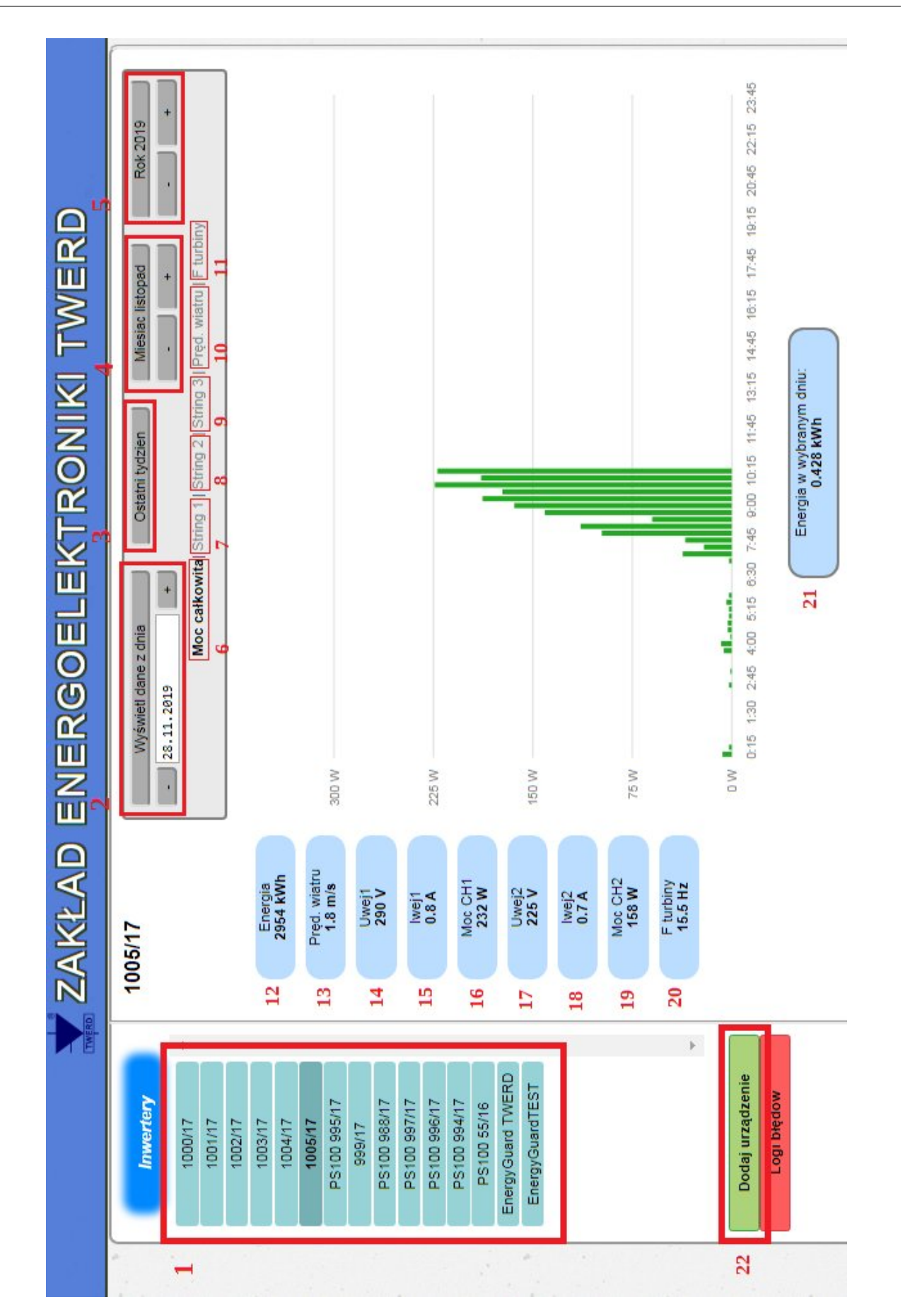

- 1. Lista zarejestrowanych inwerterów. Kliknięcie na któryś element z listy spowoduje wyświetlenie szczegółowych danych danego invertera na ekranie głównym.
- 2. "Wyświetl dane z dnia": wybór dnia z którego mają zostać wyświetlone uprzednio zarejestrowane dane.
- 3. "Ostatni tydzień": wyświetlenie zarejestrowanych danych z ostatniego tygodnia.
- 4. Wybór miesiąca z którego mają zostać wyświetlone uprzednio zarejestrowane dane.
- 5. Wybór roku z którego mają zostać wyświetlone uprzednio zarejestrowane dane.
- 6. "Moc całkowita": wyświetlenie wykresu mocy całkowitej.
- 7. "String 1" wyświetlenie danych ze stringu 1.
- 8. "String 2" wyświetlenie danych ze stringu 2.
- 9. "String 3" wyświetlenie danych ze stringu 3.
- 10. "Pred. wiatru" wyświetlenie wykresu zarejestrowanej prędkości wiatru.
- 11. "F turbiny"Pred. wiatru" wyświetlenie wykresu zarejestrowanej prędkości wiatru.
- 12. Ilość wygenerowanej energii od chwili pierwszego włączenia inwertera do chwili obecnej.
- 13. Aktualna prędkość wiatru.
- 14. Aktualna wartość napięcia na wejściu 1.
- 15. Aktualna wartość prądu na wejściu 1.
- 16. Aktualna wartość mocy na wejściu 1.
- 17. Aktualna wartość napięcia na wejściu 1.
- 18. Aktualna wartość prądu na wejściu 1.
- 19. Aktualna wartość mocy na wejściu 1.
- 20. Aktualna częstotliwość turbiny wiatrowej.
- 21. Ilość wytworzonej energii w wybranym okresie.
- 22. Dodanie nowego inwertera.

### **13.4. Ustawienia konta**

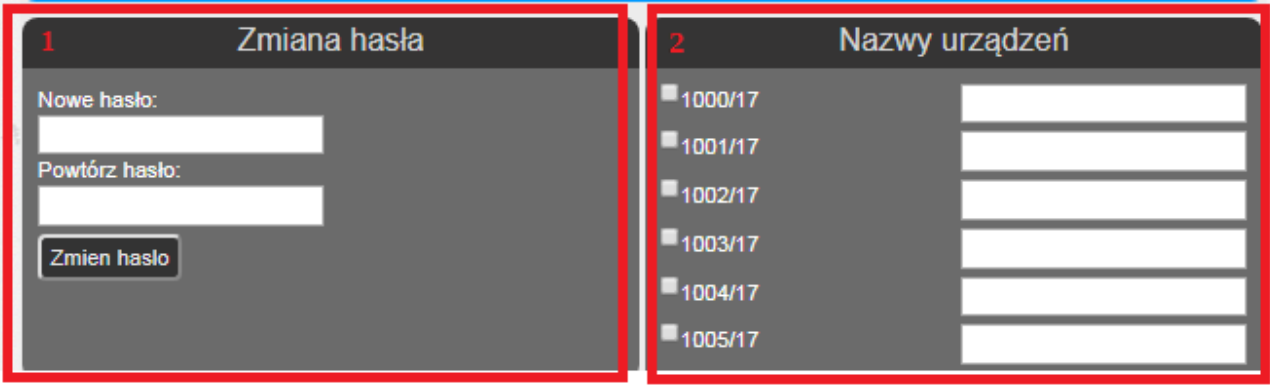

- 1 Zmiana hasła.
- 2 Nazwy urządzeń: zmiana nazwy inwertera.

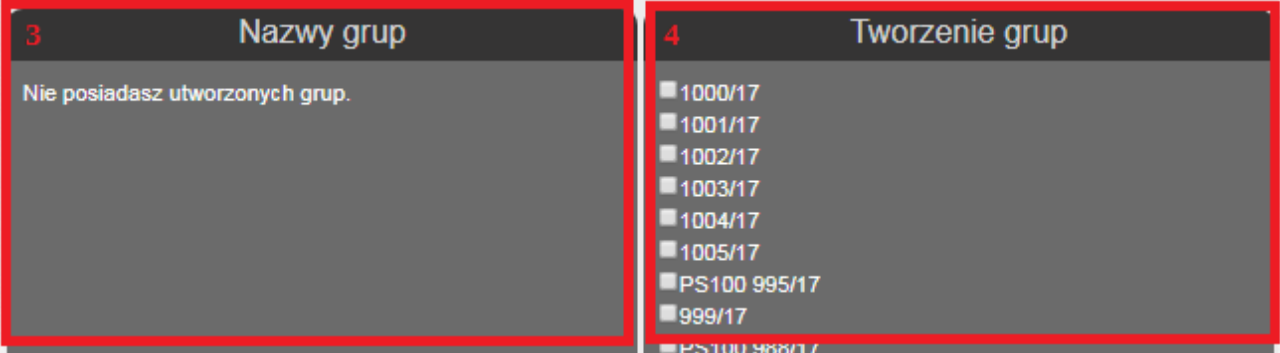

- 3 Nazwy grup: widok istniejących grup inwerterów
- 4 Tworzenie grup: tworzenie nowych grup inwerterów

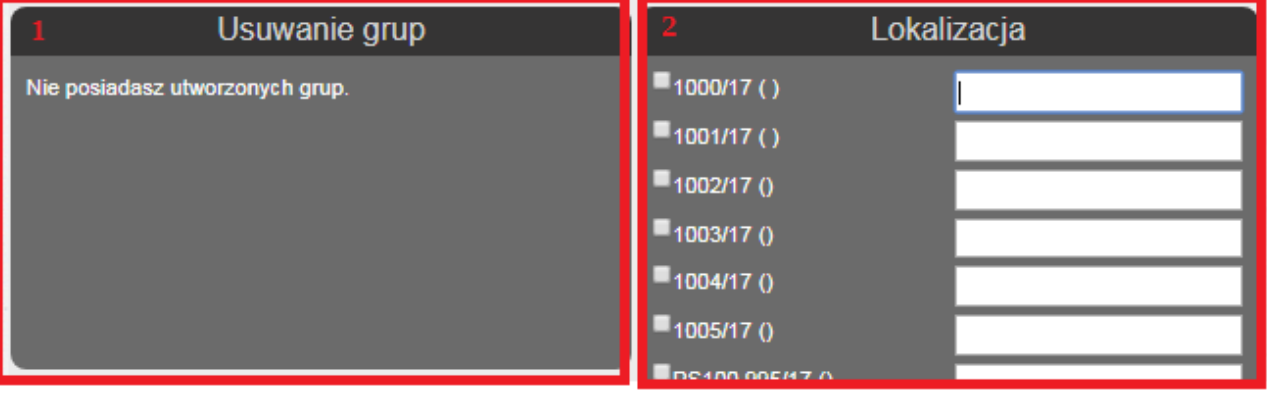

- 1 Usuwanie grup: usuwanie istniejących grup inwerterów
- 2 Lokalizacja: możliwość wpisania lokalizacji inwertera

## **14. Moduł ładujący akumulatory**

#### **14.1. Informacje ogólne**

Moduł umożliwiający współpracę z zewnętrzną baterią akumulatorów posiadają układy:

#### • **PS300-PV+BC.**

#### **Tabela 14.1.** Dane techniczne modułu ładowarki

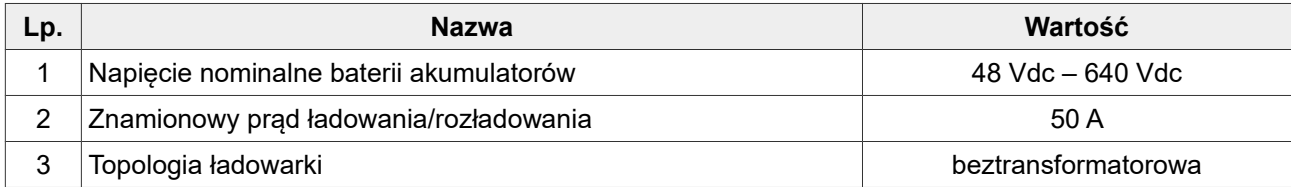

#### **!!! UWAGA. ZAGROŻENIE PORAŻENIEM PRĄDEM ELEKTRYCZNYM !!!**

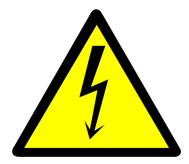

Z powodu zastosowania beztransformatorowej topologii ładowarki, a co za tym idzie podłączenia ujemnego bieguna baterii akumulatorów do obwodu pośredniczącego inwertera, na zaciskach baterii akumulatorów znajduje się niebezpieczne dla życia i zdrowia napięcie elektryczne.

**Zabrania się dotykać zacisków baterii akumulatorów, ponieważ grozi to porażeniem prądem elektrycznym!**

#### **Uwaga:**

- 1. Moduł ładujący nie posiada układu wstępnego ładowania. Oznacza to konieczność zainstalowania zewnętrznego układu ładowania wstępnego ograniczającego prąd pobierany z baterii do 40 A. W przeciwnym razie może dojść do uszkodzenia baterii i modułu ładującego. Prąd ten może tez być przyczyną pożaru, eksplozji oraz stworzyć zagrożenie dla życia i zdrowia.
- 2. Moduł magazynu energii musi zawierać zabezpieczenie przeciwzwarciowe o zdolności wyłączania określonej przez producenta baterii.
- 3. Zaleca się zastosowanie wyłącznika bezpieczeństwa odłączającego baterię od modułu ładującego w sytuacjach awaryjnych.

#### **Ponadto:**

- 1. Zabrania się uziemiania biegunów akumulatora. Może to skutkować nieodwracalnym uszkodzeniem inwertera oraz utratą gwarancji.
- 2. Dodatkowe obwody pomiarowe podłączone do baterii akumulatorów muszą być galwanicznie odseparowane od sieci zasilającej oraz wejść/wyjść inwertera. W przeciwnym wypadu może wystąpić nieprawidłowa praca układu a nawet uszkodzenie, które nie będzie objęte gwarancją.

Ładowanie i rozładowanie dołączonej baterii akumulatorów odbywa się w dwóch etapach: początkowo jest to praca przy stałym prądzie, a następnie praca przy stałym napięciu. Proces ładowania i rozładowania akumulatorów został przedstawiony na rysunku [14.1.](#page-59-0) Zaznaczono na nim także parametry określające maksymalny prąd ładowania i rozładowania akumulatorów oraz progi napięcia na ich zaciskach.

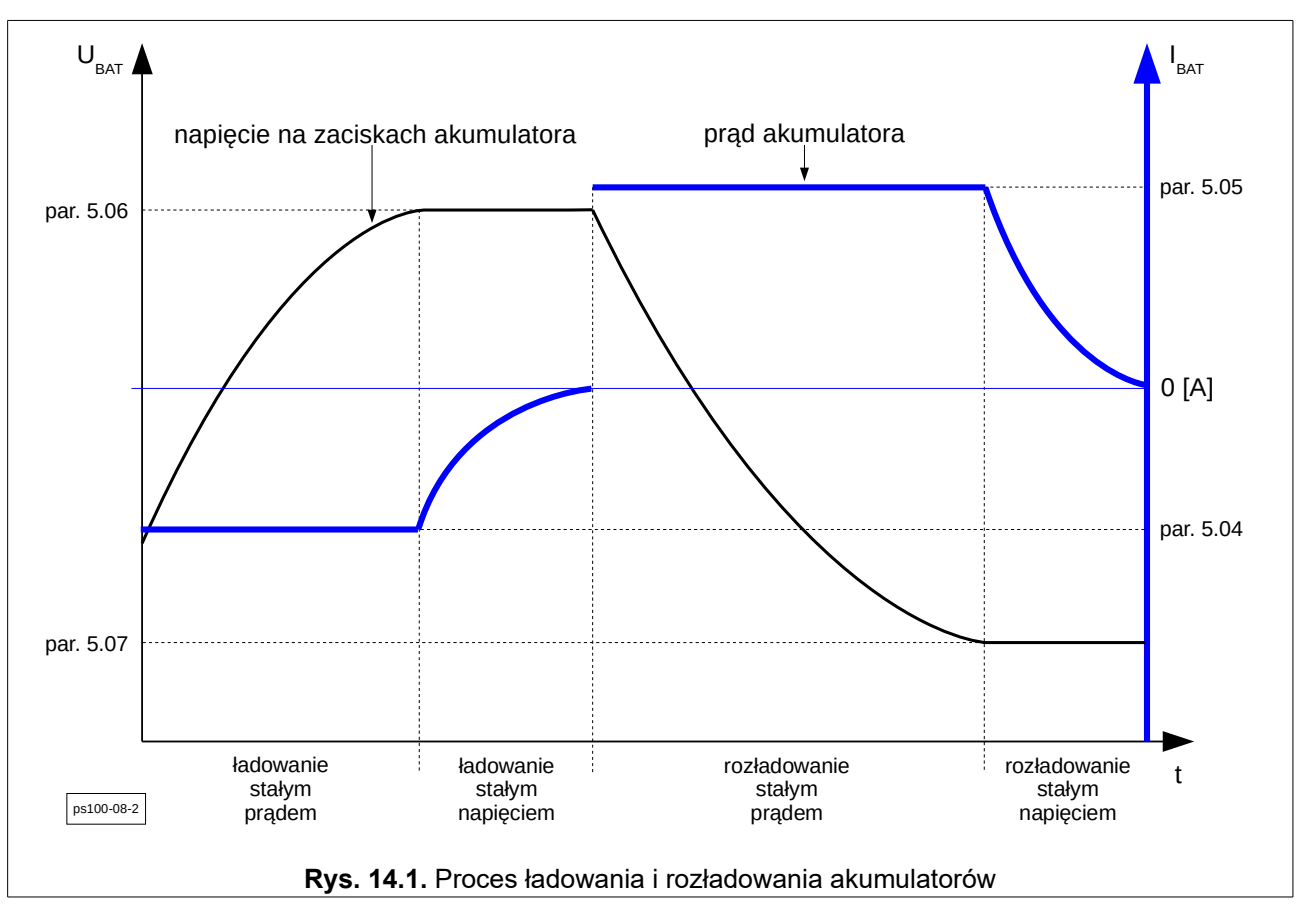

<span id="page-59-0"></span>Uwaga:

1. Przyjęto, że podczas procesu ładowania akumulatorów wartość prądu ma znak ujemny. Widoczne jest to na rys. [14.1,](#page-59-0) gdzie podczas procesu ładowania krzywa prądu jest poniżej wartości 0 A. Także na wyświetlaczu, w parametrze 0.41, ujemna wartość prądu ładowarki oznacza proces ładowania akumulatora, a wartość dodatnia proces rozładowania.

#### **14.2. Możliwe scenariusze pracy**

Inwerter wyposażony w moduł ładujący akumulatory może pracować w jednym z poniższych scenariuszy (lub ich kombinacji) uprzednio zaprogramowanych u producenta:

#### 1. System **.on-grid" z modułem .Energy guard**"

Układ synchronizuje się z siecią, ale zarządza energią w taki sposób, aby uniknąć jej przesyłu dalej niż punkt przyłączenia do sieci elektrycznej. System przeznaczony jest dla odbiorców, którzy nie zamierzają sprzedawać energii elektrycznej do sieci zasilającej, a jedynie wykorzystać ją na własne potrzeby.

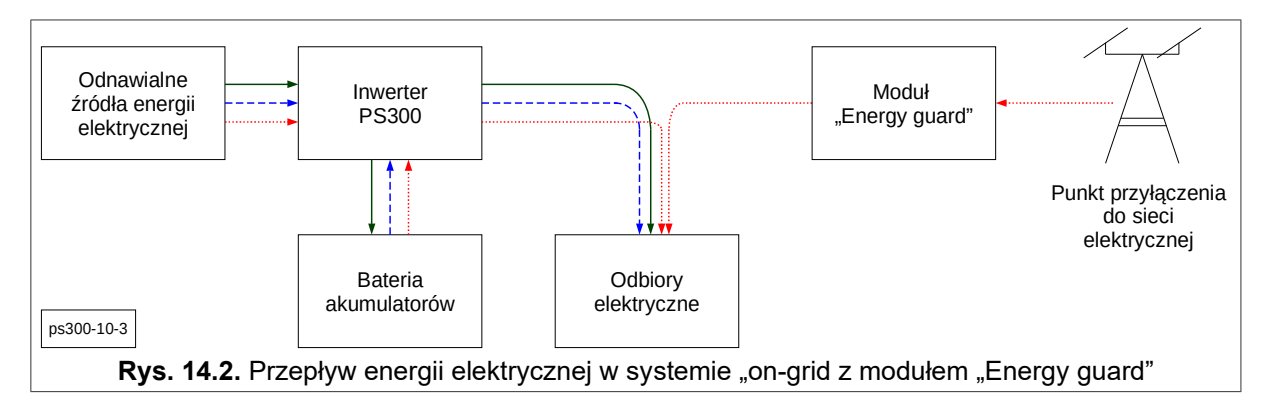

 Zasada działania: inwerter na podstawie otrzymanych z modułu "Energy guard" danych o zapotrzebowaniu na moc przez odbiory elektryczne, kontroluje przepływem energii następująco:

- energią elektryczną uzyskaną z OZE zasila odbiory elektryczne, a nadwyżkę energii gromadzi w akumulatorach - linia ciągła zielona.
- gdy zapotrzebowanie odbiorów na moc elektryczną przekracza możliwości źródła OZE niedobór bilansowany jest poprzez wykorzystanie energii zgromadzonej w akumulatorze - linia przerywana niebieska,
- gdy zapotrzebowanie odbiorów na moc elektryczną przekracza możliwości źródła OZE i energii dostarczanej z baterii akumulatorów, niedobór mocy pobierany jest z sieci elektrycznej linia kropkowana czerwona.

#### 2. System "off-grid"

Inwerter zasila odbiory a nadwyżkę energii gromadzi w akumulatorach (linia ciągła zielona). Jeśli moc ze źródeł odnawialnych nie wystarcza na pokrycie zapotrzebowania odbiorów, następuje rozładowanie akumulatorów (linia przerywana niebieska).

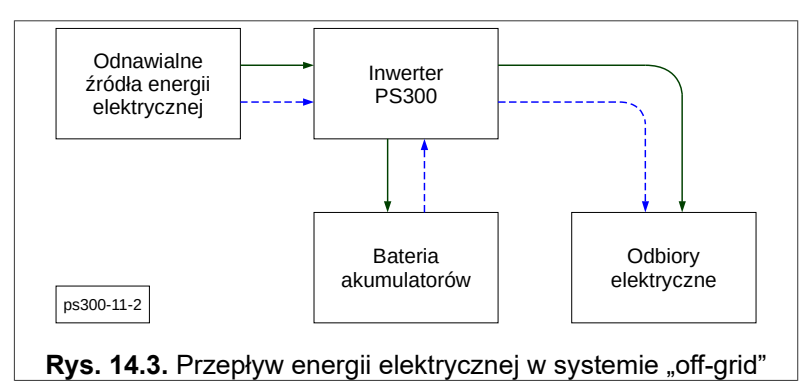

#### 3. System "**auto-on-off-grid**"

W sytuacji zaniku napięcia sieci elektrycznej inwerter odłącza się od sieci elektrycznej i przechodzi na pracę wyspową, patrz p-kt 1 - System "on-grid" z modułem "Energy guard".

Gdy sieć elektryczna zostanie ponownie załączona inwerter synchronizuje się z siecią i powraca do pracy on-grid, patrz p-kt 2 - System "off-grid".

Łączenie sieci wydzielonej z siecią elektryczną odbywa się poprzez stycznik umieszczony wewnątrz inwertera.

## **15. Parametry konfiguracyjne**

Poniższe tabele parametrów są wspólne dla inwerterów serii PS100 i PS300. **Parametry zaznaczone na szaro dotyczą tylko inwerterów PS300.**

### **15.1. Stan urządzenia – grupa 0**

W grupie 0 znajdują się parametry informujące o aktualnym stanie urządzenia (poziom dostępu "O" - odczyt). Są to parametry przeznaczone tylko do odczytu, a dostęp do nich nie jest zabezpieczony hasłem.

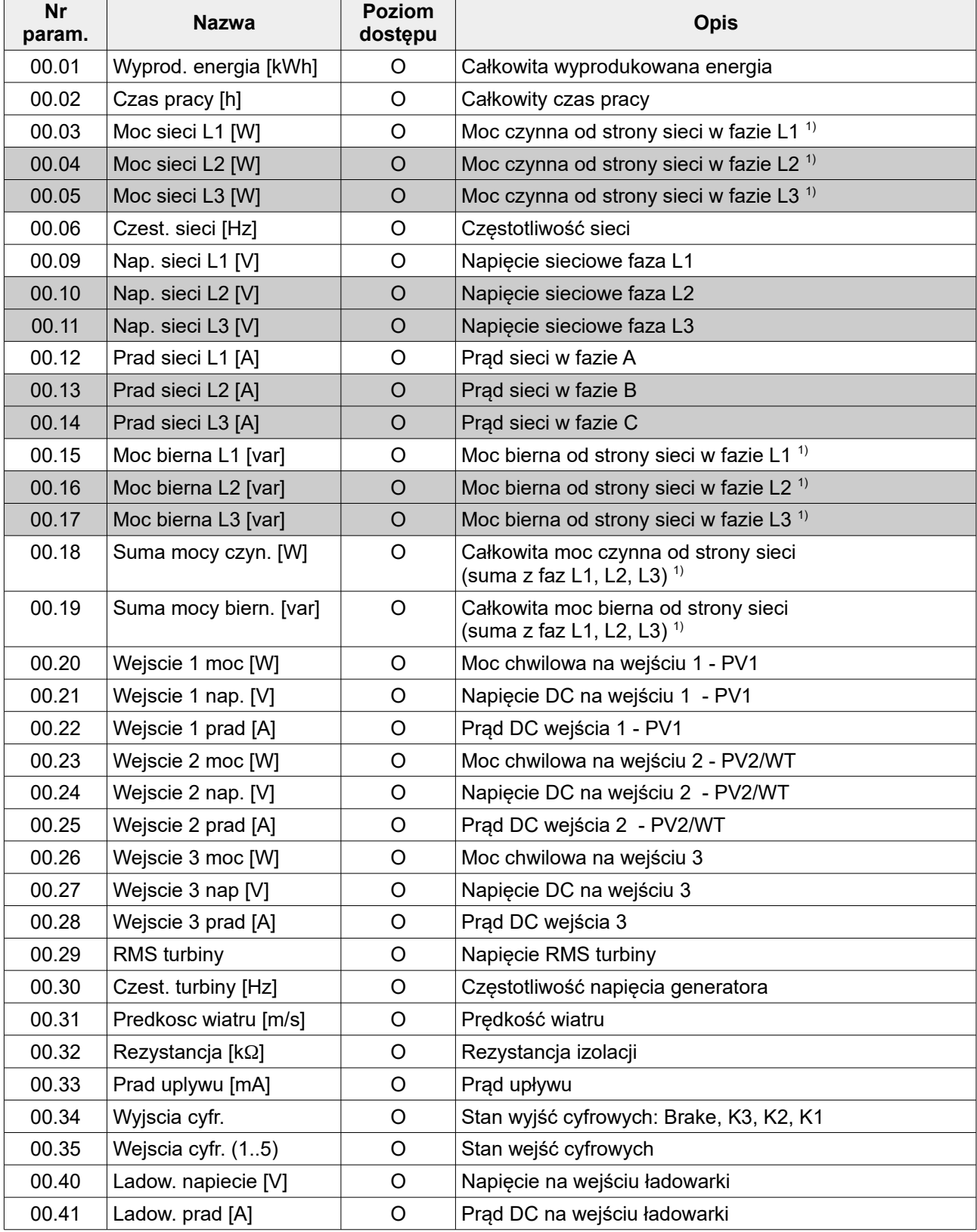

<span id="page-61-0"></span>1) Znak "-" oznacza pobór energii z sieci elektrycznej

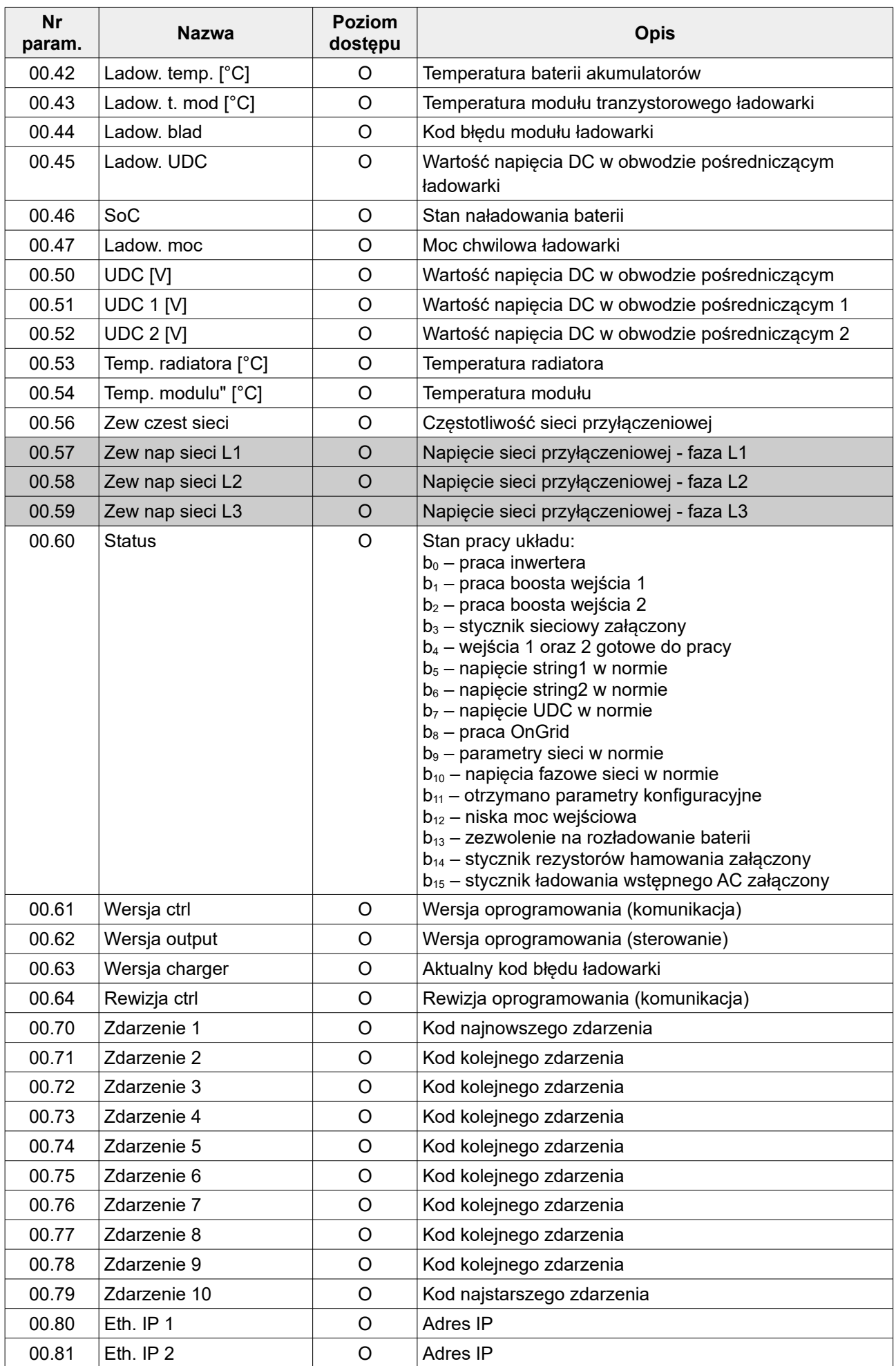

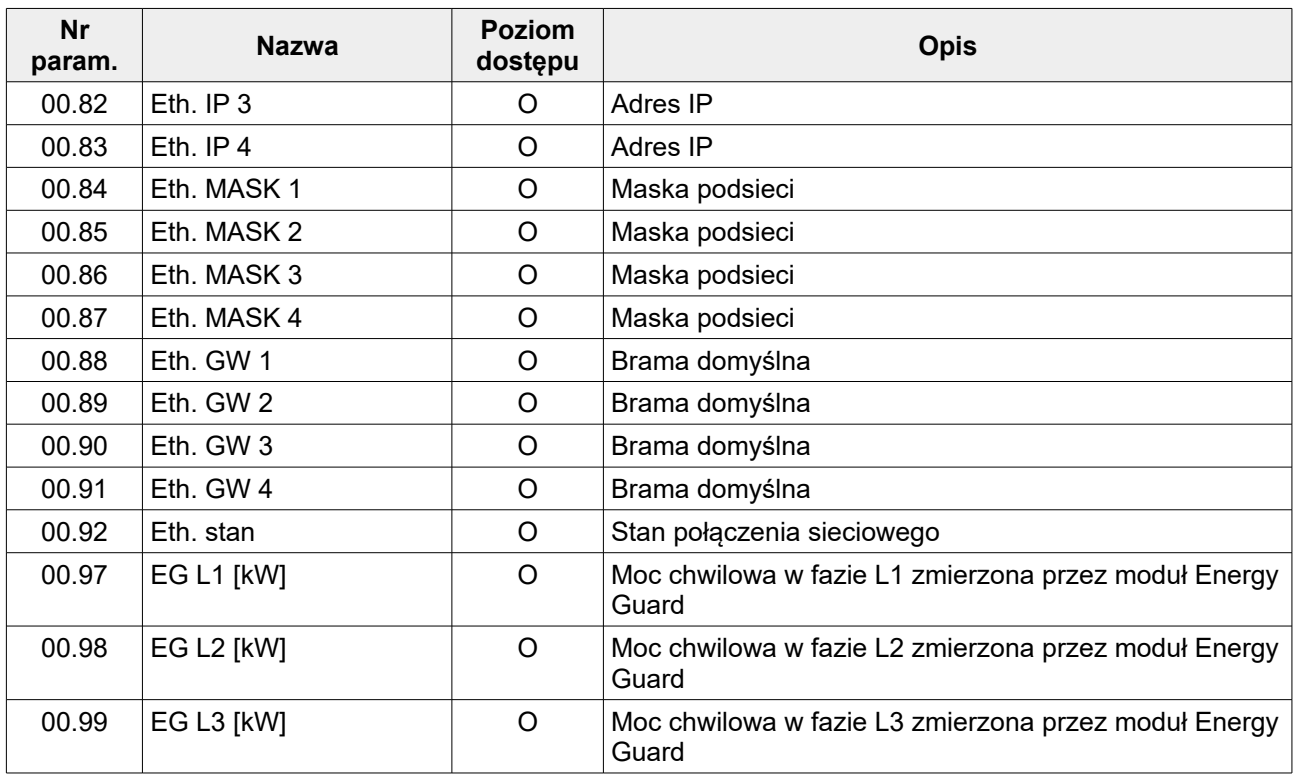

#### **15.2. Parametry konfigurujące pracę inwertera**

Poszczególnym parametrom przypisane są poziomy dostępu. Kody do poziomów dostępu różnią się w zależności od tego, czy kod wpisujemy na wyświetlaczu inwertera, czy też poprzez protokół Modbus TCP/IP.

Poziom dostępu "1" - wyświetlacz: kod 123321; protokół Modbus TCP/IP: kod 12321.

Poziom dostępu "2" (serwisowy) - wyświetlacz: kod 136064; protokół Modbus TCP/IP: kod 13664.

Wyższe poziomy dostępu są zastrzeżone dla producenta urządzenia i użytkownik nie jest uprawniony do ich zmiany.

**Uwaga!** Zmian nastaw parametrów należy dokonywać w sposób świadomy. Nieprawidłowe zmiany nastaw parametrów mogą spowodować nieprawidłową pracę inwertera a w rezultacie jego uszkodzenie. Uszkodzeniu mogą także ulec urządzenia podłączone do tej samej sieci elektrycznej lub bezpośrednio do inwertera. Za żadne z tych uszkodzeń producent inwertera nie ponosi odpowiedzialności.

#### **GRUPA 1 – Moduł sieciowy**

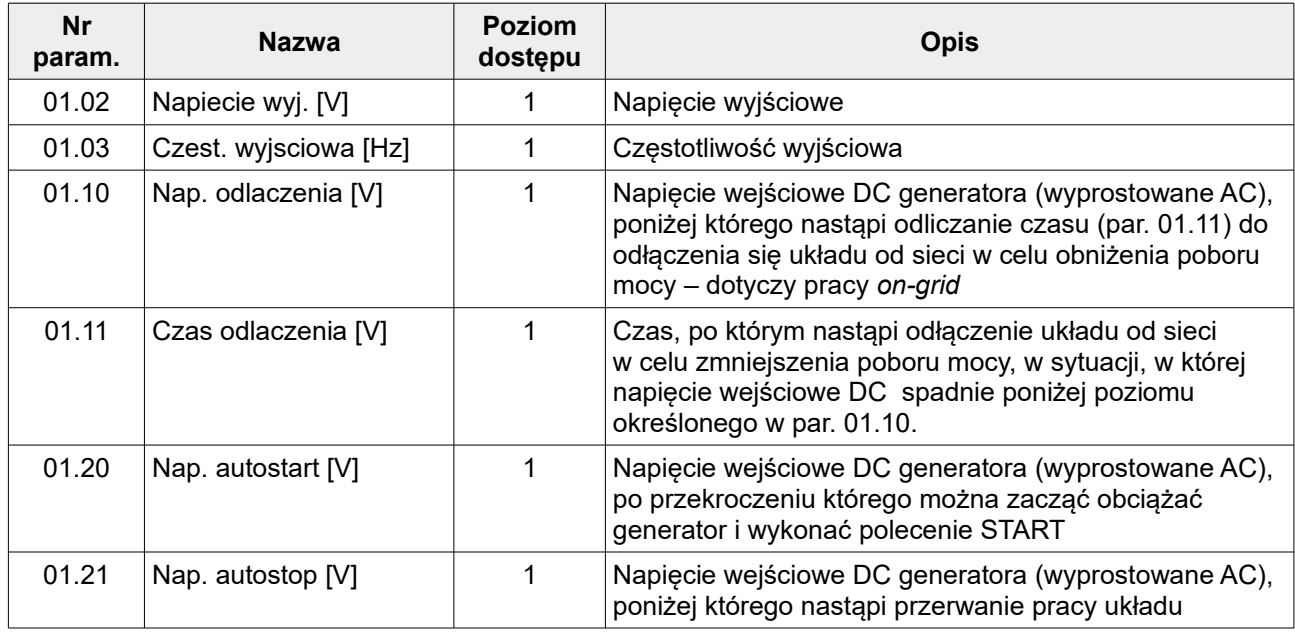

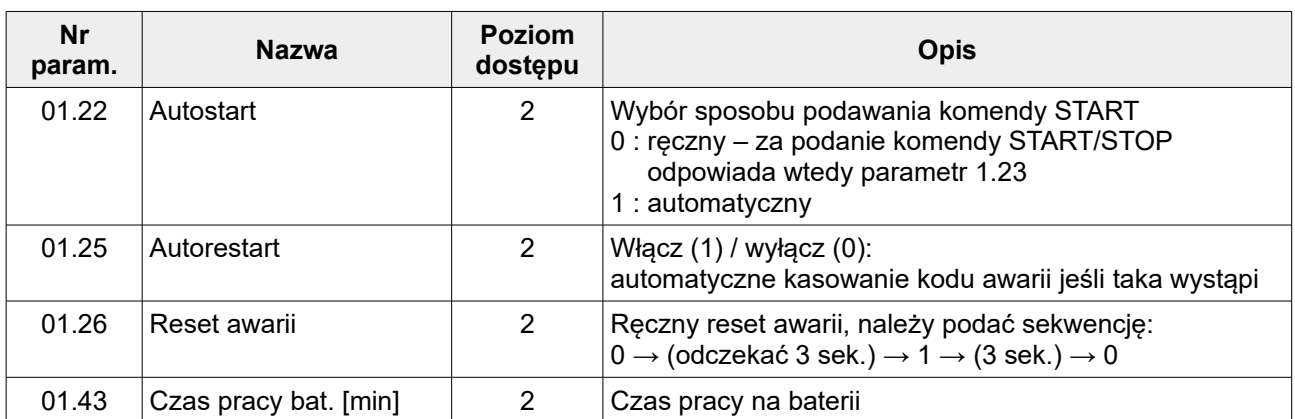

## **GRUPA 2 – Wejście 1: PV1**

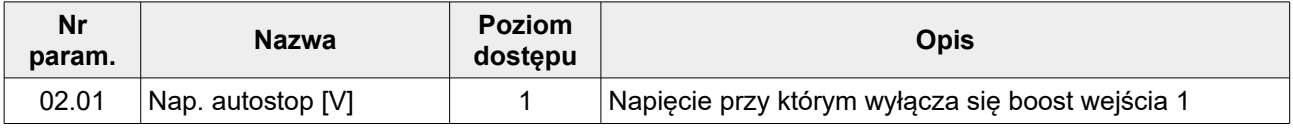

## **GRUPA 3 – Wejście 2: PV2/WT**

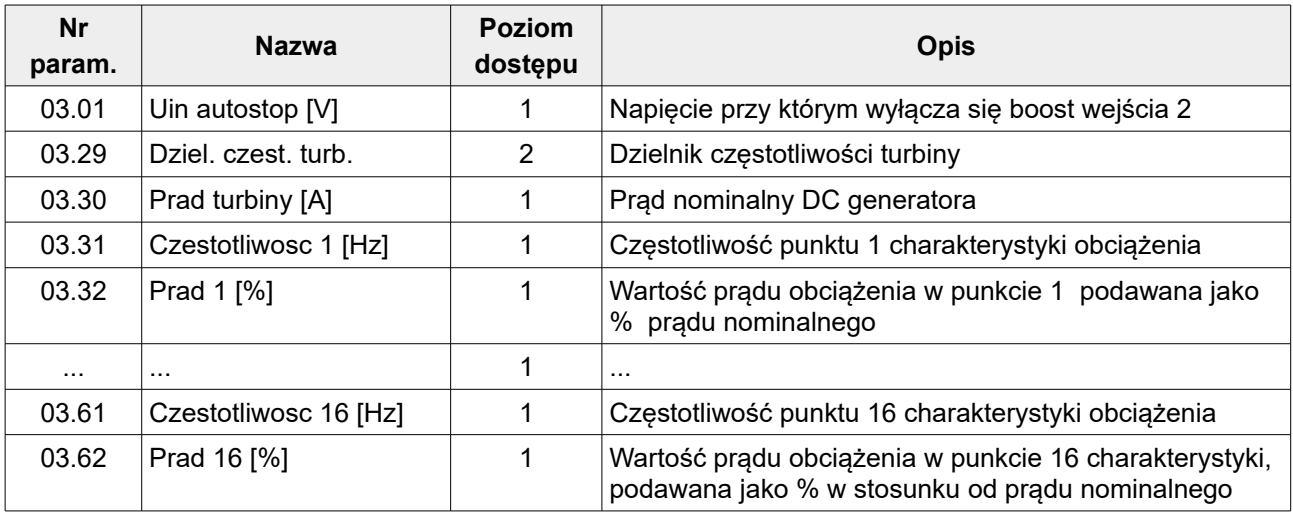

## **GRUPA 5 – Moduł baterii akumulatorów**

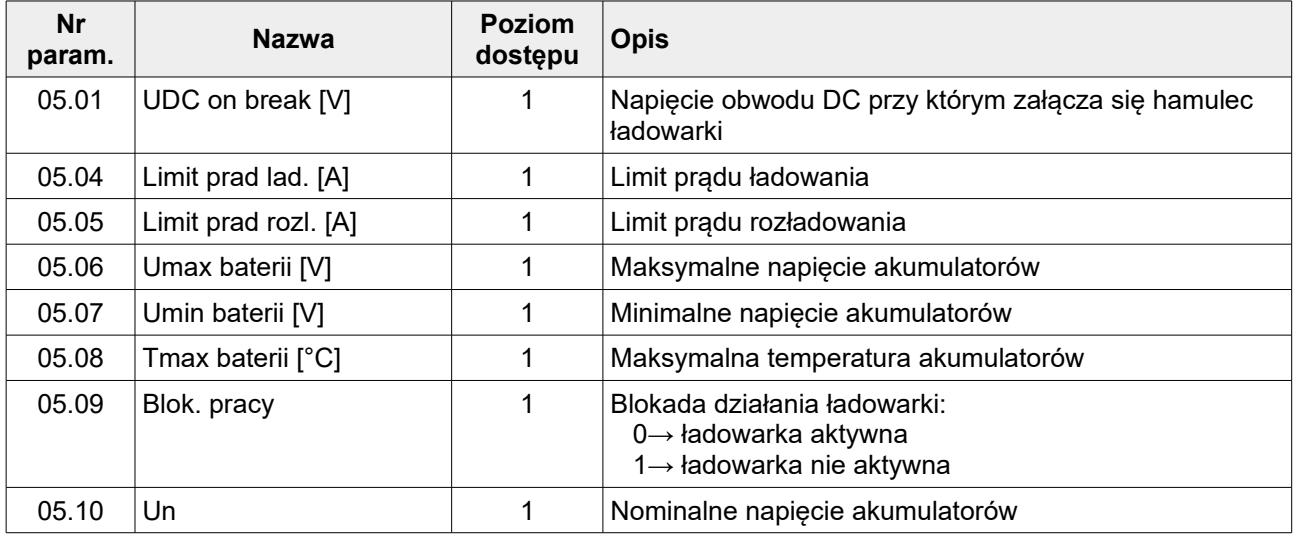

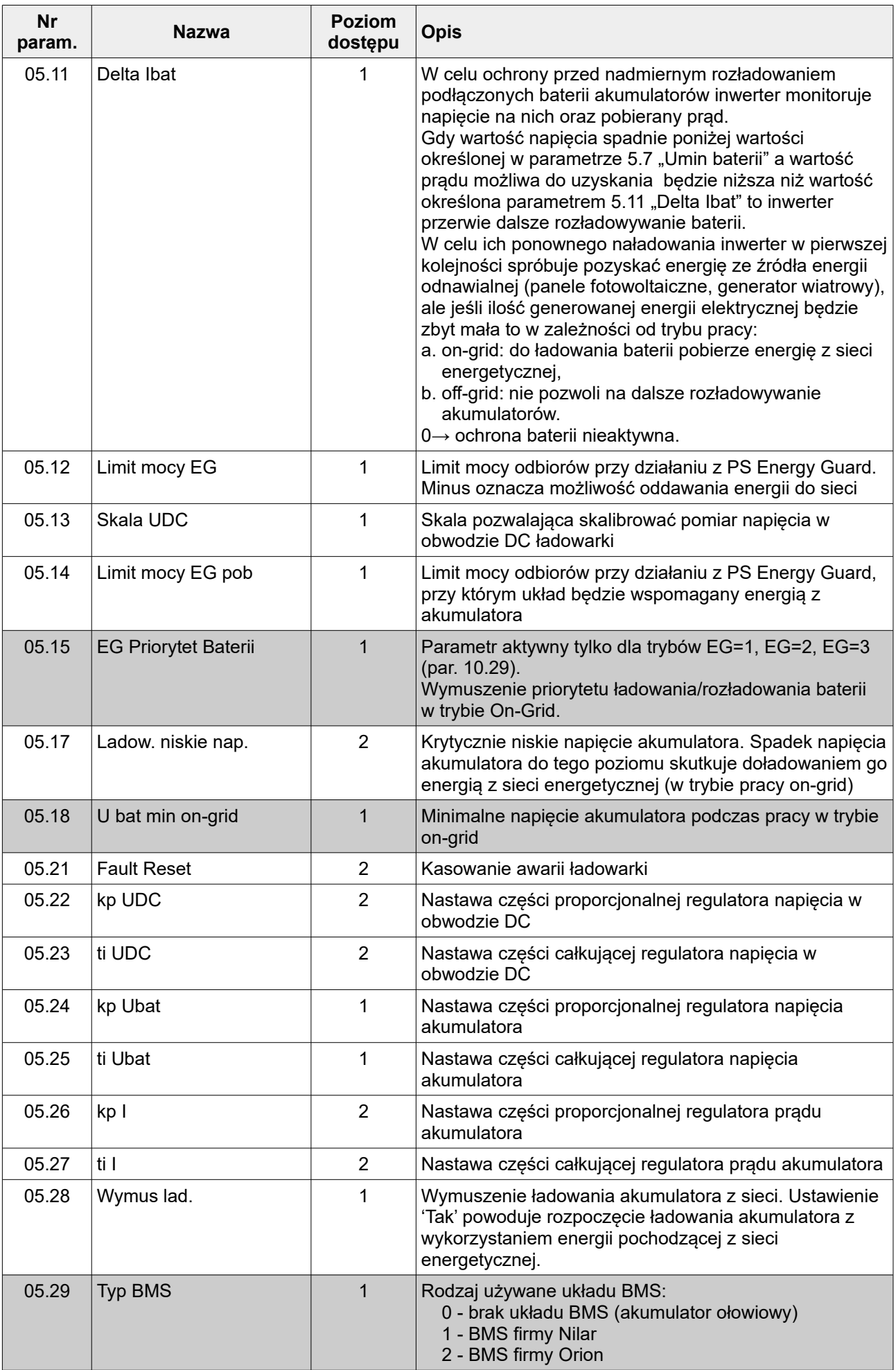

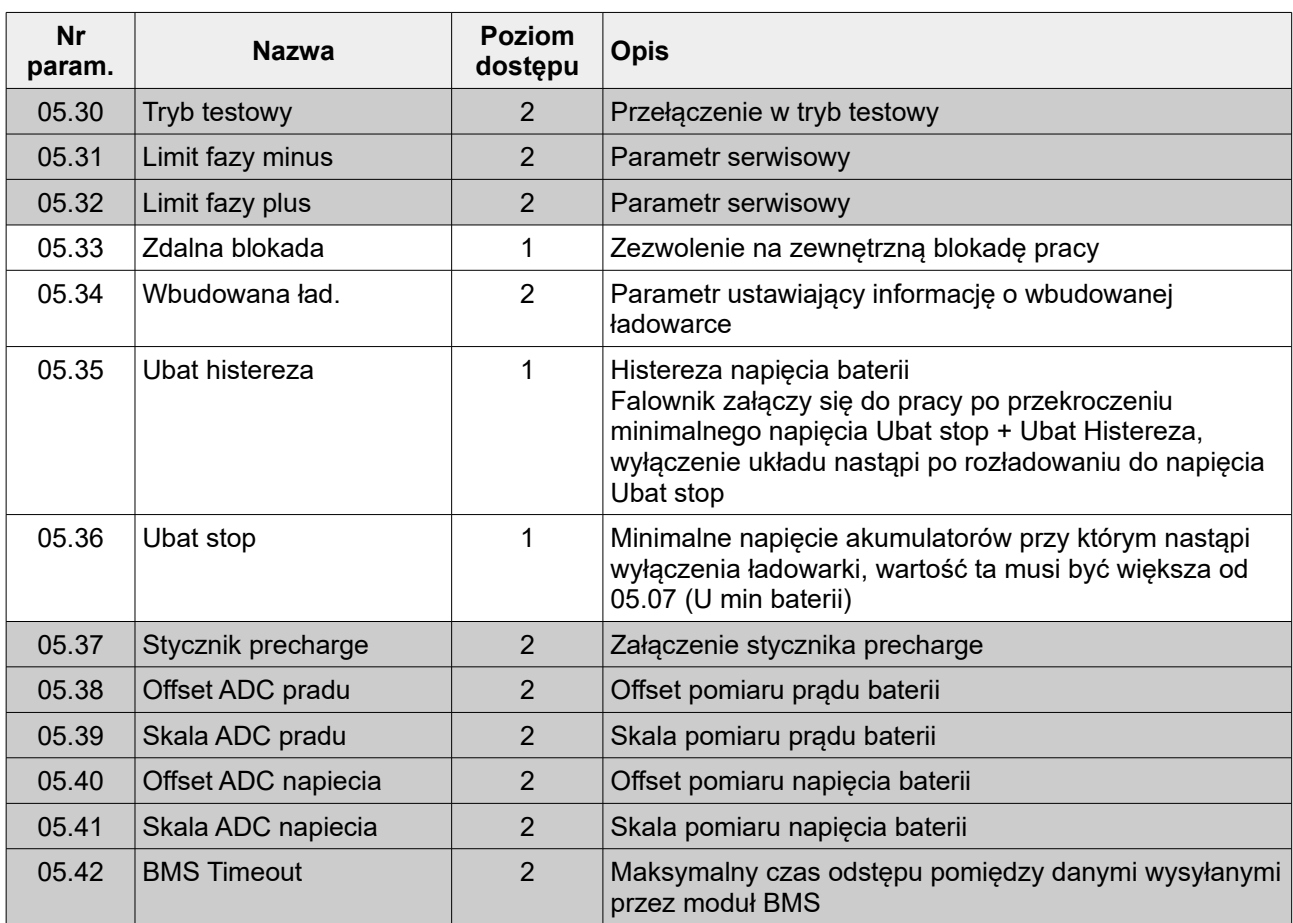

## **GRUPA 8 – konfiguracja Wi-Fi**

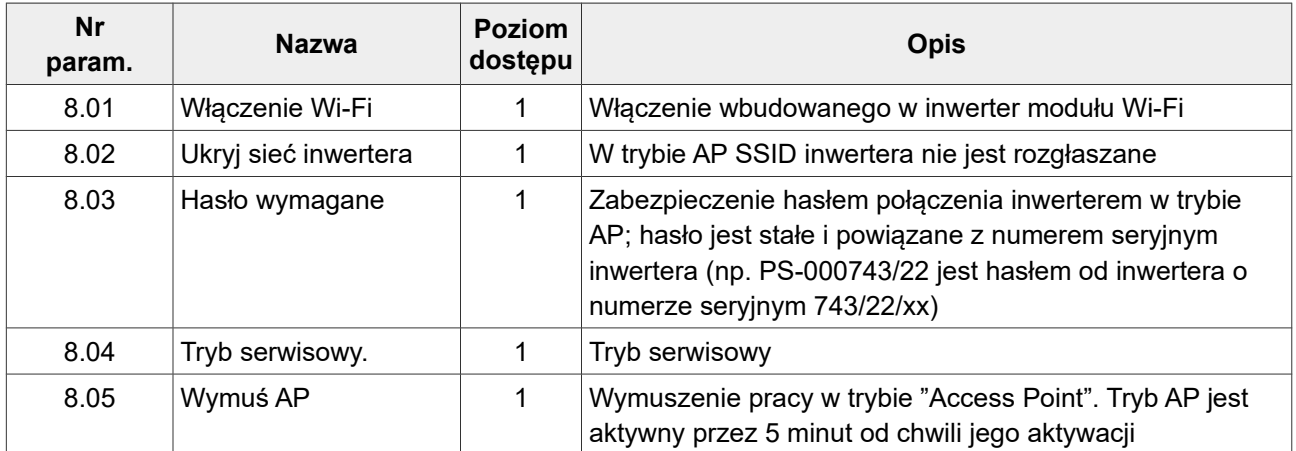

## **GRUPA 10 – Parametry serwisowe**

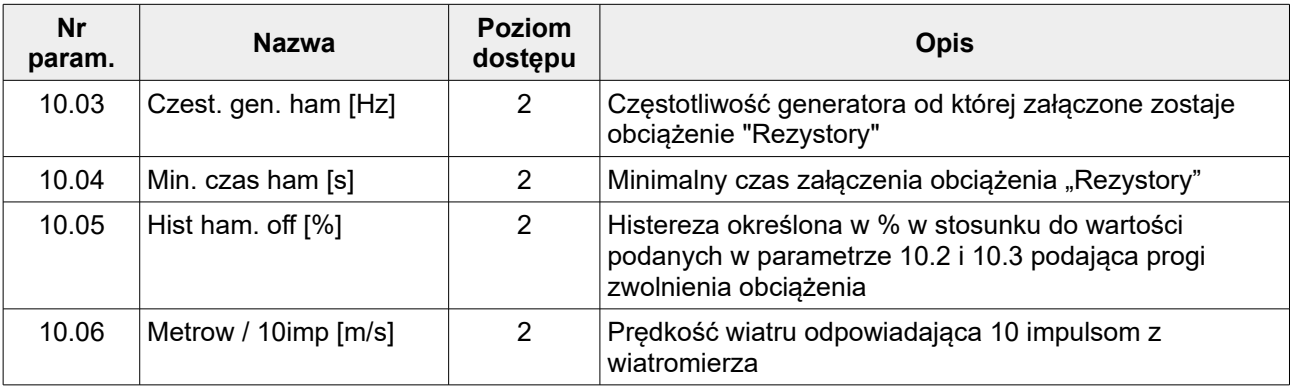

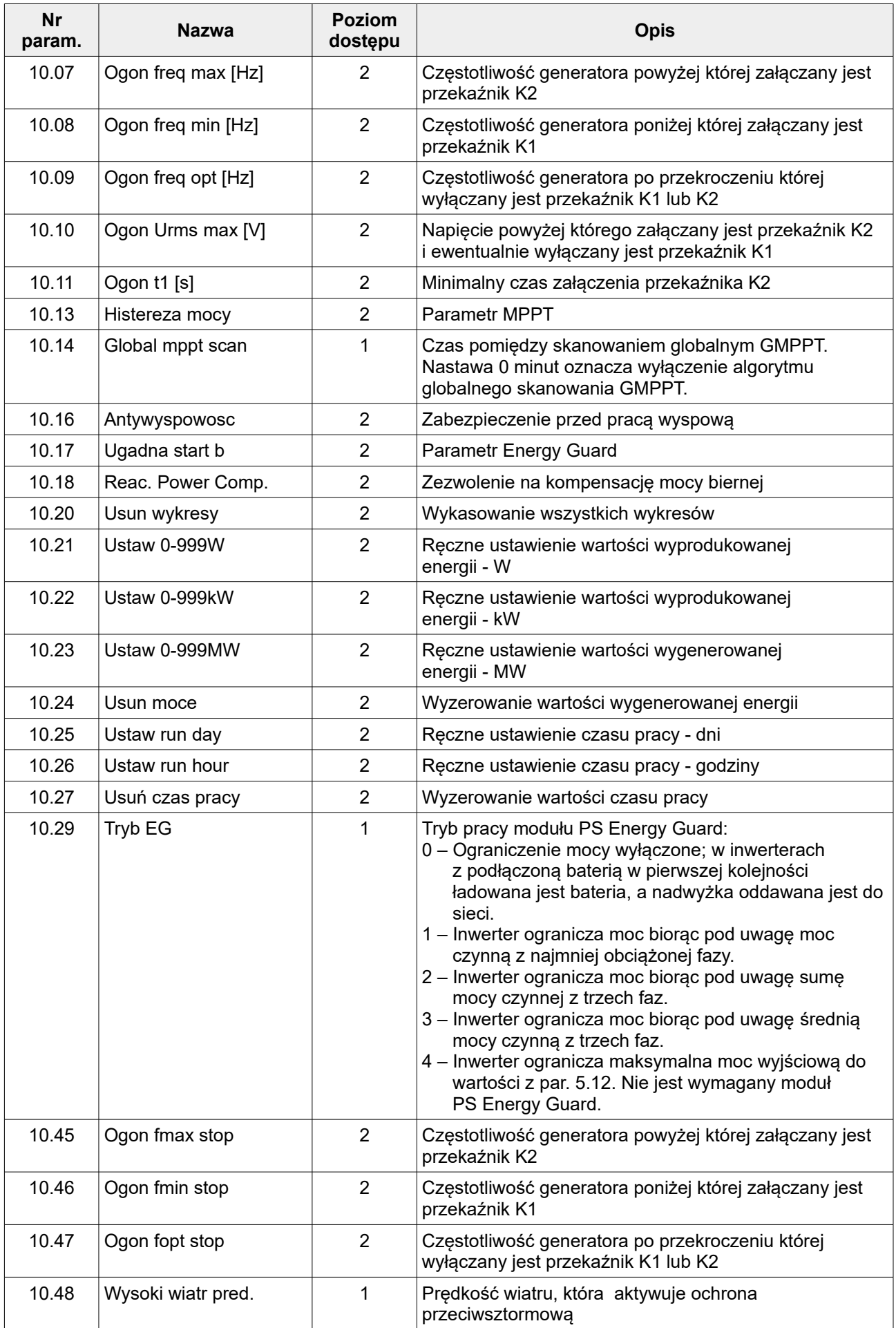

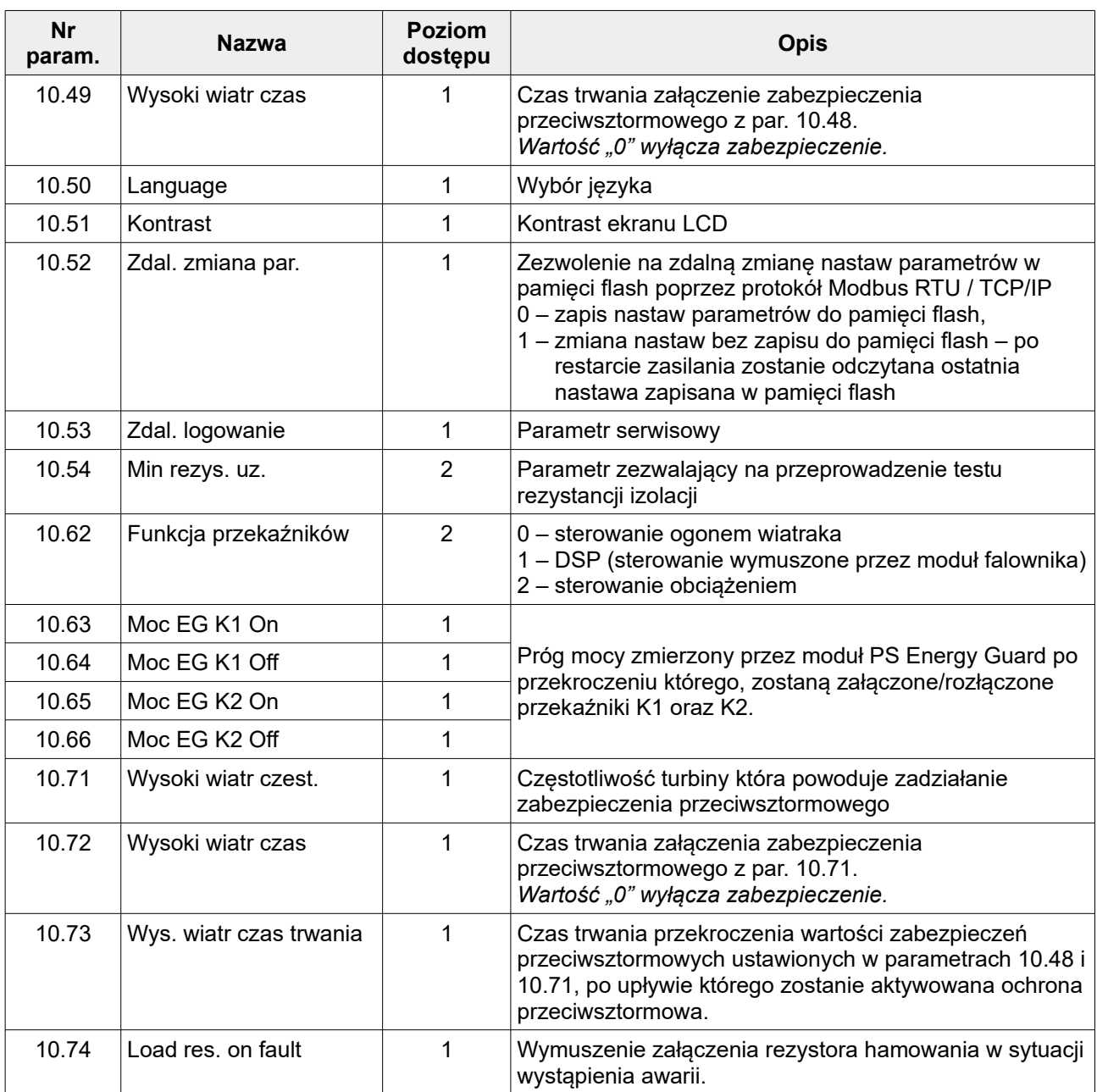

# **GRUPA 11 – Parametry sieciowe**

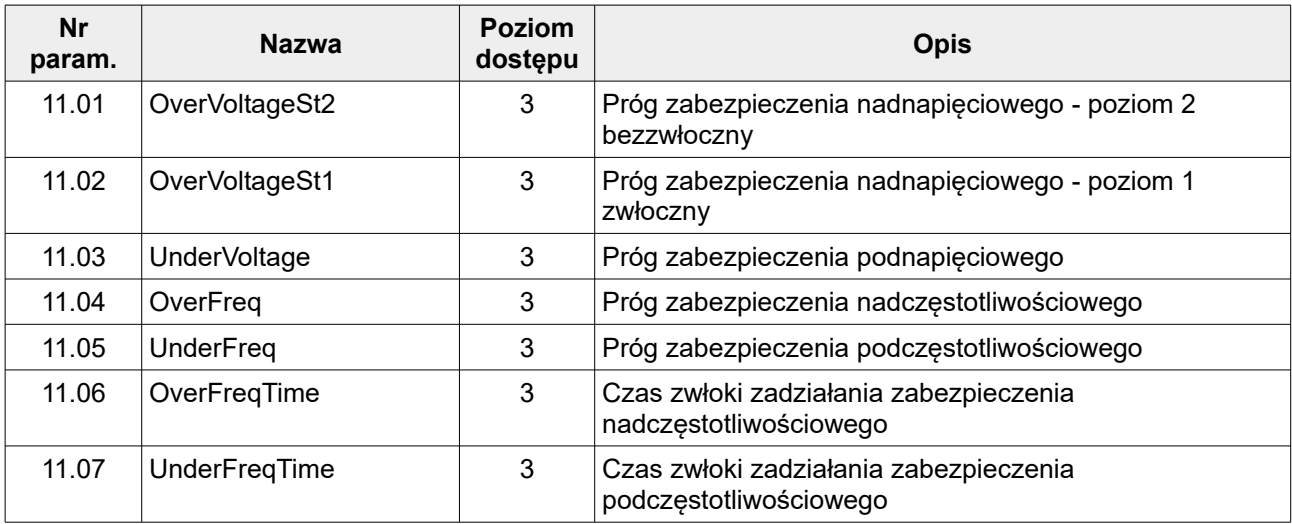

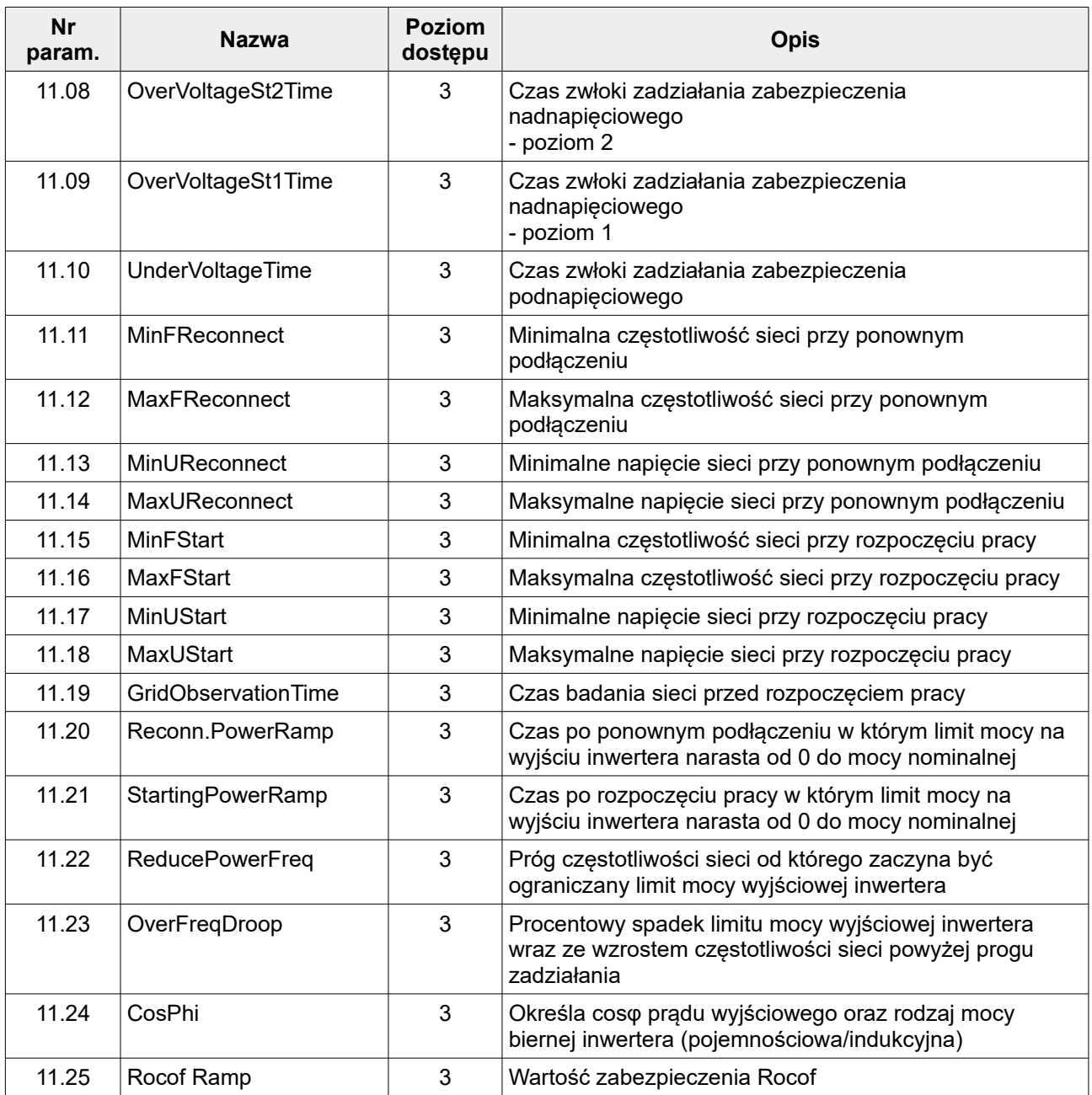

## **GRUPA 12 – Parametry sieciowe EN50549**

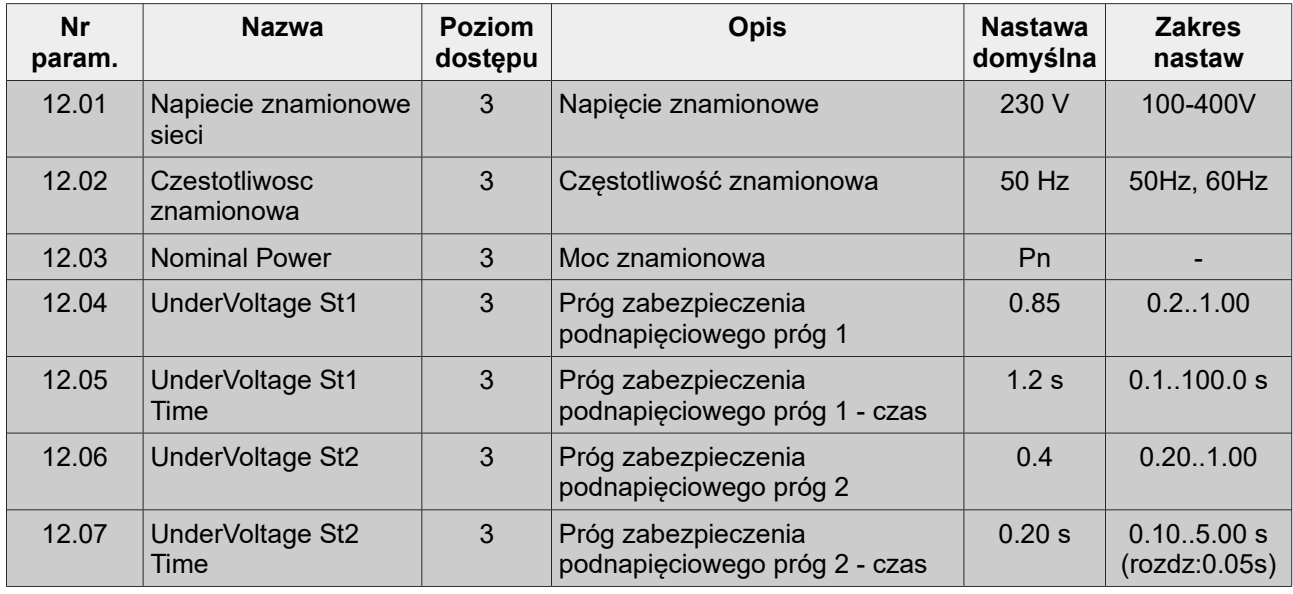

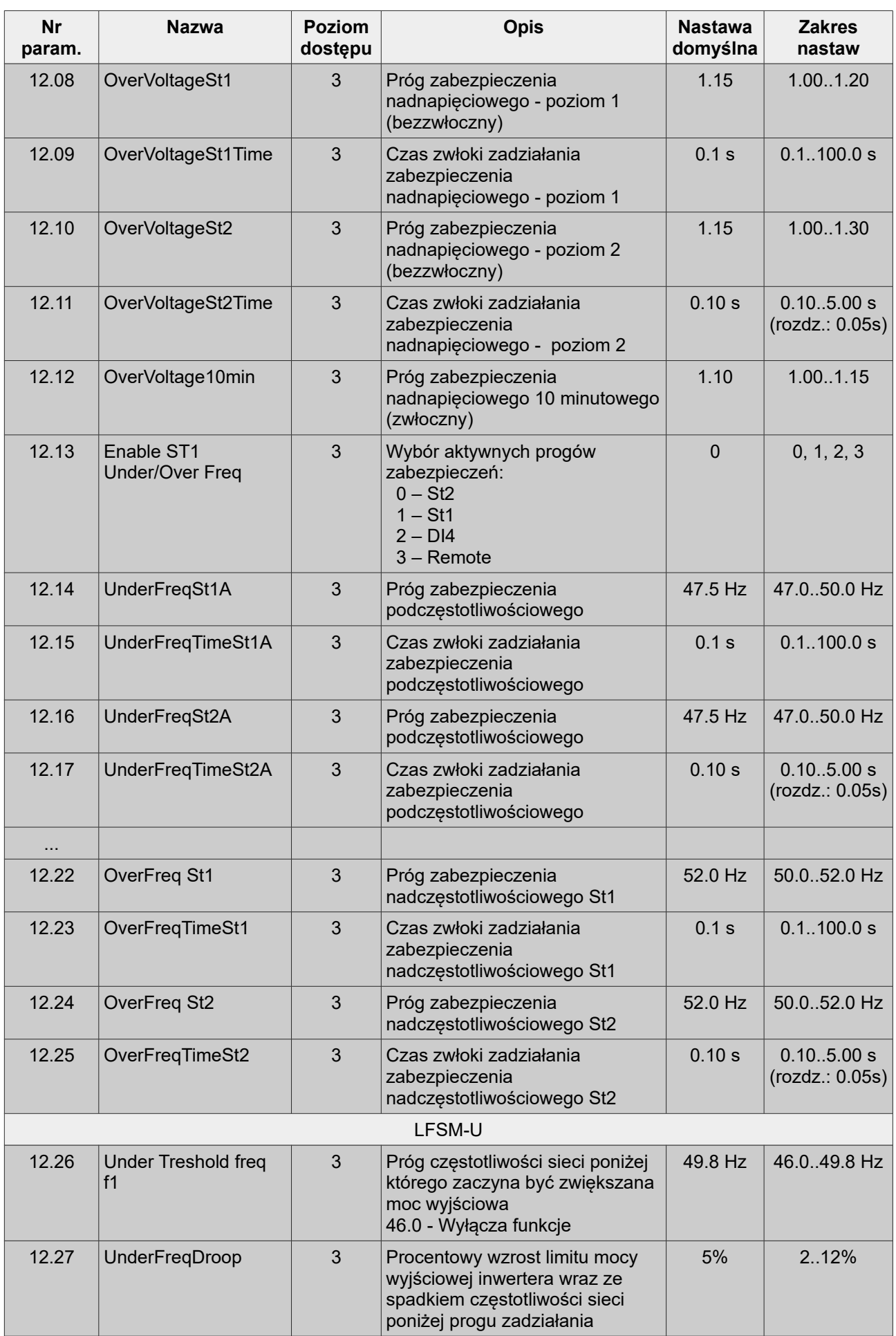

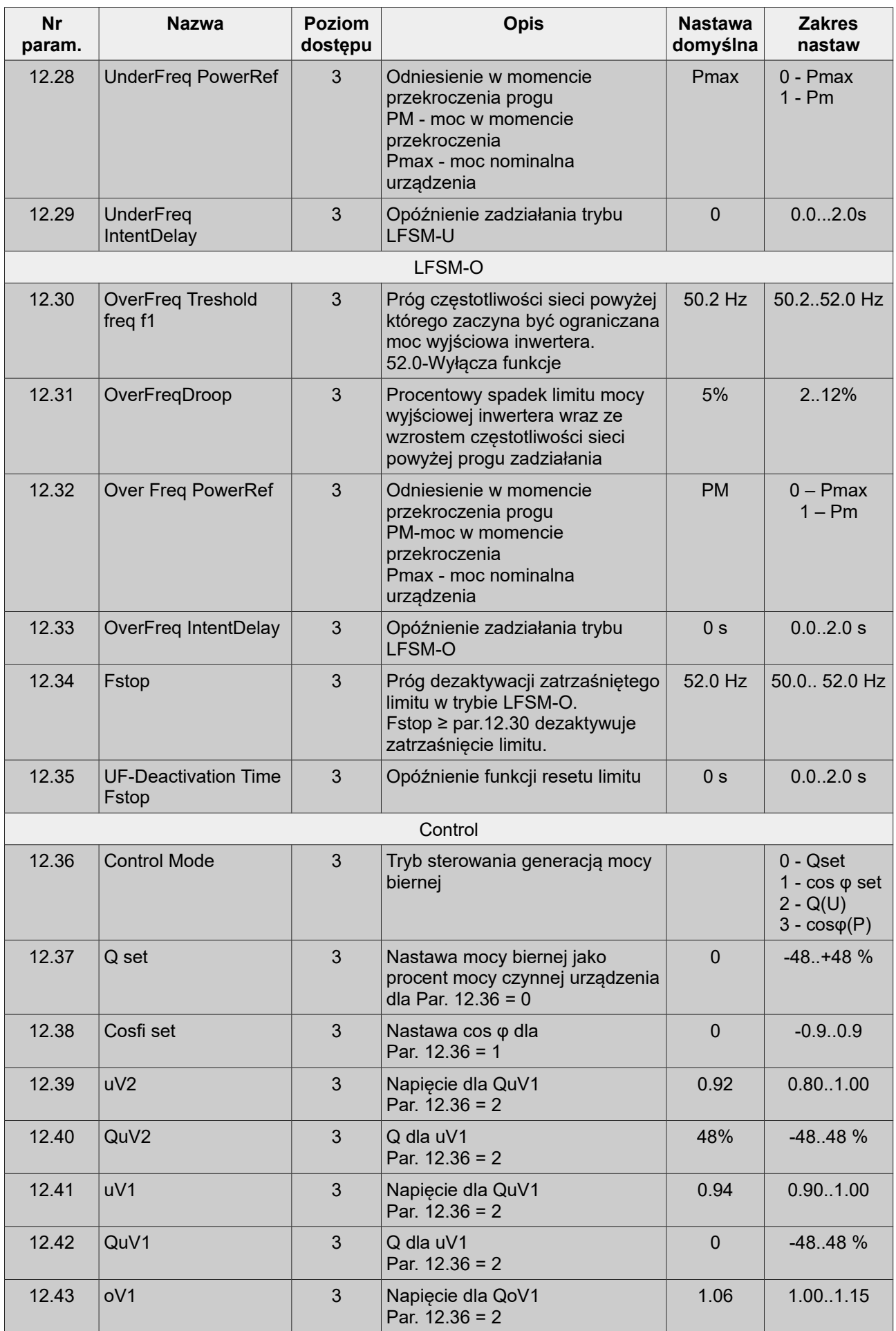
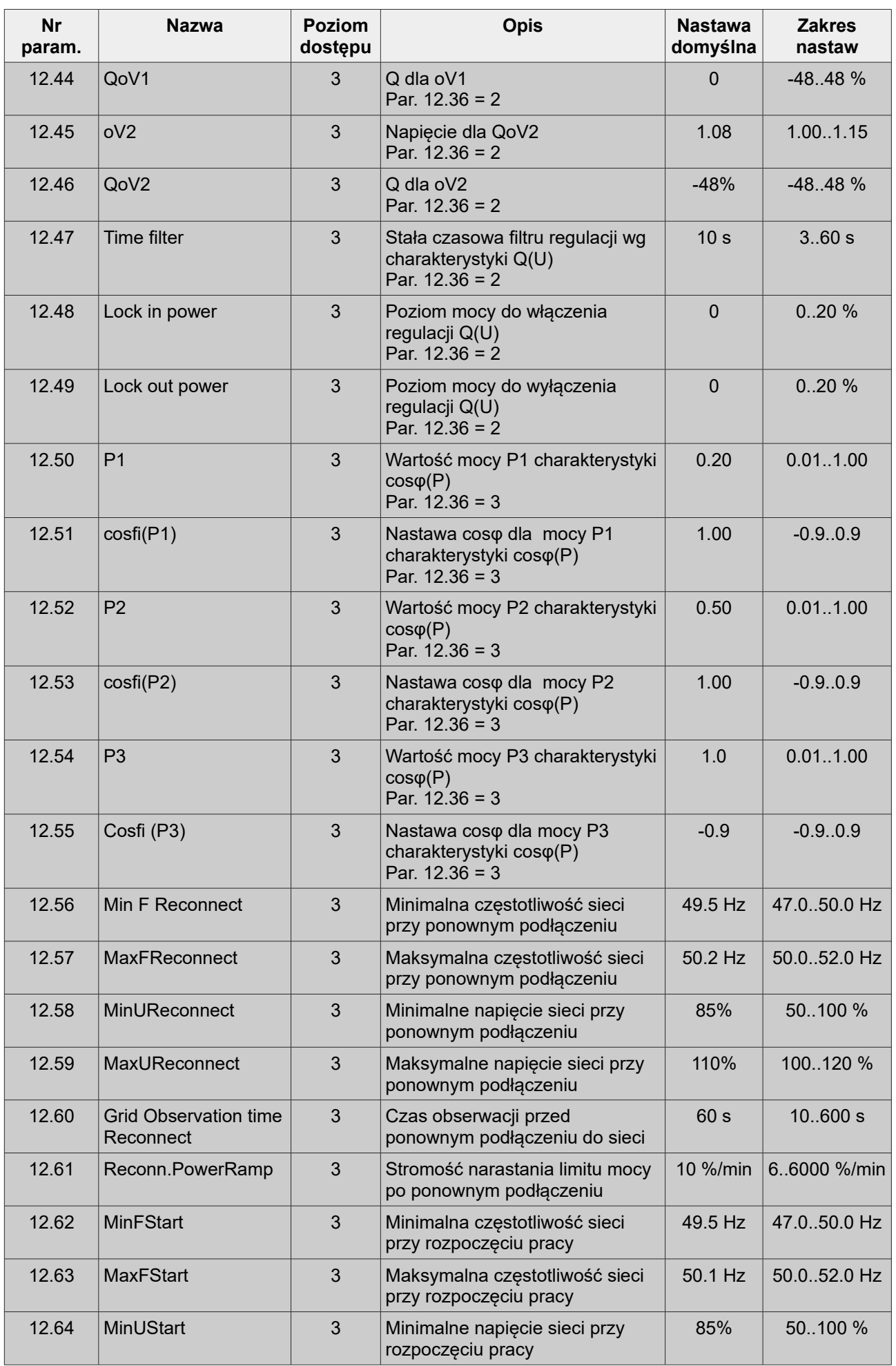

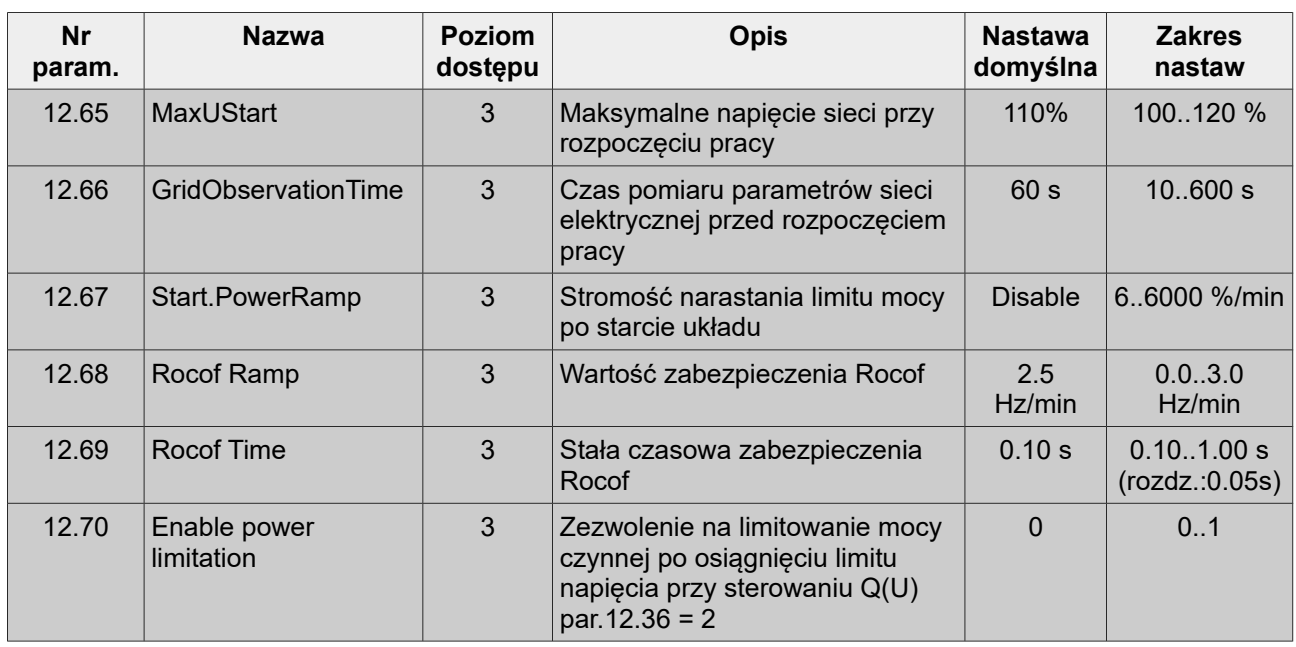

## **GRUPA 13 – Zdalne sterowanie**

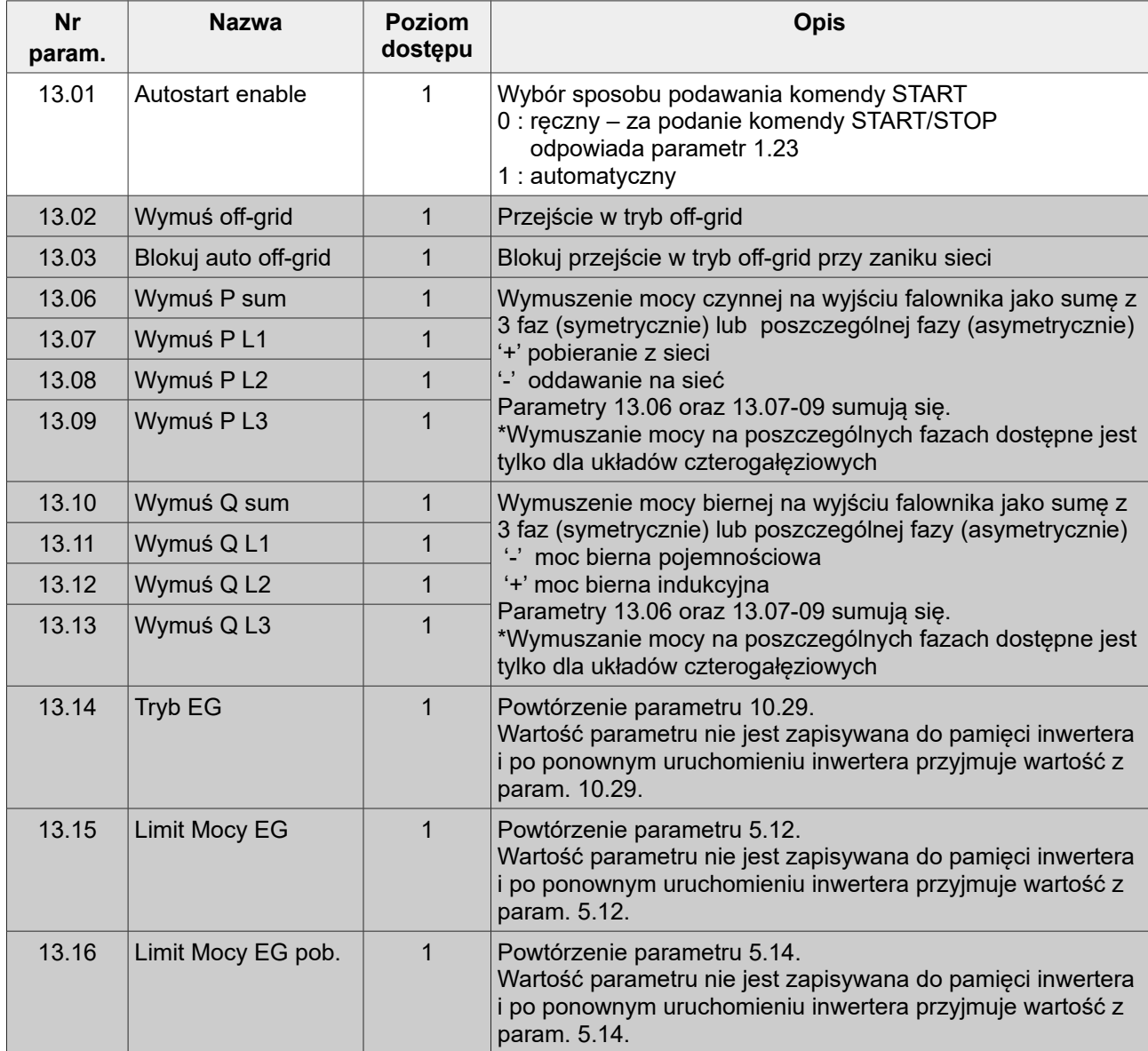

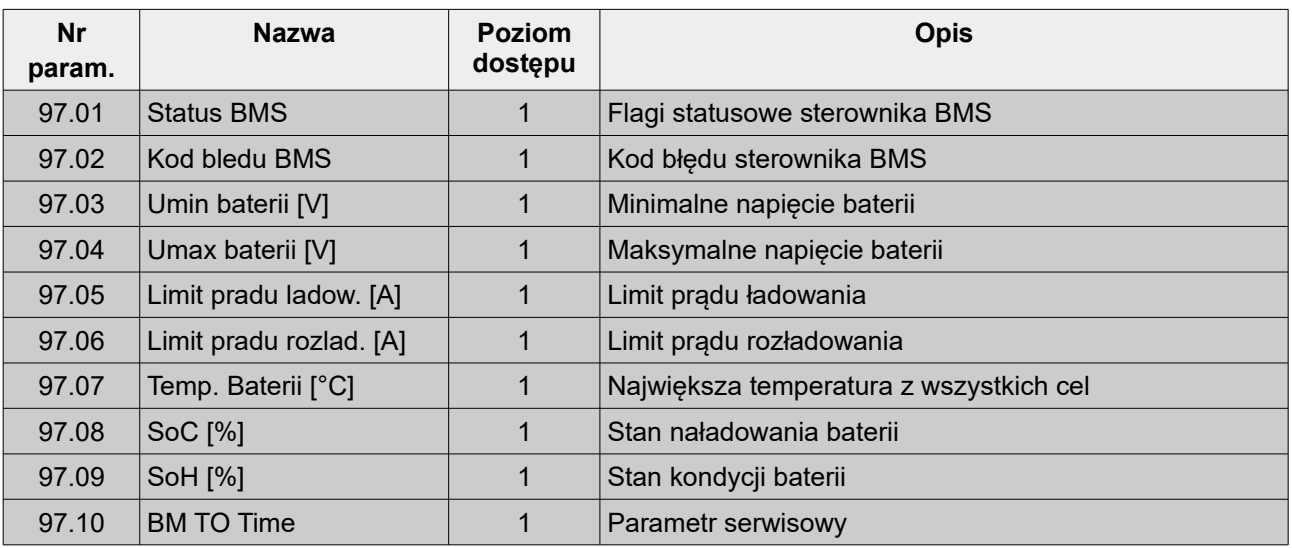

### **GRUPA 97 – Dane serwisowe BMS**

## **GRUPA 99 – Statystyki serwisowe**

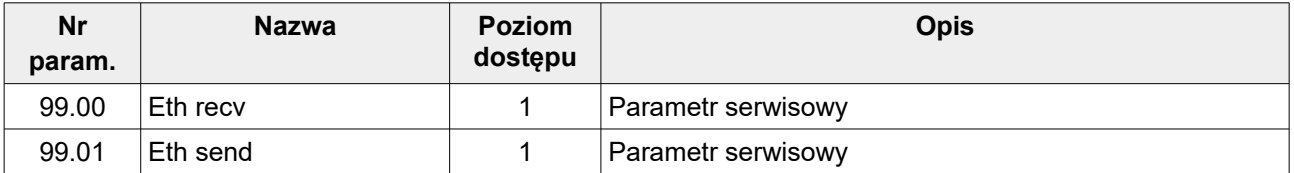

## **16. Awarie i zdarzenia**

Wystapienie awarii jest sygnalizowane zaświeceniem się czerwonej diody (rys. [8.1\)](#page-32-0). W parametrach od 0.70 do parametru 0.79 można odczytać historię ostatnich awarii i zdarzeń. W tabeli [16.1](#page-75-0) zestawiono numery awarii i zdarzeń wraz z ich opisami.

Po zaistnieniu przyczyny mogącej uszkodzić inwerter układ przechodzi w stan awarii. W zależności od nastawy param. 1.25:

- a) par. 1.25 **"Autorestart***"* **= 0 (wyłącz)**: zapali się czerwona dioda i inwerter pozostanie w stanie awarii, aż do jej skasowania przez użytkownika,
- b) par. 1.25 **"Autorestart***"* **= 1 (włącz)**: inwerter będzie próbował samodzielnie wznowić pracę.

W sytuacji gdy parametr 1.25 "Autorestart" zostanie ustawiony na 1 układ po 10 sekundach automatycznie skasuje komunikat o awarii i spróbuje samodzielnie wznowić działanie. W sytuacji gdy ta sama awaria powtórzy się trzy razy, układ przejdzie w stan awarii. Na wyświetlaczu zapali się czerwona dioda światłem ciągłym.

| <b>Nr</b>      | Usterka / Zdarzenie               | <b>Opis</b>                                                                   | Przeciwdziałanie                                                                                                    |
|----------------|-----------------------------------|-------------------------------------------------------------------------------|----------------------------------------------------------------------------------------------------|
| 0              | Brak usterki                      | Układ pracuje poprawnie.                                                      |                                                                                                    |
| 1              | Zbyt wysoka<br>temperatura        | Temperatura radiatora prze-<br>kroczyła 85 °C.                                | Odczekać aż urządzenie ostygnie.                                                                                                    |
| $\overline{2}$ | Uszkodzony czujnik<br>temperatury | Wskazania z czujnika<br>temperatury są nieprawidłowe                          | Skontaktować się z serwisem.                                                                                                    |
| 9              | Brak pomiaru ADC                  | Brak pomiaru z przetwornika<br>analogowo/cyfrowego ADC.                       | 1. W przypadku zasilania poprzez port<br>USB jest to sytuacja normalna i nie<br>oznacza usterki.<br>2. W każdej innej sytuacji należy<br>skontaktować się z serwisem. |
| 10             | <b>Blad CRC</b>                   | Nieprawidłowa suma kontrolna<br>pamięci wewnętrznej.                          | 1. Wgrać parametry domyślne.<br>2. W przypadku powtarzającej się awarii<br>skontaktować się z serwisem.                                                               |
| 11             | Błąd zapisu                       | Nieprawidłowy zapis do pamięci<br><b>FLASH</b>                                | 1. Skasować zapis wyprodukowanej<br>energii przez inwerter - par. 10.20.<br>2. Skontaktować się z serwisem.                                                           |
| 12             | Ochrona<br>przeciwsztormowa       | Zmierzona prędkość wiatru jest<br>większa niż limit ustawiony<br>w par. 10.48 | W przypadku fałszywych awarii należy<br>sprawdzić poprawność podłączenia<br>wiatromierza oraz wartość przelicznika -<br>par. 10.06.                                   |
| 13             | Watchdog 1                        | Samoczynny restart program<br>klawiatury.                                     | Skontaktować się z serwisem.                                                                                                    |
| 14             | Watchdog 2                        |                                                                               |                                                                                                    |
| 15             | Błąd odczytu<br>wykresu           | Błąd w odczycie danych.<br>Możliwe uszkodzenie pamięci.                       | 1. Skasować zapisane wykresy, zdarzenia<br>- par. 10.20, 10.24, 10.27, 10.28.<br>2. Przywrócić parametry do stanu<br>fabrycznego.<br>3. Skontaktować się z serwisem.  |
| 16             | Błąd odczytu danych               |                                                                               |                                                                                                    |
| 17             | Błąd odczytu<br>pamięci           |                                                                               |                                                                                                    |
| 18             | Błąd odczytu<br>iteratora         |                                                                               |                                                                                                    |
| 19             | Memory corruption                 |                                                                               |                                                                                                    |
| 20             | Doziemienie                       | Zbyt duża wartość prądu<br>upływu.                                            | 1. Sprawdzić poprawność podłączenia<br>układu.<br>2. Sprawdzić wartość rezystancji izolacji.                                                                          |
| 21             | Doziemienie                       | Nagła zmiana wartość prądu<br>upływu.                                         |                                                                                                    |

<span id="page-75-0"></span>**Tabela 16.1.** Wykaz kodów awarii i zdarzeń inwertera

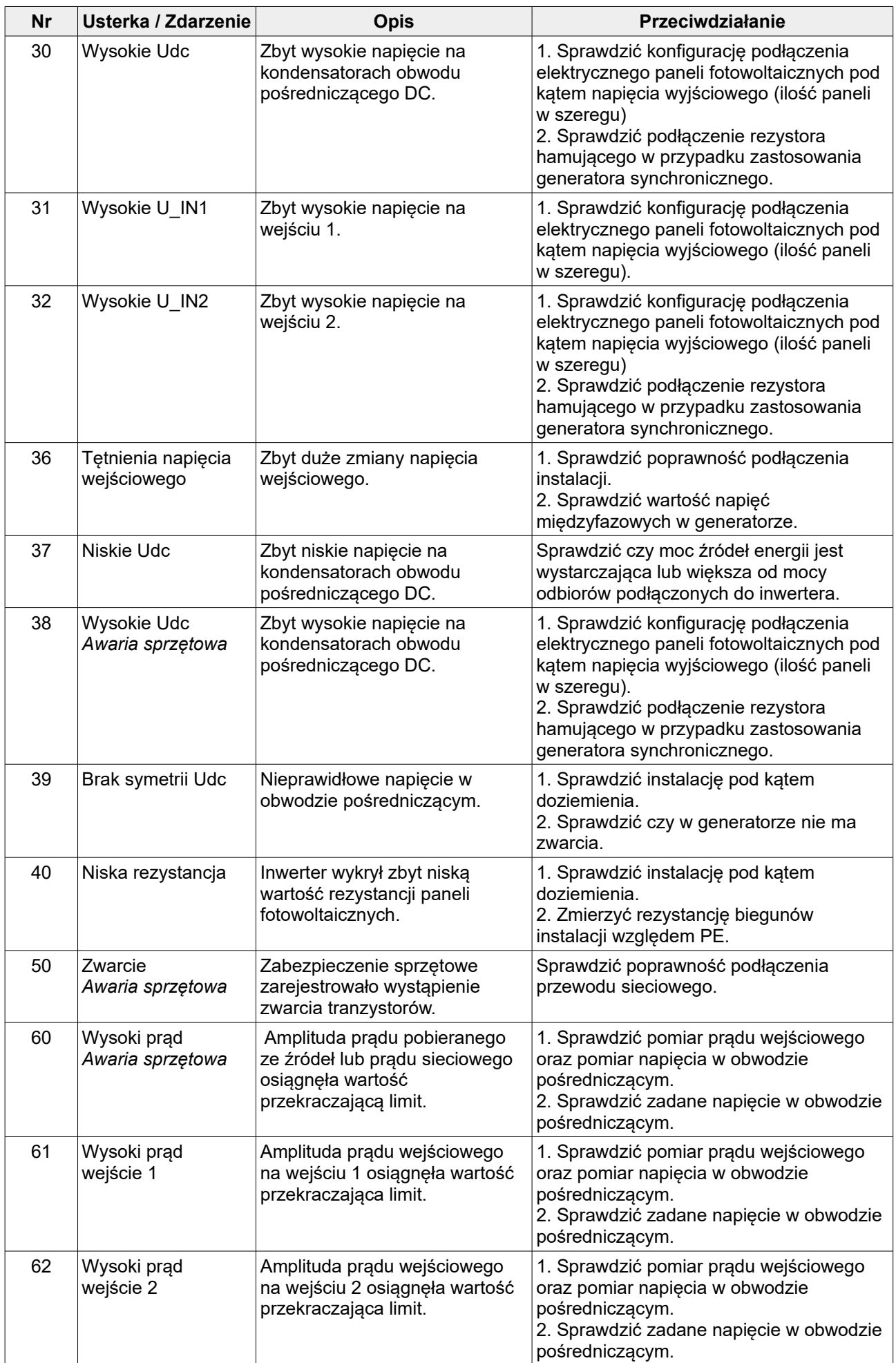

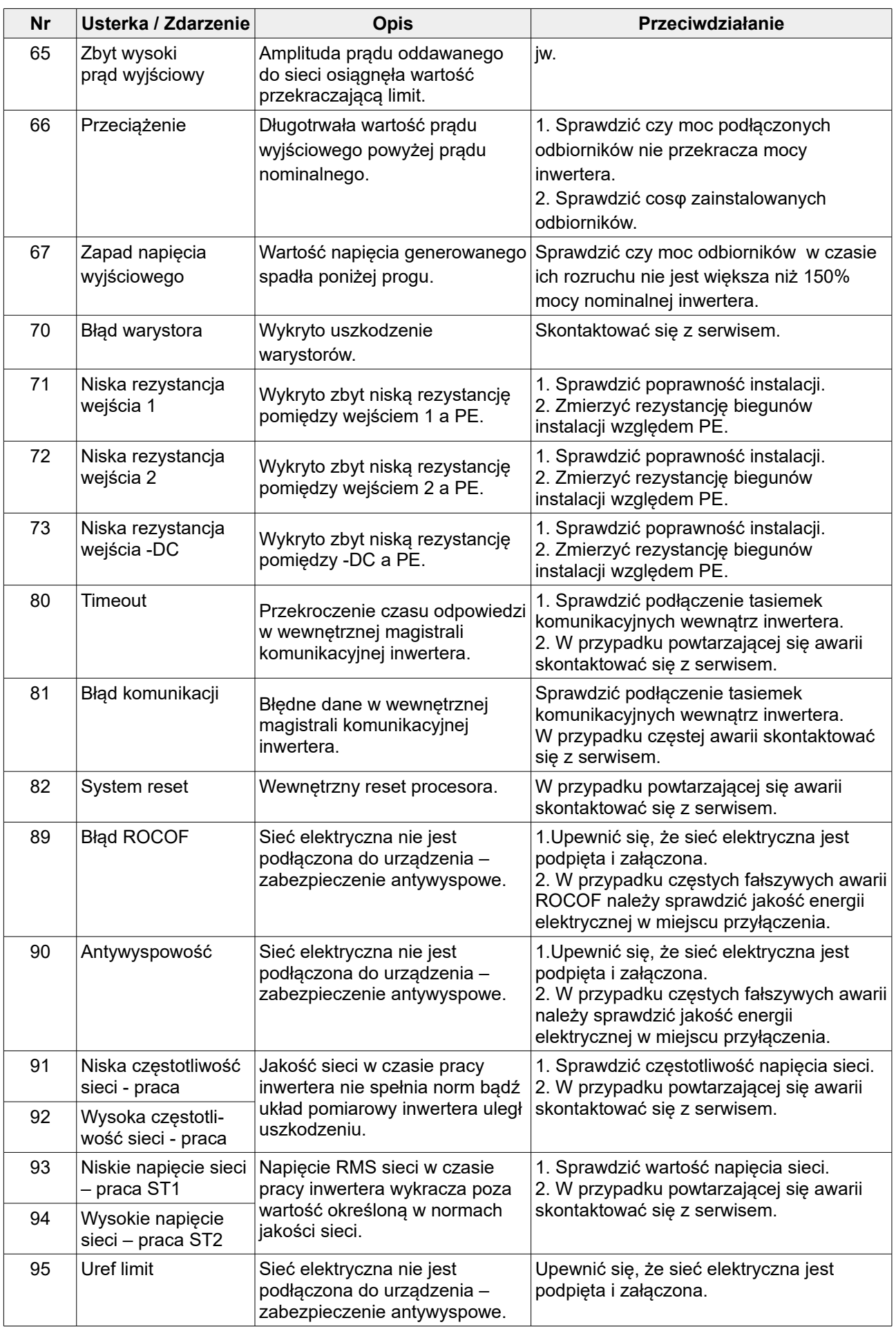

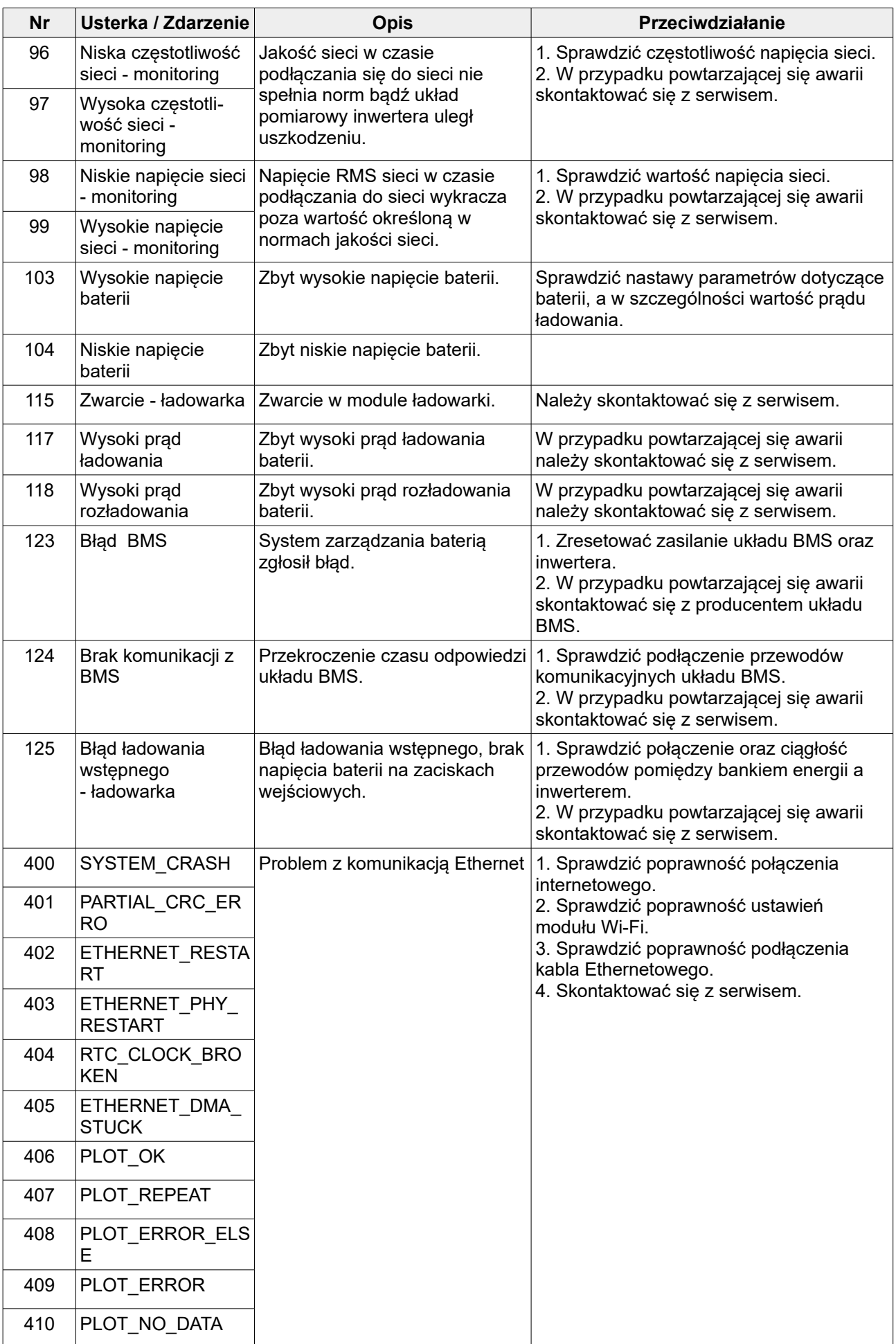

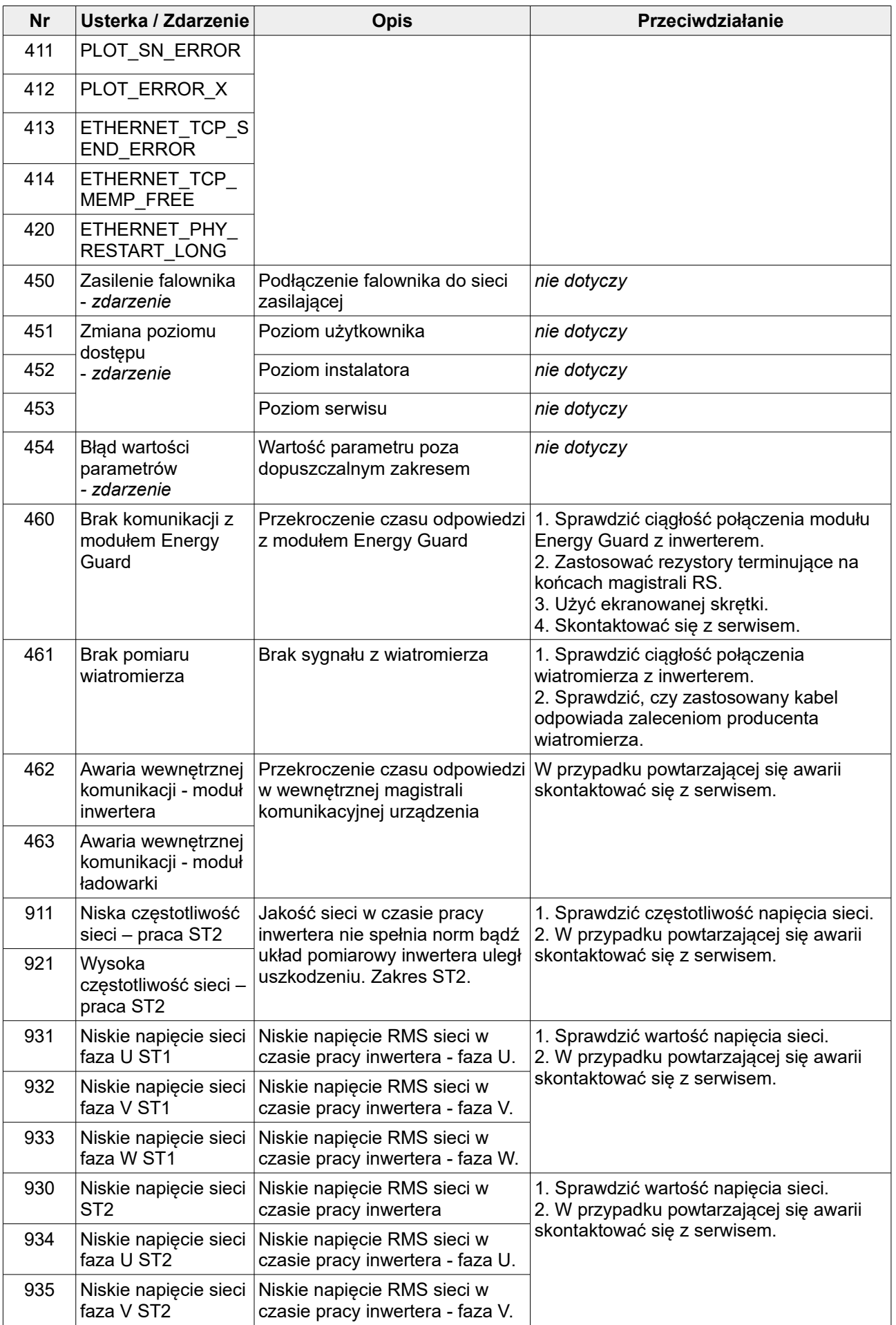

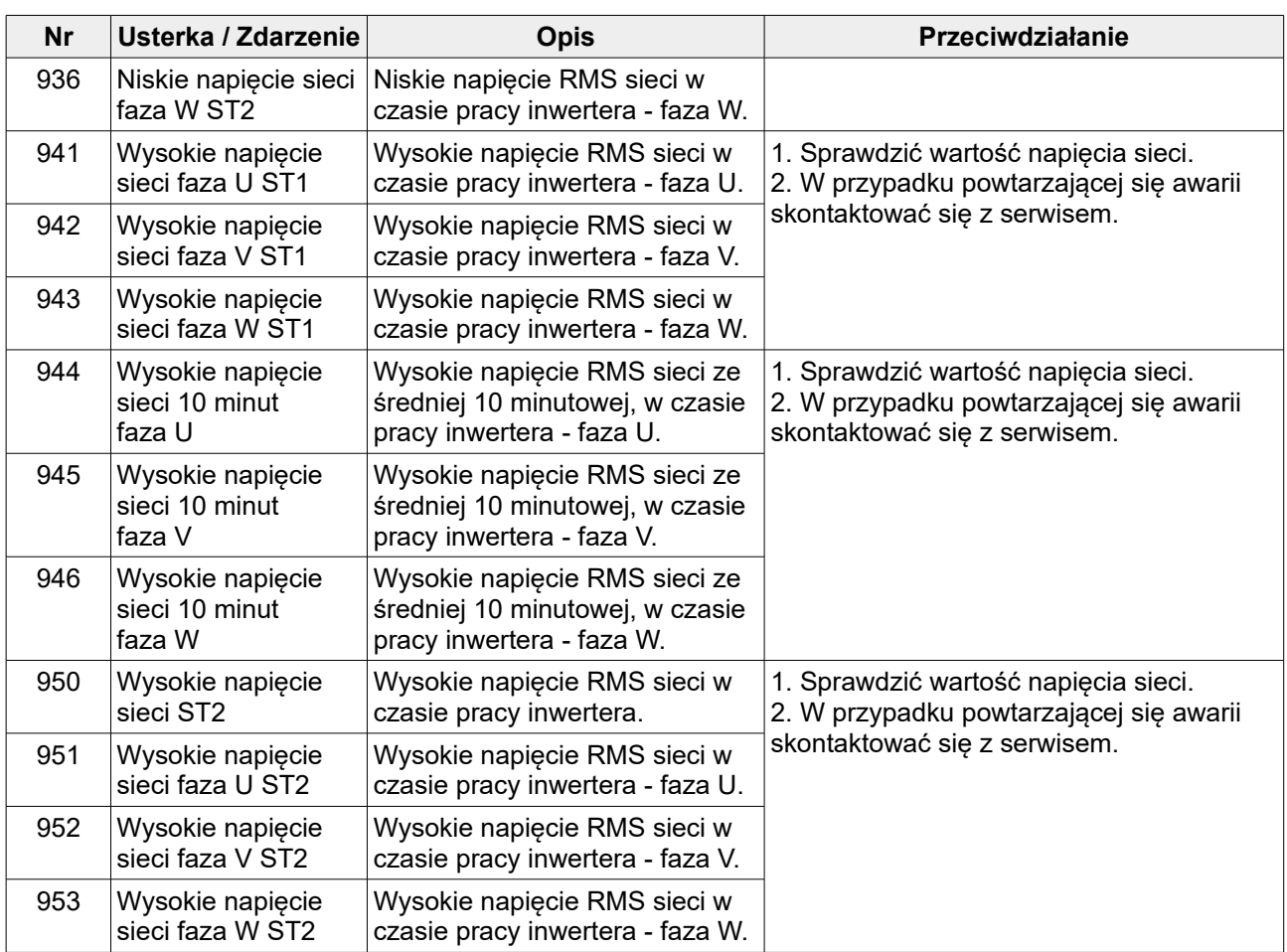

**Uwaga:** Układ monitoruje sieć elektryczną przez czas 60 sekund przed rozpoczęciem pracy. Po wystąpieniu awarii o nieprawidłowych parametrach energii elektrycznej w sieci (awarie 91÷94) lub awarii regulatora prądu sieci (awaria 95), przed ponownym rozpoczęciem pracy układ także monitoruje sieć elektryczną przez czas 60 sekund.

## **17. Oznaczenia kodowe do zamówień**

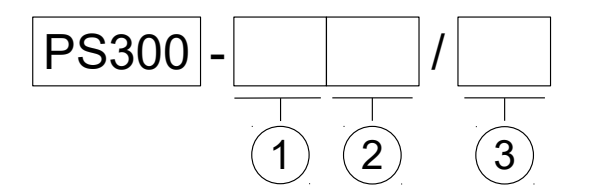

1. Typ wejścia:

**PV** – fotowoltaiczne,

**WT** – generatora synchronicznego: jedno wejście, **H** – hybrydowe.

- 2. Wbudowana ładowarka baterii akumulatorów: **+BC – układ z ładowarką.**
- 3. Moc inwertera:

**3 kW, 5 kW, 8 kW, 10 kW, 12 kW, 20 kW, 30 kW.**

## **18. Warunki gwarancji**

Układ objęty jest gwarancją zgodnie z informacjami zawartymi w Karcie gwarancyjnej.

# **Dodatek A: Deklaracja zgodności UE**

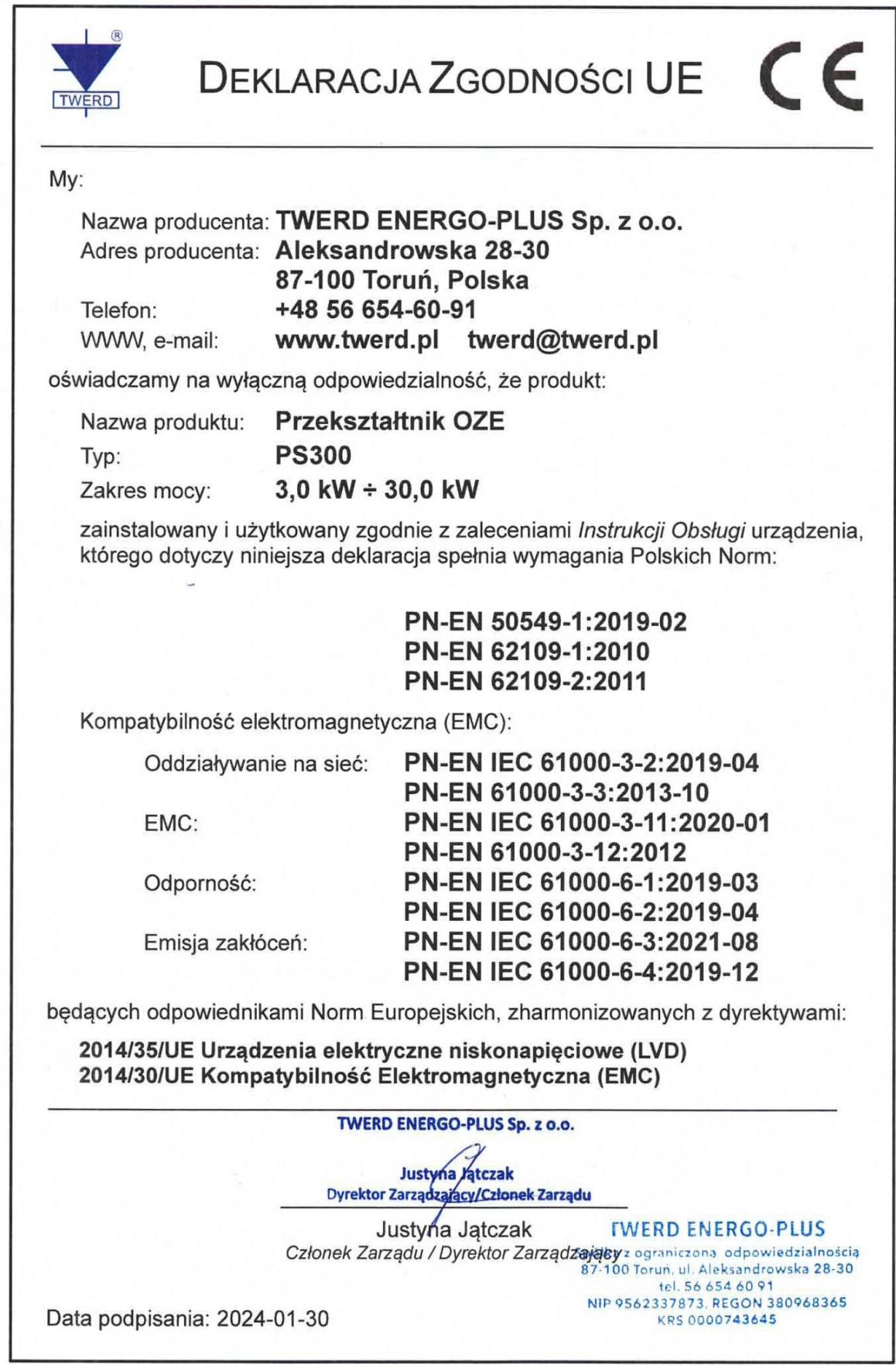

## **Dodatek B: Certyfikat zgodności NC RfG**

# INSTYTUT TECHNIKI GÓRNICZEJ KOMAG Zakład Badań Atestacyjnych Jednostka Certyfikująca

ul. Pszczyńska 37, 44-101 Gliwice

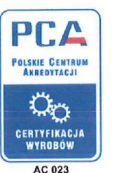

# CERTYFIKAT ZGODNOŚCI Nr KOMAG/20/0232

Program typu 1a wg PN-EN ISO/IEC 17067

Program certyfikacji PC-DBA/05 wyd. nr 2 z dnia 20.05.2022 r.

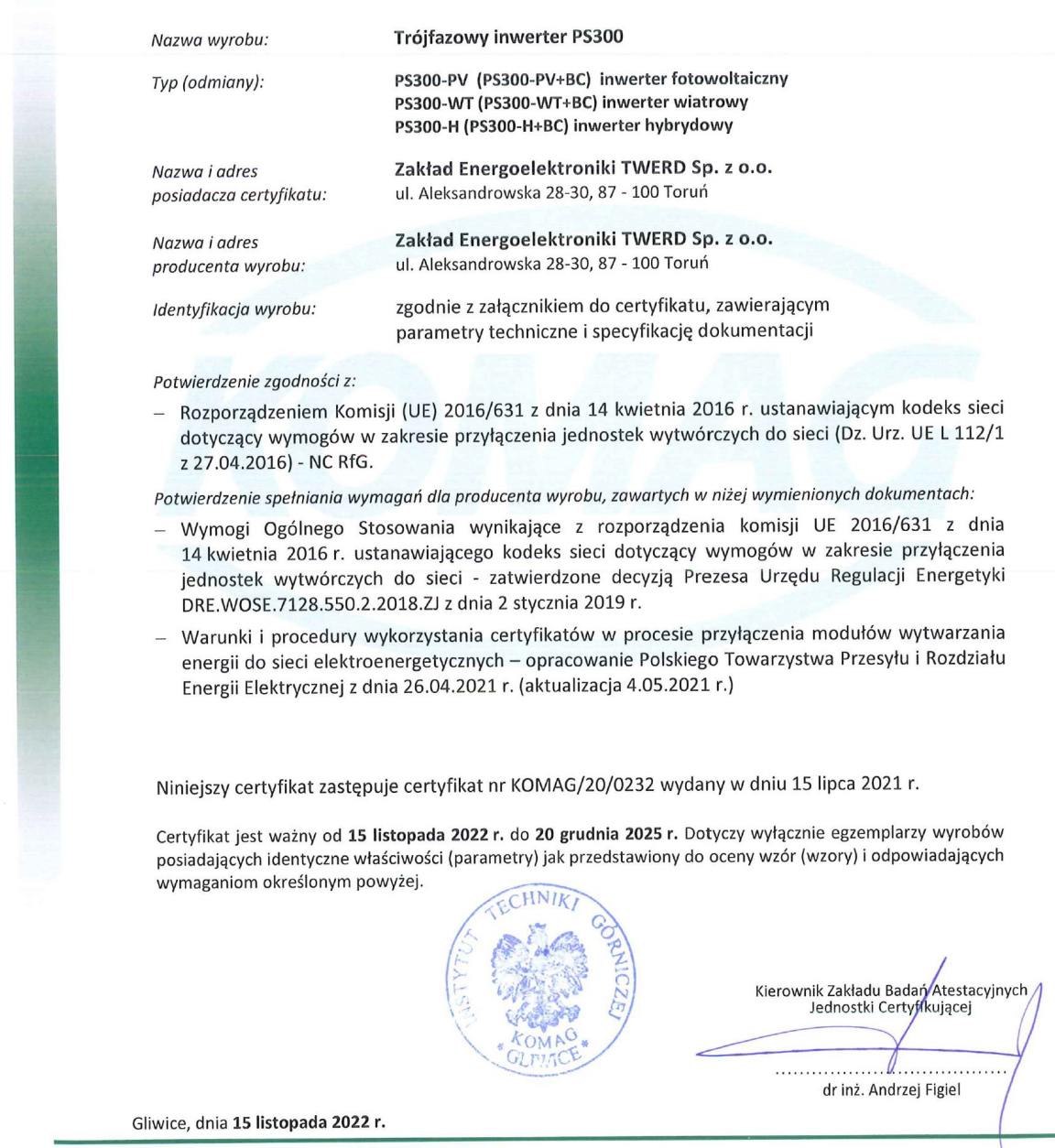

## INSTYTUT TECHNIKI GÓRNICZEJ KOMAG Zakład Badań Atestacyjnych Jednostka Certyfikująca

## Załącznik

### do CERTYFIKATU ZGODNOŚCI Nr KOMAG/20/0232

 $(strona 1/2)$ 

#### (A1) PRZEZNACZENIE WYROBU

Trójfazowe inwertery PS300 w odmianach: PS300-PV (PS300-PV+BC) - inwertery fotowoltaiczne, PS300-WT (PS300-WT+BC) - inwertery wiatrowe i wodne oraz PS300-H (PS300-H+BC) - inwertery hybrydowe, stanowią wyposażenie małych elektrowni fotowoltaicznych, wiatrowych i wodnych.

Inwertery umożliwiają przesyłanie energii uzyskanej z elektrowni do trójfazowej sieci elektroenergetycznej (układy "on-grid"). Urządzenia z modułem ładowania (wykonanie +BC) są dedykowane do pracy z magazynami energii. Posiadają one funkcję bezpośredniego zasilania odbiorów elektrycznych i równoczesnego ładowania magazynu energii. Urządzenia działają w pełni autonomicznie.

#### Dane techniczne

- znamionowa moc wyjściowa po stronie AC
- zakres napięcia roboczego (strona generatora)
- napięcie znamionowe (strona generatora)
- maksymalny prąd wejściowy (strona generatora)
- zakres napięcia (strona paneli PV)
- maksymalny prąd paneli PV
- sprawność
- wyższe harmoniczne prądu THDi
- temperatura otoczenia
- stopień ochrony IP
- komunikacja

#### Wersja oprogramowania

- inwerter o mocy od 3 kW do 10 kW bez układu bateryjnego

- inwerter o mocy od 10 kW do 30 kW z układem bateryjnym (+BC)

(A2) ZAKRES BADAŃ I OCENA WYNIKÓW

13 A,  $2 \times 13$  A,  $2 \times 25$  A, 97%  $< 3\%$  $-10^{\circ}$ C ÷ +40°C **IP65** Ethernet, Modbus RTU (RS-485) 3.65 - inwerter, 1.59 - sterownik

3 kW, 5 kW, 8 kW, 10 kW, 20 kW, 30 kW

 $3 \times 60...425$  V<sub>AC</sub>

 $3 \times 400$  V<sub>AC</sub> 13 A, 20 A, 40 A, 50 A

 $120 \div 850$  V<sub>pc</sub>

 $4.03$  - inwerter,  $1.59$  - sterownik

Ze względu na zakres oceny badaniom poddano inwerter trójazowy typu PS300-WT o mocy 10 kW, prod. Zakład Energoelektroniki TWERD Sp. z o.o. Szczegółowe wyniki badań są zawarte w sprawozdaniach z badań nr 110/BT/2020 oraz 96/BT/2022 wydanych przez Laboratorium Badań Stosowanych ITG KOMAG. Zbiorcze zestawienie badań i ocena ich zgodności z odpowiednimi wymaganiami kodeksu sieci NC RfG dla jednostek wytwórczych typu A przedstawiono w poniższej tabeli.

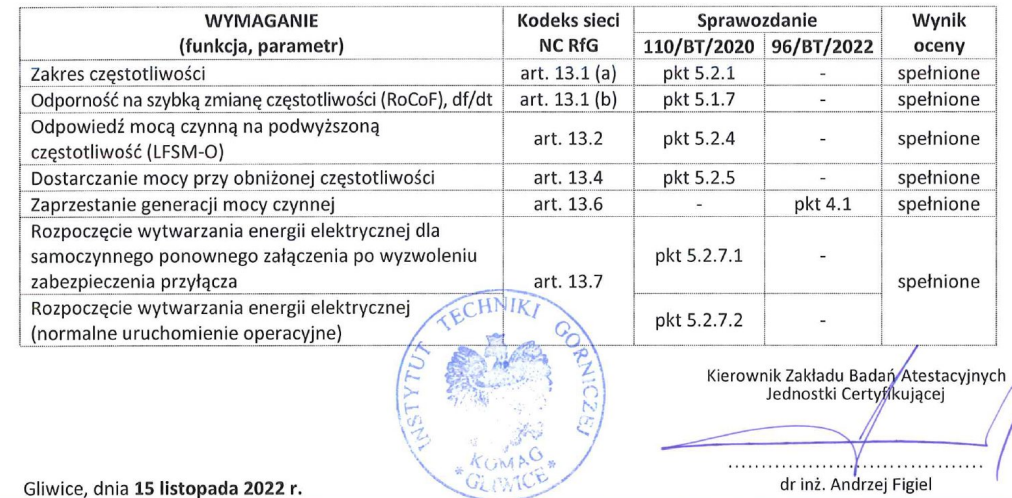

Druk: PC-DBA/05-Z2 wyd. z dn. 20.05.2022 r.

## INSTYTUT TECHNIKI GÓRNICZEJ KOMAG Zakład Badań Atestacyjnych Jednostka Certyfikująca

## Załącznik

### do CERTYFIKATU ZGODNOŚCI Nr KOMAG/20/0232

(strona 2/2)

#### Szczególne warunki stosowania:

- 1. Zmiany wprowadzone w projekcie systemu, wyposażeniu lub oprogramowaniu certyfikowanego urządzenia muszą być zatwierdzone przez Zakład Badań Atestacyjnych Jednostkę Certyfikującą
- 2. Nastawy inwertera muszą być uzgodnione i sprawdzone tak, aby zapewniały pełną zgodność z kodeksem sieci NC RfG, w oparciu o wymagania właściwego operatora systemu (OS).

#### (A3) PRZEDSTAWIONE DOKUMENTY

#### a) dokumenty opisowe

- Rodzina inwerterów typu PS300 przeznaczonych dla odnawialnych źródeł energii elektrycznej (elektrownie wiatrowe, wodne i słoneczne). Moce: 3 kW; 5 kW; 8 kW; 10 kW; 20 kW; 30 kW. Instrukcja obsługi.

#### b) schematy

- 04-050100-10 WT 10 kW
- 04-050100-30 H 10 kW
- 04-050100-20 PV 10 kW
- 04-050050-20 PV 5 kW
- PS300-PV+BC 10-30 kW
- PS300-PV+BC 10-30 kW AUTO

#### c) wyniki badań

- Sprawozdanie z badań Nr 110/BT/2020. Badania trójfazowego inwertera PS300-WT o mocy 10 kW. Laboratorium Badań Stosowanych, ITG KOMAG. Gliwice, 1.12.2020 r.
- Sprawozdanie z badań Nr 96/BT/2022. Badania inwertera trójfazowego OZE typu PS300-WT o mocy 10 kW. Laboratorium Badań Stosowanych, ITG KOMAG. Gliwice, 22.09.2022 r.

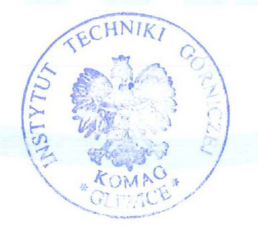

Kierownik Zakładu Badań Atestacyjnych Jednostki Certyfikującej dr inż. Andrzej Figiel

Gliwice, dnia 15 listopada 2022 r.

Druk: PC-DBA/05-Z2 wyd. z dn. 20.05.2022 r.

## **TWERD ENERGO-PLUS Sp. z o.o.**

ul. Aleksandrowska 28-30 87-100 Toruń, PL

tel: +48 56 654 60 91 e-mail: twerd@twerd.pl www.twerd.pl

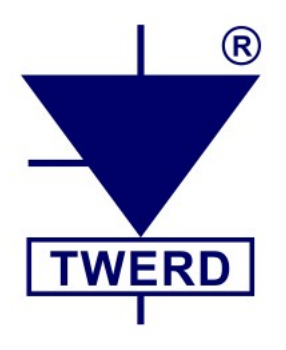

*Projektowanie - Produkcja - Serwis*